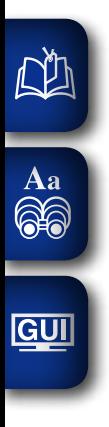

# DENON

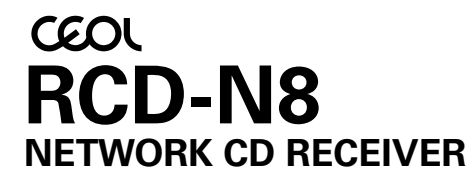

# **Owner's Manual**

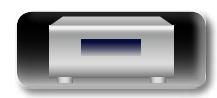

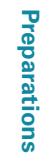

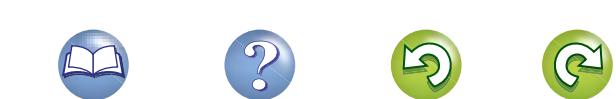

# n **SAFETY PRECAUTIONS**

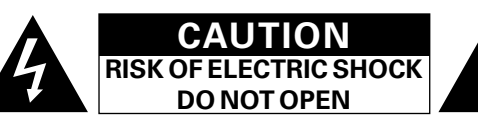

### **CAUTION:**

**NI** 

Aa  $\widetilde{\circledast}$ 

GUI

**TO REDUCE THE RISK OF ELECTRIC SHOCK, DO NOT REMOVE COVER (OR BACK). NO USER-SERVICEABLE PARTS INSIDE. REFER SERVICING TO QUALIFIED SERVICE PERSONNEL.**

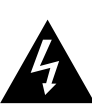

The lightning flash with arrowhead symbol, within an equilateral triangle, is intended to alert the user to the presence of uninsulated "dangerous voltage" within the product's enclosure that may be of sufficient magnitude to constitute a risk of electric shock to persons.

The exclamation point within an equilateral triangle is intended to alert the user to the presence of important operating and maintenance (servicing) instructions in the literature accompanying the appliance.

# **WARNING:**

**TO REDUCE THE RISK OF FIRE OR ELECTRIC SHOCK, DO NOT EXPOSE THIS APPLIANCE TO RAIN OR MOISTURE.**

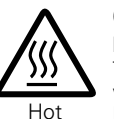

#### **CAUTION: HOT SURFACE. DO NOT TOUCH.**

The top surface over the internal heat sink may become hot when operating this product continuously.

Do not touch hot areas, especially around the "Hot surface mark" and the top panel.

surface mark

# **CAUTION:**

To completely disconnect this product from the mains, disconnect the plug from the wall socket outlet.

The mains plug is used to completely interrupt the power supply to the unit and must be within easy access by the user.

# **R&TTE Directive 1999/5/EC**<br>This product may be operated in the following countries;

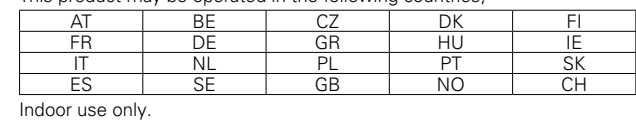

# **IMPORTANT SAFETY INSTRUCTIONS**

- 1. Read these instructions.
- 2. Keep these instructions.
- 3. Heed all warnings.
- 4. Follow all instructions.
- 5. Do not use this apparatus near water.
- 6. Clean only with dry cloth.
- 7. Do not block any ventilation openings. Install in accordance with the manufacturer's instructions.
- 8. Do not install near any heat sources such as radiators, heat registers, stoves, or other apparatus (including amplifiers) that produce heat.
- 9. Protect the power cord from being walked on or pinched particularly at plugs, convenience receptacles, and the point where they exit from the apparatus.
- 10. Only use attachments/accessories specified by the manufacturer.
- 11. Use only with the cart, stand, tripod, bracket, or table specified by the manufacturer, or sold with the apparatus. When a cart is used, use caution when moving the cart/ apparatus combination to avoid injury from tip-over.
- 12. Unplug this apparatus during lightning storms or when unused for long periods of time.
- 13. Refer all servicing to qualified service personnel. Servicing is required when the apparatus has been damaged in any way, such as power-supply cord or plug is damaged, liquid has been spilled or objects have fallen into the apparatus, the apparatus has been exposed to rain or moisture, does not operate normally, or has been dropped.
- 14. Batteries shall not be exposed to excessive heat such as sunshine, fire or the like.

#### • **DECLARATION OF CONFORMITY**

We declare under our sole responsibility that this product, to which this declaration relates, is in conformity with the following standards: EN60065, EN55013, EN55020, EN61000-3-2, EN61000-3-3, EN300328, EN301489-01, EN301489-17 and EN50371.

Following the provisions of Low Voltage Directive 2006/95/EC and EMC Directive 2004/108/EC, the EC regulation 1275/2008 and its frame work Directive 2009/125/EC for Energy-related Products (ErP).

> DENON EUROPE Division of D&M Germany GmbH An der Kleinbahn 18, Nettetal, D-41334 Germany

#### **CLASS 1 LASER PRODUCT LUOKAN 1 LASERLAITE KLASS 1 LASERAPPARAT**

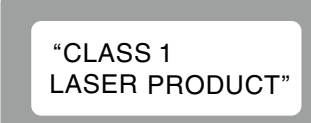

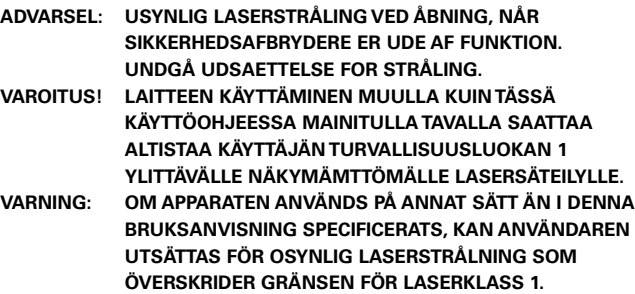

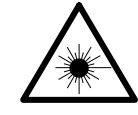

ATTENZIONE: QUESTO APPARECCHIO E' DOTATO DI DISPOSITIVO OTTICO CON RAGGIO LASER. L'USO IMPROPRIO DELL'APPARECCHIO PUO' CAUSARE PERICOLOSE ESPOSIZIONI A RADIAZIONI!

#### **A NOTE ABOUT RECYCLING:**

This product's packaging materials are recyclable and can be reused. Please dispose of any materials in accordance with the local recycling regulations.

When discarding the unit, comply with local rules or regulations.

Batteries should never be thrown away or incinerated but disposed of in accordance with the local regulations concerning battery disposal.

This product and the supplied accessories, excluding the batteries, constitute the applicable product according to the WEEE directive.

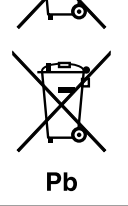

# **CAUTION:**

**USE OF CONTROLS OR ADJUSTMENTS OR PERFORMANCE OF PROCEDURES OTHER THAN THOSE SPECIFIED HEREIN MAY RESULT IN HAZARDOUS RADIATION EXPOSURE.**

**THIS PRODUCT SHOULD NOT BE ADJUSTED OR REPAIRED BY ANYONE EXCEPT PROPERLY QUALIFIED SERVICE PERSONNEL.**

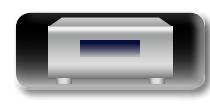

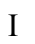

**Preparations**

Preparations

**Operations**

**Operations** 

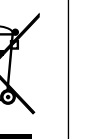

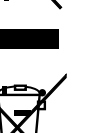

#### **NOTES ON USE**

**DI** 

Aa 66

**GUI** 

### **WARNINGS**

#### • Avoid high temperatures.

- Allow for sufficient heat dispersion when installed in a rack.
- Handle the power cord carefully.
- Hold the plug when unplugging the cord.
- Keep the unit free from moisture, water, and dust.
- Unplug the power cord when not using the unit for long periods of time.
- Do not obstruct the ventilation holes.
- Do not let foreign objects into the unit.
- Do not let insecticides, benzene, and thinner come in contact with the unit.
- Never disassemble or modify the unit in any way.
- • Ventilation should not be impeded by covering the ventilation openings with items, such as newspapers, tablecloths or curtains.
- Naked flame sources such as lighted candles should not be placed on the unit.
- Observe and follow local regulations regarding battery disposal.
- Do not expose the unit to dripping or splashing fluids.
- Do not place objects filled with liquids, such as vases, on the unit.
- Do not handle the mains cord with wet hands.
- When the switch is in the OFF (STANDBY) position, the equipment is not completely switched off from MAINS.
- The equipment shall be installed near the power supply so that the power supply is easily accessible.
- Do not keep the battery in a place exposed to direct sunlight or in places with extremely high temperatures, such as near a heater.

#### **1. IMPORTANT NOTICE: DO NOT MODIFY THIS PRODUCT**

This product, when installed as indicated in the instructions contained in this manual, meets R&TTE directive requirements. Modification of the product could result in hazardous Radio and EMC radiation.

#### **2. CAUTION**

- • Separation distance of at least 20 cm must be maintained between the antenna of this product and all persons.
- This product and its antenna must not be co-located or operating in conjunction with any other antenna or transmitter.

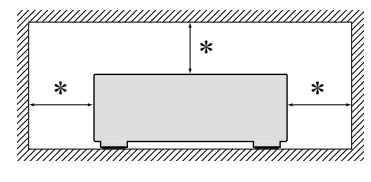

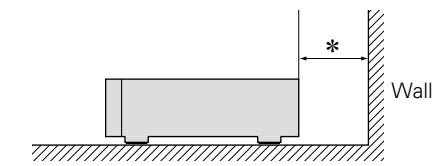

- z **For proper heat dispersal, do not install this unit in a confined space, such as a bookcase or similar enclosure.**
	- More than 0.3 m is recommended.

 $\Box$  **CAUTIONS ON INSTALLATION** 

• Do not place any other equipment on this unit.

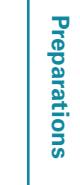

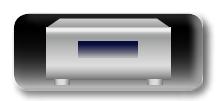

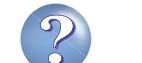

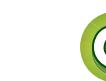

# **Getting started**

Thank you for purchasing this DENON product. To ensure proper operation, please read these owner's manual carefully before using the product. After reading them, be sure to keep them for future reference.

 $\cdot \cdot 5$ 

# $\overbrace{ }^{\mathbf{A}\mathbf{a}}$ **Contents**

DÀ

**GUI** 

#### 

## 

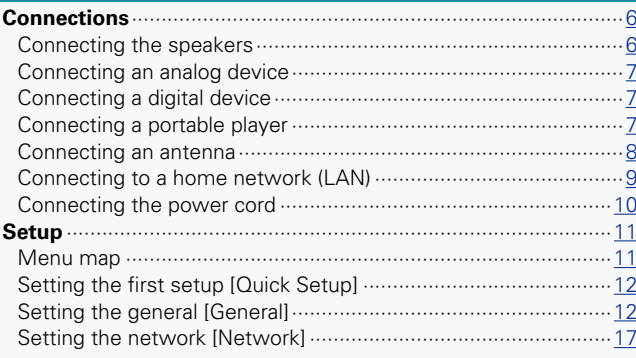

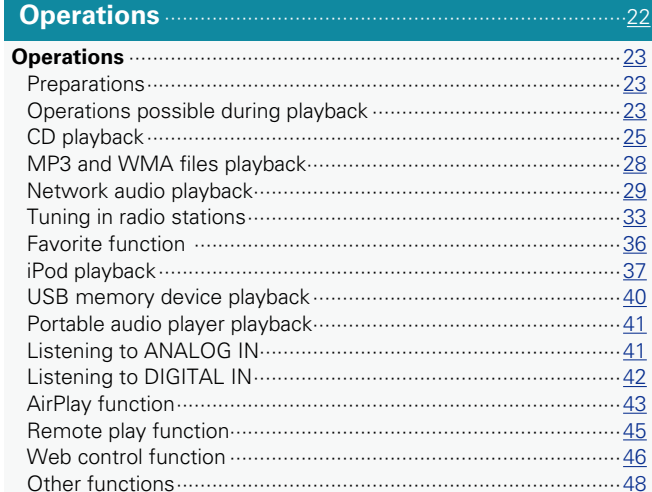

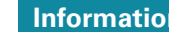

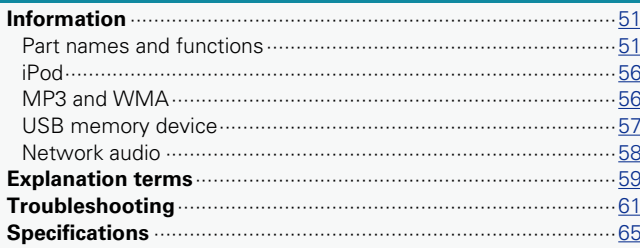

 $-50$ 

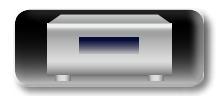

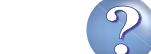

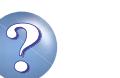

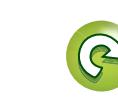

# **Accessories**

<span id="page-4-0"></span> $\mathbb{Z}$ 

Aa<br>66

GUI

#### Check that the following parts are supplied with the product.

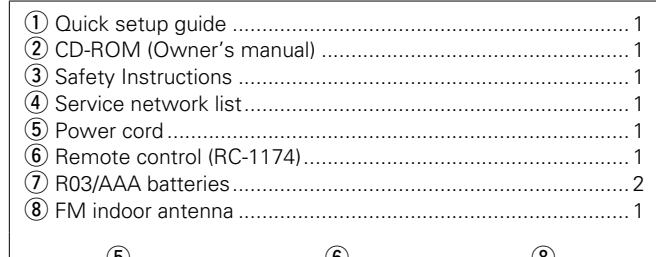

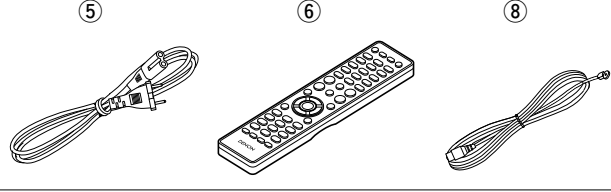

# **Main features**

### **Big sound in Small body**

- • Full digital sound
- High power output (65 W x 2 channels,  $4 \Omega$ )
- High quality sound (LPCM/FLAC 192 kHz/24 bit)

#### **Compatible with "Denon Remote App" for performing basic operations of the unit.**

"Denon Remote App" is application software that allows you to perform basic operations with an iPod touch, iPhone or Android smartphone such as turning the unit ON/OFF, controlling the volume, and switching the sources.

## **Supports AirPlay®**

This unit also supports AirPlay that lets you stream your music library from an iPhone®, iPad®, iPod touch® or iTunes.

#### **Wi-Fi compatibility**

This unit is equipped with a built-in diversity antenna, and is certified under WMM (Wi-Fi Multimedia) for efficient wireless connectivity. In addition, easy wireless connection is possible by pressing the WPS button.

# **iPod®/iPhone® charge function**

You can charge your iPhone/iPod by connecting it to the dock connector or USB port. Even if the unit enters the power standby mode, the iPod/iPhone will continue to be charged, and when the iPhone/iPod is fully charged the unit automatically stops supplying power for charging. In addition, if you connect your iPhone/iPod to the dock connector while the unit is in power standby mode, the iPhone/iPod will automatically begin charging.

#### **3 Line OELD**

Incorporated 3-line display to show file information or menu items legibly. The display can enlarge letters of selected items and show icons clearly. The menu selection supports seven languages.

# **Cautions on handling**

#### • **Before turning the power switch on**

Check once again that all connections are correct and that there are no problems with the connection cables.

• Power is supplied to some of the circuitry even when the unit is set to the standby mode. When going on vacation or leaving home for long periods of time, be sure to unplug the power cord from the power outlet.

#### • **Proper ventilation**

If the unit is left in a room full of smoke from cigarettes, etc., for long periods of time, the surface of the optical pickup may get dirty, preventing it from receiving signals properly.

#### • **About condensation**

If there is a major difference in temperature between the inside of the unit and its surroundings, condensation may form on parts inside the unit, causing it to fail to operate properly.

If this happens, let the unit sit for an hour or two with the power turned off and wait until there is little difference in temperature before using the unit.

#### • **Cautions on using mobile phones**

Using a mobile phone near this unit may result in noise. If that occurs, move the mobile phone away from the unit when it is in use.

#### • **Moving the unit**

Turn off the power and unplug the power cord from the power outlet. Next, disconnect the cables connected to other system units before moving the unit.

#### • **About care**

• Wipe the cabinet and control panel clean with a soft cloth.

- Follow the instructions when using a chemical cleaner.
- Benzene, paint thinner or other organic solvents as well as insecticide may cause material changes and discoloration if brought into contact with the unit, and should therefore not be used.

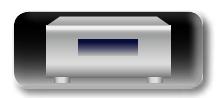

# <span id="page-5-2"></span>**Discs**

<span id="page-5-0"></span>**DI** 

 $\mathop{\widehat{\mathbb{G}\mathbb{Q}}} \limits^{\mathop{\mathbf{A}\mathbf{a}}}$ 

GUI

# <span id="page-5-4"></span>**Discs playable on this unit**

#### q **Music CDs**

Discs marked with the logo below can be played in this unit. disc

#### w **CD-R/CD-RW**

# **NOTE**

- • Discs in special shapes (heart-shaped discs, octagonal discs, etc.) cannot be played. Do not attempt to play them, as doing so can damage the unit.
- Some discs and some recording formats cannot be played.
- • Non-finalized discs cannot be played.
- • What is finalization?
- Finalization is the process that makes recorded CD-R/CD-RW discs playable on compatible players.

# **Holding discs**

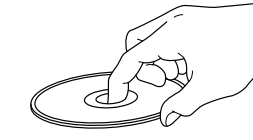

Do not touch the signal surface.

# <span id="page-5-1"></span>**Loading discs**

- Place the disc in the tray, label side up.
- Make sure the disc tray is fully open when inserting the disc.
- Place the discs flat, 12 cm discs in the outer tray quide (Figure 1), 8 cm discs in the inner tray guide (Figure 2).

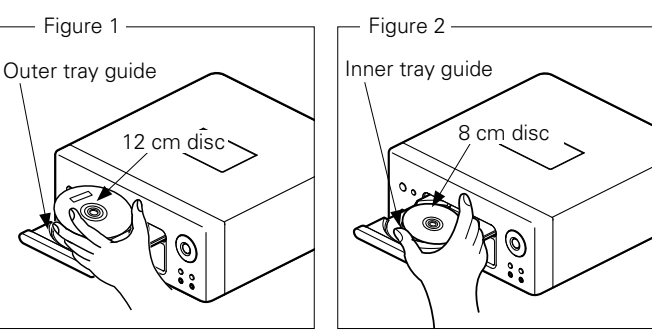

• Place 8 cm discs in the inner tray quide without using an adapter.

- "Unsupported" is displayed if a disc that cannot be played is loaded.
- "No Disc" is displayed if the disc is loaded upside-down or if no disc is loaded.

#### **NOTE**

Do not push the disc tray in by hand when the power is turned off. Doing so could damage the set.

# **Cautions on loading discs**

- Only load one disc at a time. Loading two or more discs can damage the unit or scratch the discs.
- • Do not use cracked or warped discs or discs that have been repaired with adhesive, etc.
- Do not use discs on which the sticky part of cellophane tape or labels is exposed or on which there are traces of where labels have been removed. Such discs can get caught inside the player and damage it.

# **Cautions on handling**

- Do not get fingerprints, oil or dirt on discs.
- Take special care not to scratch discs when removing them from their cases.
- • Do not bend or heat discs.
- Do not enlarge the hole in the center.
- Do not write on the labeled (printed) surface with ball-point pens, pencils, etc., or stick new labels on discs.
- Water droplets may form on discs if they are moved suddenly from a cold place (outdoors for example) to a warm place, but do not try to dry them off using a hairdryer, etc.

# **Cautions on storing discs**

- Be sure to remove discs after using them.
- Be sure to store discs in their cases to protect them from dust, scratches, warping, etc.
- Do not store discs in the following places:
- 1. Places exposed to direct sunlight for long periods of time 2. Dusty or humid places
- 3. Places exposed to heat from heaters, etc.

# <span id="page-5-3"></span>**Cleaning discs**

- If there are fingerprints or dirt on a disc, wipe them off before using the disc. Fingerprints and dirt can impair sound quality and cause interruptions in playback.
- Use a commercially available disc cleaning set or a soft cloth to clean discs.

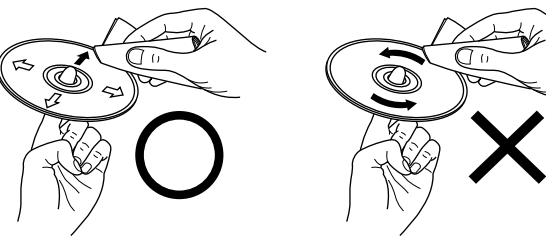

Gently wipe the disc from the inside towards the outside.

Do not wipe in a circular motion.

#### **NOTE**

Do not use record spray, antistatic agents, benzene, thinner or other solvents.

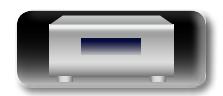

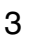

**Operations**

**Operations** 

# <span id="page-6-1"></span>**Remote operation**

# **About the remote control**

# $\Box$  **Operating range of the remote control**

Point the remote control at the remote sensor when operating it.

# n **Inserting the batteries**

q Remove the remote control's rear cover.

<span id="page-6-0"></span>DÀ

Aa 60

GU

(2) Set two R03/AAA batteries in the battery compartment in the indicated direction.

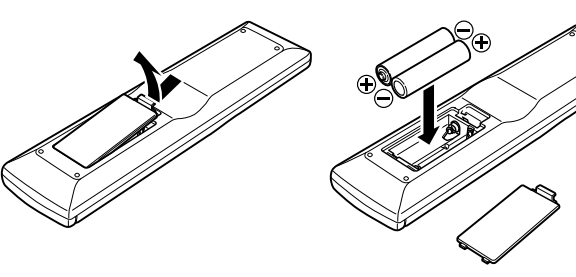

(3) Put the rear cover back on.

#### **NOTE**

- Insert the specified batteries in the remote control.
- Replace the batteries with new ones if the set does not operate even when the remote control is operated close to the unit. (The supplied batteries are only for verifying operation. Replace them with new batteries at an early date.)
- When inserting the batteries, be sure to do so in the proper direction, following the  $\oplus$  and  $\ominus$  marks in the battery compartment.
- To prevent damage or leakage of battery fluid:
- Do not use a new battery together with an old one.
- Do not use two different types of batteries
- Do not attempt to charge dry batteries.
- Do not short-circuit, disassemble, heat or dispose of batteries in flames.
- Do not keep the battery in a place exposed to direct sunlight or in places with extremely high temperatures, such as near a heater.
- If the battery fluid should leak, carefully wipe the fluid off the inside of the battery compartment and insert new batteries.
- Remove the batteries from the remote control if it will not be in use for long periods.
- • Used batteries should be disposed of in accordance with the local regulations regarding battery disposal.
- The remote control may function improperly if rechargeable batteries are used.

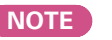

Approx. 7 m

• The set may function improperly or the remote control may not operate if the remote control sensor is exposed to direct sunlight, strong artificial light from an inverter type fluorescent lamp or infrared light.

30° 30°

• When using 3D video devices that transmit radio communication signals (such as infrared signals etc) between the various units (such as the monitor, 3D glasses, 3D transmitter unit etc), the remote control may not operate due to interference from those radio communication signals. If this occurs, adjust the direction and distance of the 3D communication for each unit, and check that the remote control operation is not affected by these signals.

# **Denon Remote App**

Denon Remote App is a unique application developed for the iPhone, iPod touch and Android smartphone. This application enables you to control DENON network devices that are connected to your home network. Install the App onto your iPhone, iPod touch or Android smartphone to control this device.

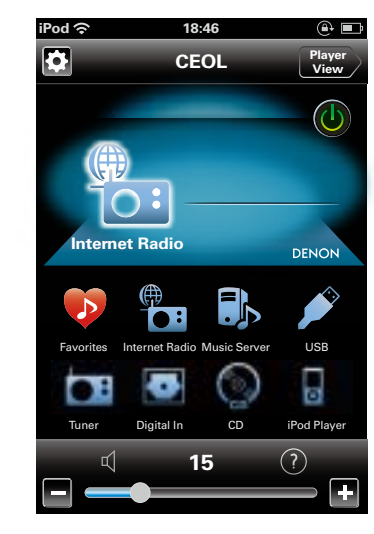

• Bidirectional communication is performed.

 $\blacktriangleright$ 

• The Denon Remote App can be downloaded for free from the Apple App Store or Google Play store.

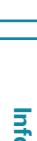

**Operations**

**Operations** 

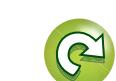

<span id="page-7-0"></span>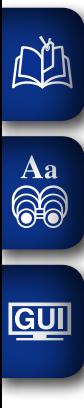

# **Preparations**

**Here, we explain the connections and basic operation methods for this unit.**

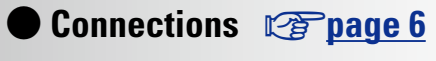

**• Setup** *v***<sub>[page 11](#page-13-1)</sub>** 

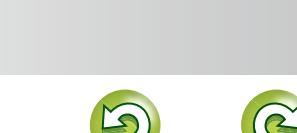

 $\mathcal{P}$ 

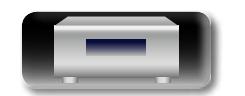

# <span id="page-8-1"></span>**Connections**

the other components.

so can result in humming or noise.

**Cables used for connections**

0

同

• Do not plug in the power cord until all connections have been

• When making connections, also refer to the operating instructions of

• Be sure to connect the left and right channels properly (left with left,

• Do not bundle power cords together with connection cables. Doing

**Audio cable (sold separately)**

⊲∏⊤

**L**

 $\circledcirc$  and  $\circledcirc$ 

**R L**

 $\begin{picture}(150,10) \put(0,0){\line(1,0){10}} \put(10,0){\line(1,0){10}} \put(10,0){\line(1,0){10}} \put(10,0){\line(1,0){10}} \put(10,0){\line(1,0){10}} \put(10,0){\line(1,0){10}} \put(10,0){\line(1,0){10}} \put(10,0){\line(1,0){10}} \put(10,0){\line(1,0){10}} \put(10,0){\line(1,0){10}} \put(10,0){\line(1,0){10}} \put(10,0){\line($ 

 $\overline{+}$ 

 $\boxed{\circ}$ 

0

**NOTE**

<span id="page-8-0"></span>**NI** 

Aa<br>**ବି**କି

**GUI** 

completed.

right with right).

Subwoofer cable

Speaker cable

Optical cable

Audio cable

Stereo mini-plug cable

Carefully check the left (L) and right (R) channels and  $+$  (red) and  $-$ (black) polarities on the speakers being connected to this unit, and be

# **Operations Operations**

Information **Information**

# *1* **Peel off about 10 mm of sheathing from**  ٮ **the tip of the speaker cable, then either twist the core wire tightly or terminate it.**

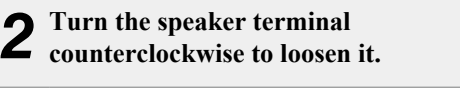

<span id="page-8-2"></span>**Connecting the speaker cables**

sure to interconnect the channels and polarities correctly.

- *3* **Insert the speaker cable's core wire to the hilt into the speaker terminal.**
	- *4* **Turn the speaker terminal clockwise to tighten it.**

# **NOTE**

- • **Disconnect this unit's power plug from the power outlet before connecting the speakers. Also, turn off the subwoofer.**
- • **Use speakers with an impedance of 4 to 16 Ω. The protection circuit may be activated if speakers with an impedance other than specified are used.**
- • **Connect the speaker cables so they do not stick out of the speaker terminals. The protection circuit may be activated if the wires touch the rear panel or if the + and – sides touch each other (**v**[page 59 "Protection circuit"](#page-61-1)).**
- • **Never touch the speaker terminals while the power supply is connected. Doing so could result in electric shock.**

# <span id="page-8-3"></span>**Connecting the speakers**

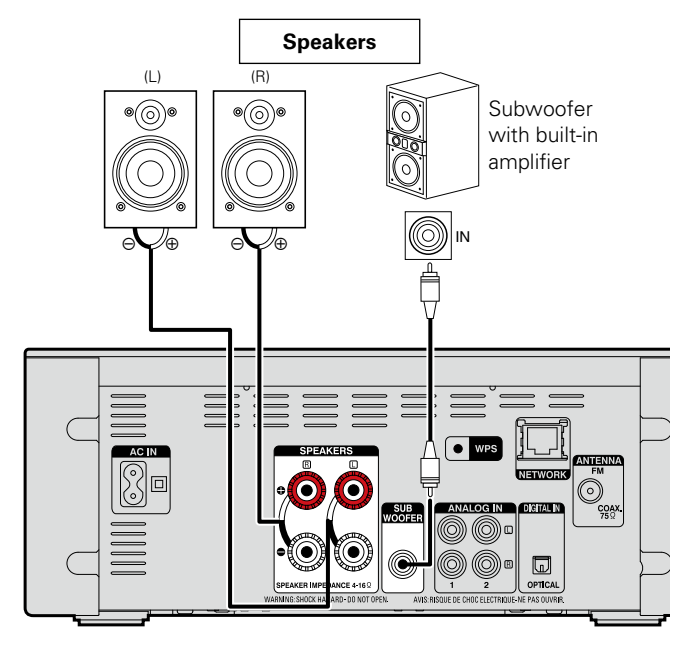

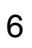

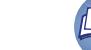

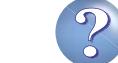

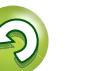

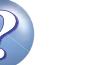

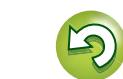

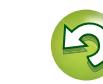

<span id="page-9-3"></span><span id="page-9-2"></span><span id="page-9-0"></span>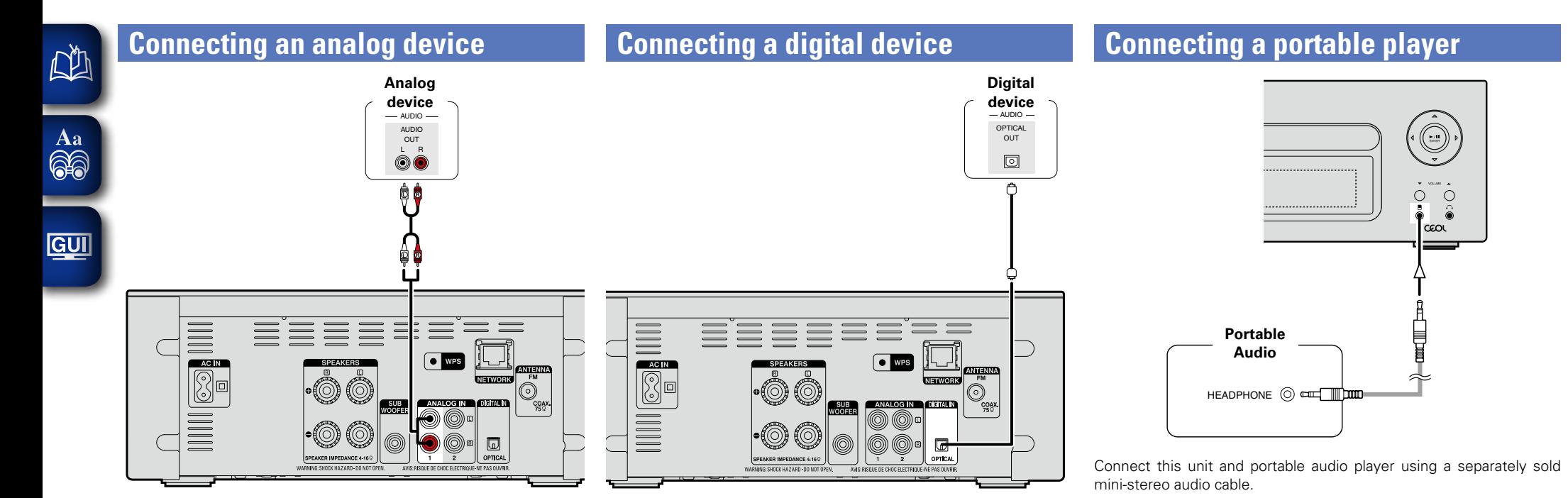

**Preparations**

<span id="page-9-1"></span>Preparations

**Operations**

**Operations** 

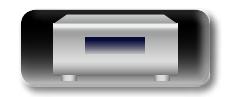

**NOTE**

After you connect a portable audio player, the input source

automatically switches to "Portable In".

# <span id="page-10-1"></span>**Connecting an antenna**

- • Connect the FM antenna supplied with the unit to enjoy listening to radio broadcasts.
- After connecting the antenna and receiving a broadcast signal (**F** page [33 "Listening to FM broadcasts"\)](#page-35-1), fix the antenna with tape in a position where the noise level becomes minimal.

Direction of broadcasting station

<span id="page-10-0"></span>**DA** 

 $\overline{\overset{\mathbf{Aa}}{\circledast}}$ 

GUI

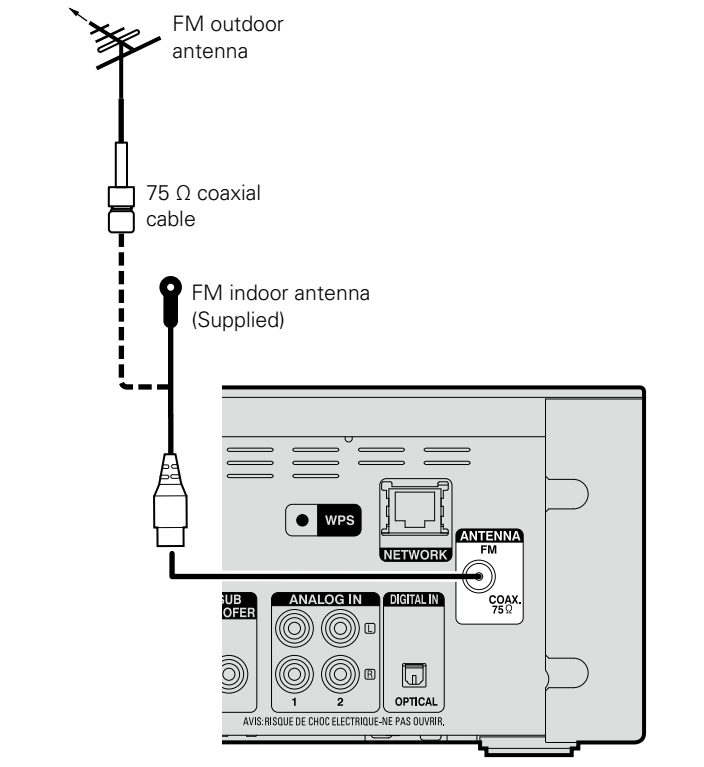

# **NOTE**

- Do not connect two FM antennas simultaneously.
- If you are unable to receive a good broadcast signal, we recommend installing an outdoor antenna. For details, inquire at the retail store where you purchased the unit.

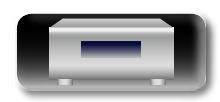

# <span id="page-11-1"></span>**Connecting to a home network (LAN)**

- This unit lets you play via your home network (LAN) music files stored on a computer and music content such as that from Internet radio.
- • You can update by downloading the latest firmware from the DENON website.
- For more information, see "Update" (variage 14).
- See ["Setting the network \[Network\]" \(](#page-19-1)verpage 17) for more information on network setting.

# **Wired LAN**

<span id="page-11-0"></span>DÀ

 $\mathop{\mathrm{Aa}}\limits_{\widehat{\mathbb{Q}}\widehat{\mathbb{Q}}}$ 

**GUI** 

# **Cables used for connections**

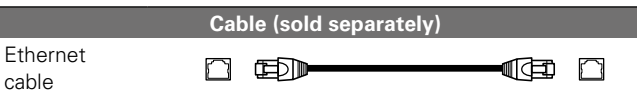

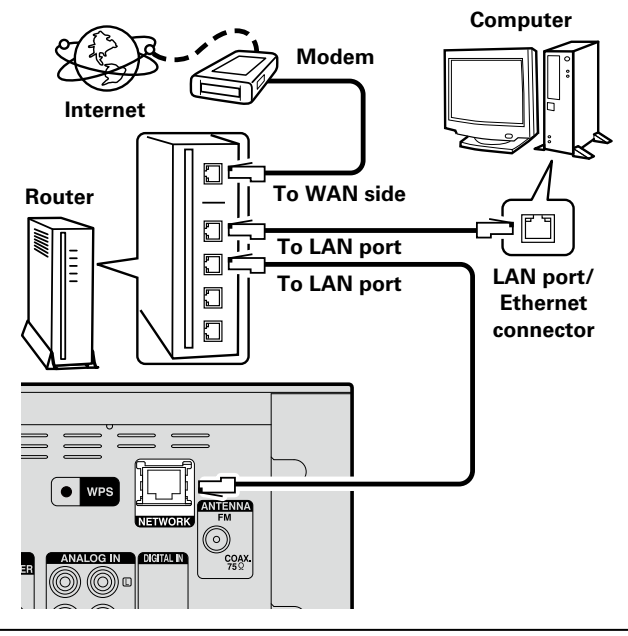

**For connections to the Internet, contact an ISP (Internet Service Provider) or a computer shop.**

# **Wireless LAN**

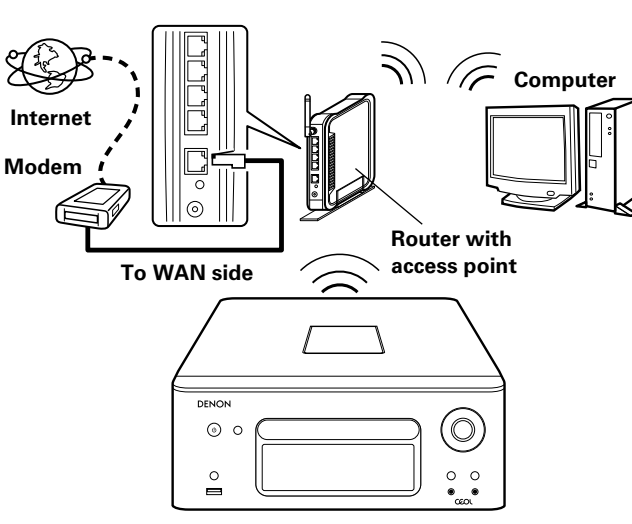

z **This unit comes with a built-in Wi-Fi antenna.**

# <span id="page-11-2"></span>**Required system**

# n **Broadband internet connection**

## n **Modem**

Device that connects to the broadband circuit and conducts communications on the Internet.

A type that is integrated with a router is also available.

## □ Router

When using this unit, we recommend you use a router equipped with the following functions:

• Built-in DHCP server

This function automatically assigns IP addresses on the LAN.

• Built-in 100BASE-TX switch

When connecting multiple devices, we recommend a switching hub with a speed of 100 Mbps or greater.

- When using with a wireless LAN, prepare a broadband router with built-in access point.
- When using a WPS (Wi-Fi Protected Setup) compatible router, easy wireless connection is possible by pressing this unit's **WPS** button (ver[page 19\)](#page-21-0).

# □ Ethernet cable (CAT-5 or greater recommended)

- Use only a shielded STP or ScTP LAN cable which is available at retailer.
- Some flat type Ethernet cables are easily affected by noise. We recommend using a normal type cable.

# $\overline{\rightarrow}$

- If you have an Internet provider contract for a line on which network settings are made manually, make the settings at ["Network connecting](#page-19-2)  [\(when "DHCP" settings is "Off"\)" \(](#page-19-2)v) page 17).
- With this unit, it is possible to use the DHCP and Auto IP functions to make the network settings automatically.
- • When using this unit with the broadband router's DHCP function enabled, this unit automatically performs the IP address setting and other settings.

When using this unit connected to a network with no DHCP function. make the settings for the IP address, etc., at ["Network connecting](#page-19-2) [\(when "DHCP" settings is "Off"\)" \(](#page-19-2)verage 17).

• When setting manually, check the setting contents with the network administrator.

# **NOTE**

- A contract with an ISP is required to connect to the Internet.
- No additional contract is needed if you already have a broadband connection to the Internet.
- The types of routers that can be used depend on the ISP. Contact an ISP or a computer shop for details.
- • DENON assumes no responsibility whatsoever for any communication errors or troubles resulting from customer's network environment or connected devices.
- This unit is not compatible with PPPoE. A PPPoE-compatible router is required if you have a contract for a type of line set by PPPoE.
- Do not connect an Ethernet connector directly to the LAN port/ Ethernet connector on your computer.
- To listen to audio streaming, use a router that supports audio streaming.

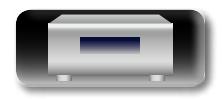

**Information**

Information

# <span id="page-12-1"></span>**Connecting the power cord**

<span id="page-12-0"></span>凶

When all of the connections are completed, insert the power plug into the power outlet.

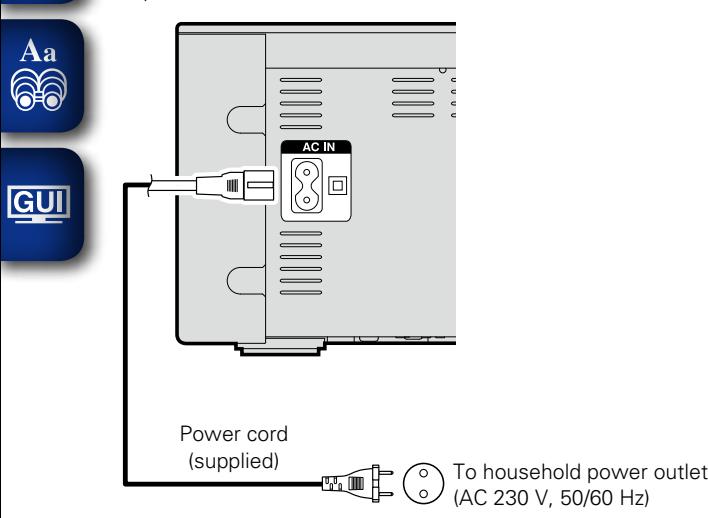

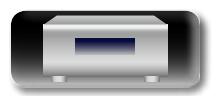

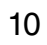

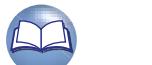

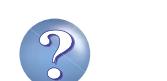

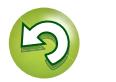

# <span id="page-13-1"></span>**Setup**

<span id="page-13-0"></span>凶

 $\overbrace{ }^{\text{Aa}}$ 

**GUI** 

# <span id="page-13-2"></span>**Menu map**

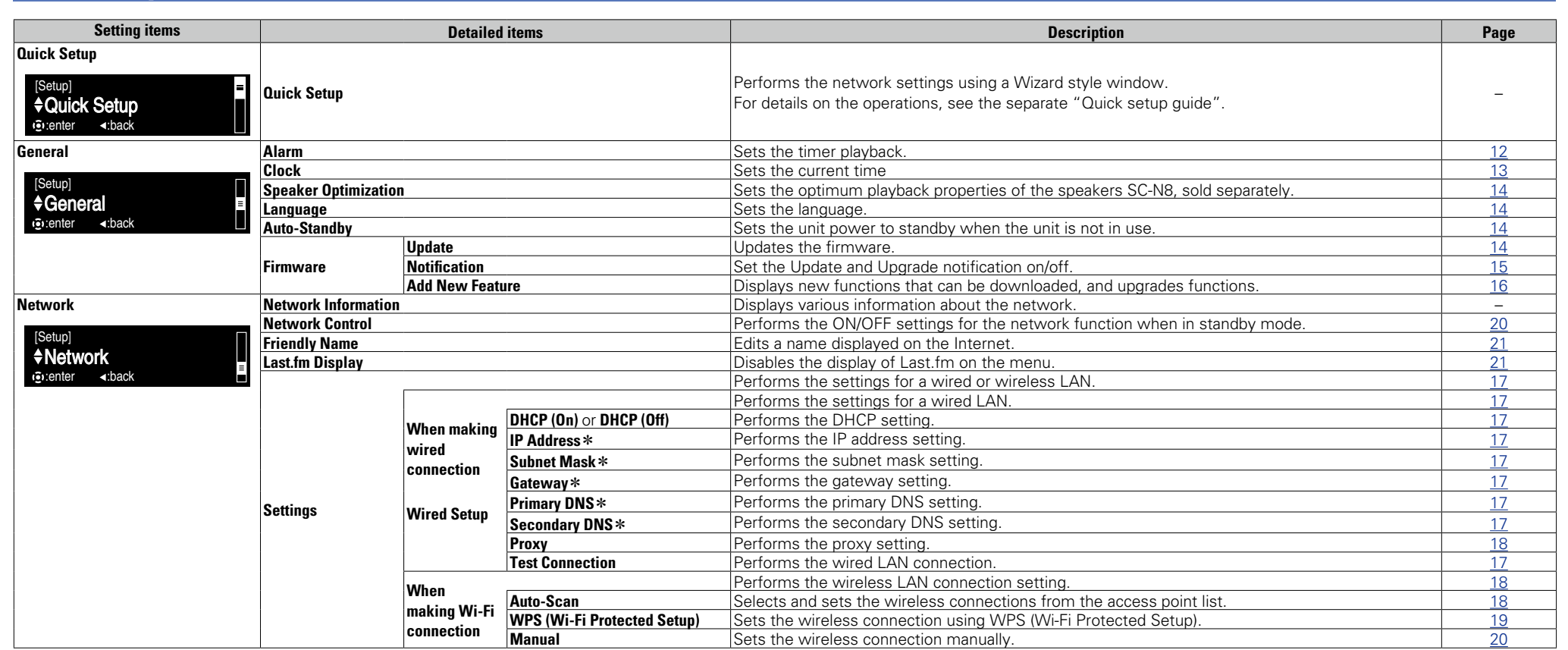

**EXECUTE:** THE TERM IS TO THE TERM IS THE TERM OF THE TERM IS TO SET OF THE TERM OF THE TERM IS DEPENDENCE.

# $\square$  To back to the top of the menu, during menu

# <span id="page-13-3"></span>**operation**

**Press TOP MENU.**

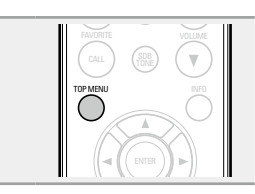

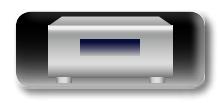

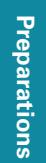

11

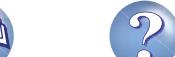

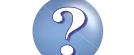

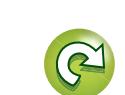

# **Setting the first setup Setting the first setup Setting the general [General] Setting the general [General] [Quick Setup]**

- • **For details on "Quick Setup" operations, see the separate "Quick setup guide".**
- • **If you cancelled "Quick Setup" menu or changed the network environment, perform "Setup" – "Quick Setup".**

# GUI

<span id="page-14-0"></span>**NI** 

Aa<br>66

# <span id="page-14-2"></span>**Setting the general [General]**

# <span id="page-14-1"></span>**Alarm**

This device can playback using the alarm playback (everyday alarm, once alarm).

• This unit's alarm does not support exit time settings for alarm playback.

# $\Box$  **Alarm operation when the time settings for alarms overlap**

# **When the once alarm and everyday alarm are both set (sleep timer is not set)**

• Automatically starts playback at the earlier alarm start time set for either of the alarms.

# $\bigtriangledown$

If the current time is not set, enter alarm setting mode to get time setting mode.

# n **Setting the everyday alarm and once alarm**

• **Everyday alarm ("Everyday")**

Playback starts at the set times each day.

• **Once alarm ("Once")**

Playback starts once only at the set times.

*1* **Press SETUP.**

- Turns on the Menu settings mode and the Menu appears on the display (v[page 11 "Menu map"](#page-13-2)).
- **2** Use  $\Delta \nabla$  and **ENTER** to select **"General"** "Alarm", then press **ENTER** or  $\triangleright$ .

**2** Use  $\Delta \nabla$  to select the alarm **mode, and use**  $\triangle$  to select "On" **or "Off" then press ENTER.**

 $4$  Use  $\triangle \nabla$  to select "Set Time", **then press <b>ENTER** or  $\triangleright$ .

 $\blacksquare$  **Use**  $\Delta \nabla$  to select "hours" – "minutes" for the alarm **start time, then press <b>ENTER** or  $\triangleright$ .

*6* Use  $\Delta \nabla$  to select "Source", then press **ENTER** or  $\triangleright$ .

**7 Use**  $\triangle\heartsuit$  to select the input source, then press **ENTER**  $\alpha$  **p**.

> Favorite  $i$ Pod  $\longrightarrow$  USB CD

 $\mathbf{8}$  Use  $\Delta \nabla$  to select "Volume", then press **ENTER** or p**.**

**9** Use  $\Delta \nabla$  to select the volume " $\theta$  – 60", then press **ENTER** or  $\triangleright$ .

# **Press POWER**  $\phi$  to set the power to standby.

Alarm standby mode is set, and the power indicator lights orange.

# **NOTE**

- If the unit or remote control is not operated for 90 minutes or more when the alarm is set to on, the standby mode is activated.
- When using alarm playback on an iPod touch or iPhone, set the iPod touch or iPhone to "Sleep" mode. If the power is switched off using the power off operation, alarm playback cannot be used. For details on the "Sleep" mode of the iPod touch or iPhone, see the instruction manuals of the products or related web pages.

# n **Setting the alarm to on or off**

- Perform the operations at ["Alarm" \(](#page-14-1)verbage 12).
- When set to "OFF", time operation is disabled, but the alarm settings remain unchanged.

#### $\Box$  **To check the alarm settings**

Perform the operations at ["Alarm" \(](#page-14-1) $\sqrt{\mathbb{Q}^2}$  page 12).

n **To change the alarm settings** Perform the operations at ["Alarm" \(](#page-14-1)verbage 12).

#### $\Box$  **To change the setting while setting the alarm** Press  $\triangleleft$ .

The setting returns to the previous step. Display the setting you want to change, then make the desired setting.

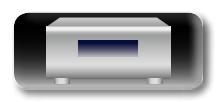

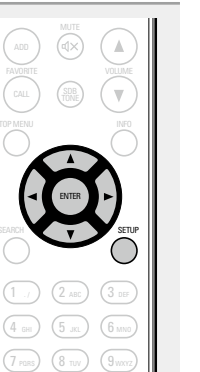

CH- CH <sup>+</sup> TUNE - TUNE + TUNE + TUNE + TUNE

 $+10$ a/A) (0

#### **Setting the general [General]**

# <span id="page-15-1"></span>Д<sup>у</sup>

<span id="page-15-0"></span>You can automatically adjust the clock of this unit using the Internet.

Aa 60

GUI

To use this function, the unit must be connected to the Internet.

# □ Setting the Time Zone

When changing the time zone, use the following procedure to select your local standard time (time zone).

- *1* **Press SETUP.** Turns on the Menu settings mode and the Menu appears on the display. (**v**[page 11 "Menu map"](#page-13-2))
- **2** Use  $\triangle \nabla$  and **ENTER** to select **with**  $\triangle \mathbf{V}$ **"General" – "Clock" – "Auto-Adjust" – "Time Zone", then press <b>ENTER** or  $\triangleright$ . "Time Zone" menu appears.

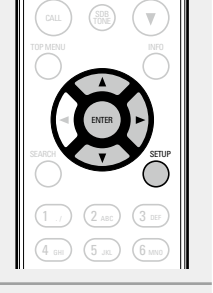

ADD

- u press **liv** CLEAR  $3 \text{ }^{\circ}$  Use  $\triangle\heartsuit$  to select your time zone, then press <code>ENTER</code>  $or \triangleright$ .
- *i* Use  $\Delta \nabla$  and **ENTER** to select "Auto-Adjust" "Adjust Now", then press **ENTER** or  $\triangleright$ . The setting is entered.

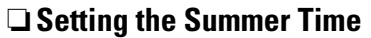

Use the following procedure to set Summer time if the Summer time system is used in your country. ADD

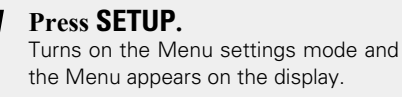

Use  $\Delta \nabla$  and **ENTER** to select **"General" – "Clock" – "Auto-Adjust" – "Summer Time", then press <b>ENTER** or  $\triangleright$ . "Select Summer Time" menu appears.

 $\cdots$ **3** Use  $\Delta \nabla$  to select "Off (0H)" or "On (+1H)", then press **ENTER** or  $\triangleright$ . **press <b>ENTER** or  $\triangleright$ .  $\sim$   $\sim$   $\sim$   $\sim$ 

**4** Use  $\Delta \nabla$  and **ENTER** to select "Auto-Adjust" – "Adjust Now", then press ENTER or  $\triangleright$ . "Adjust Now", then press ENTER or  $\triangleright$ . The setting is entered.  $\mathcal{L}(\mathcal{L}) = \mathcal{L}(\mathcal{L})$ 

# □ Auto Adiust

Use the following procedure to automatically adjust the clock.  $\overline{\phantom{a}}$ 

*1* **Press SETUP.** Turns on the Menu settings mode and the Menu appears on the display (**v**] [page 11 "Menu map"](#page-13-2)).

- **2** Use  $\triangle \nabla$  and **ENTER** to select  $\triangle \mathbf{C}$  **unity "General" – "Clock" – "Auto-Adjust" – "Adjust Now", then press <b>ENTER** or  $\triangleright$ . The operation to receive the current time starts.
- . The current time is displayed for several seconds when it is received successfully.
- If the current time is not received successfully, "Connection Failed" appears.

# $\Box$  **Setting the current time (Manual Adjust) (24-Hour Display)**

*1* **Press SETUP.** Turns on the Menu settings mode and the Menu appears on the display (**v**[page 11 "Menu map"](#page-13-2)).

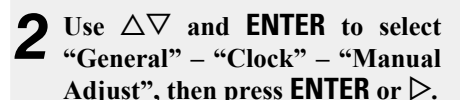

**2** Use  $\Delta \nabla$  to set the "hours".

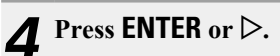

 $\overline{S}$  Use  $\Delta \nabla$  to set the "minutes".

*Press <b>ENTER* or  $\triangleright$ . The current time is set.

# $1 \cdot 1$   $(2 \cdot 1)$   $(3 \cdot 3)$

#### **Checking the current time when the power is on** Press **CLOCK**.

Press once more and the display returns to its original condition.

# **Checking the current time when the power is set to standby**

#### Press **CLOCK**.

The current time is displayed for 30 seconds.

# **NOTE**

- The time cannot be set when in the standby mode. Turn on the power first.
- The time setting is canceled if the power cord is disconnected. Set the time again.

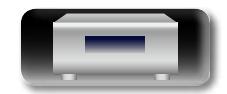

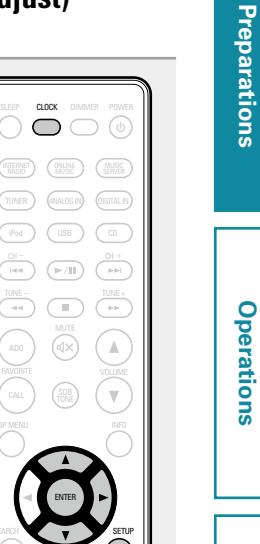

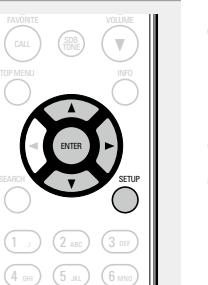

GHI J (J JKL J (O MNO PORS / (O TUV / (JWXYZ

7 rass) (8 tuv) (9

. / ABC

1 ., ) (2 abc ) (3 4 5 6

TOP MENU INFO

ENTER

SETUP

CH- CH- CH- CH-

#### <span id="page-16-5"></span> $\mathbb{Z}$ **Speaker Optimization**

Aa  $\widetilde{\circ}$ 

GUI

<span id="page-16-1"></span>An optimizing filter suited for the properties of the speakers (SC-N8) can be used.

*1* **Press SETUP.** Turns on the Menu settings mode and the Menu appears on the display ( $\sqrt{p}$ [page 11 "Menu map"](#page-13-2)). TUNE - TUNE + ENTER Use  $\Delta \nabla$  and **ENTER** to **select "General" – "Speaker Optimization", then press ENTER** or  $\triangleright$ . "Speaker Optimization" menu appears.

. / ABC GHI JI LU JIRL JI LU MNO Punsy (U Tuv J (U WXYZ 1 ., ) (2 abc ) (3 4 ен.) (5 ла.) (6 7 rans) (8 tuv) (9 SETUP

iPod USB CD

MUSIC SERVER INTERNET RADIO ONLINE MUSIC

- **ON** The response is optimized for the speakers (SC-N8, sold separately).
- **OFF** The response is flat.

**press <b>ENTER** or  $\triangleright$ .

# <span id="page-16-2"></span>**Language**

Sets the language for display the menu.

• The factory language setting is "English".

**3** Use  $\Delta \nabla$  to select "On", then

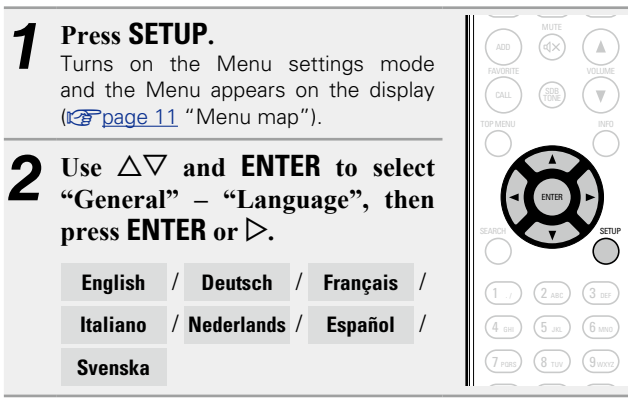

<span id="page-16-3"></span>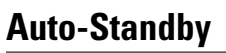

When this unit is in the stop state and there is no input signal and operation for 30 minutes, it automatically enters the standby mode. For the input source "Analog In 1", "Analog In 2" and "Portable In" only, when no operation is performed for eight hours, this unit automatically enters the standby mode.

• The default setting is "On".

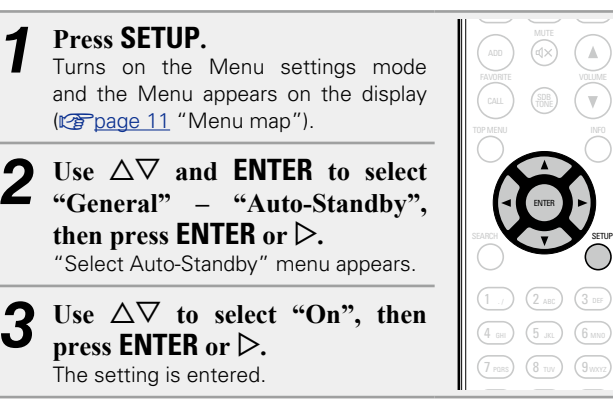

**NOTE**

- In the following situations, the Auto-standby function does not operate.
- When the source is "Tuner", "iPod" (Remote mode) or "AirPlay".
- During CD playback or pause.

# <span id="page-16-4"></span>**Firmware**

# **□** Update

- <span id="page-16-0"></span>. In order to update the firmware, the environment and settings required for connecting to broadband internet are needed (v[page 9](#page-11-1)).
- . Perform the firmware update operation after at least 2 minutes has elapsed since turning this unit's power ON.

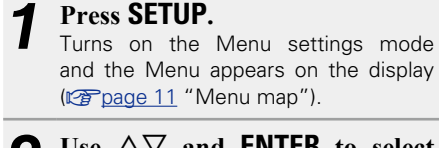

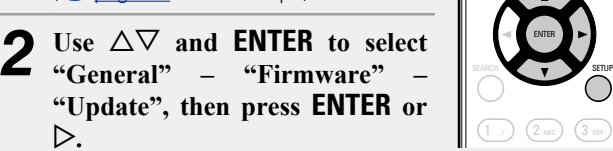

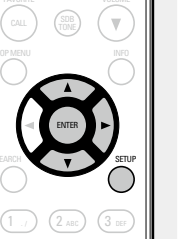

**Check For Update** Check for firmware updates. You can also check approximately how long it will take to complete an update.

**Update Start** Execute the update process.

• If updating fails, the set automatically retries, but if updating is still not possible, one of the messages shown below is displayed. If the display reads as shown below, check the settings and network environment, then update again.

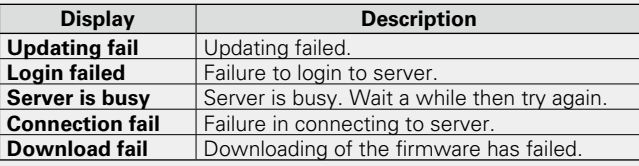

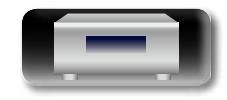

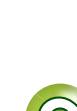

**Operations**

**Operations** 

. / ABC

1 . $\left($  2 abc  $\right)$   $\left($  3

ENTER

SETUP

ITED  $\alpha$   $\triangleright$ 

Displays a notification message on this unit's menu screen when the

<span id="page-17-0"></span>n **Notification**

<span id="page-17-1"></span>**Update**

# **Operations Operations**

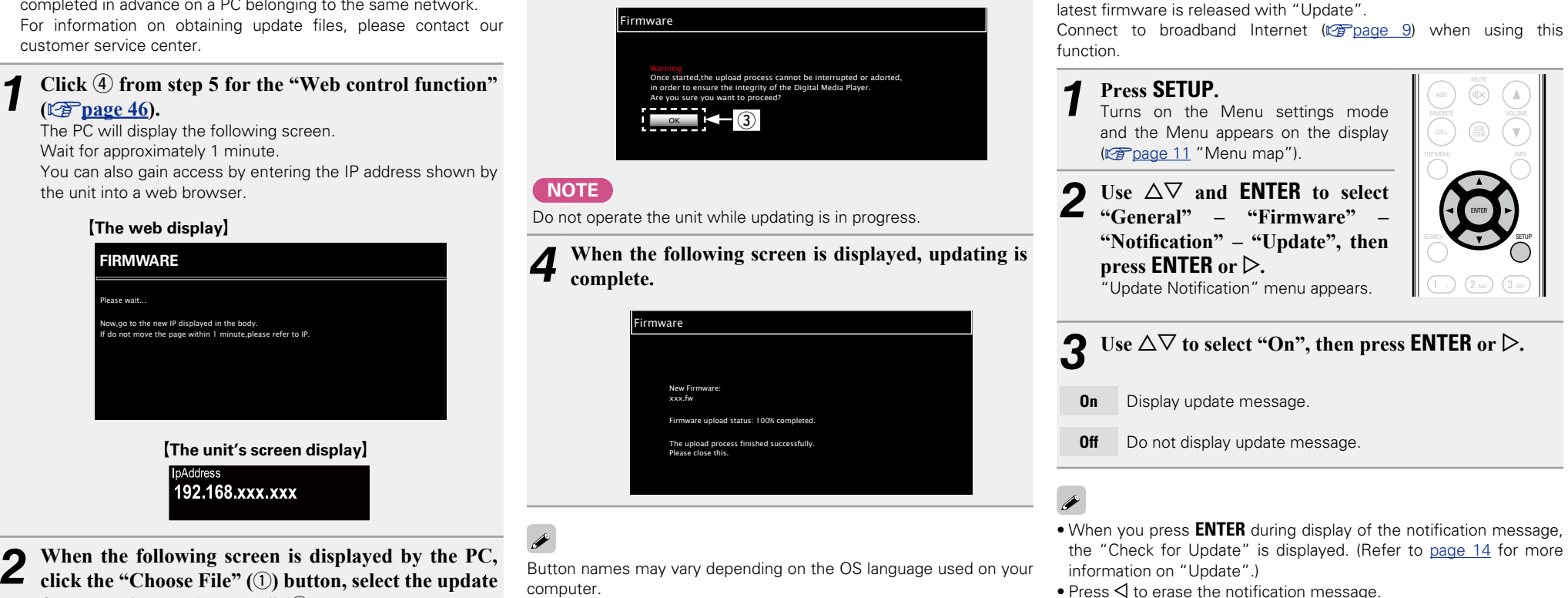

**3** When the following screen is displayed, click the  ${}^{\circ}$  OK" (3) button

**"OK" (**e**) button.** Updating will begin.

file, and click the "Upload"  $(\mathcal{Q})$  button.

<span id="page-17-2"></span>Firmware can be updated using the ["Web control function"](#page-48-1)

["Web control function" \(](#page-48-1)verage 46) settings must be completed in advance on a PC belonging to the same network.

 $\Box$  **Update on web screen** 

 $(\sqrt{p \cdot p})$ 

<span id="page-17-3"></span>Q)

 $\mathop{\mathrm{Aa}}\limits_{\widehat{\mathbb{Q}}\widehat{\mathbb{Q}}}$ 

GUI

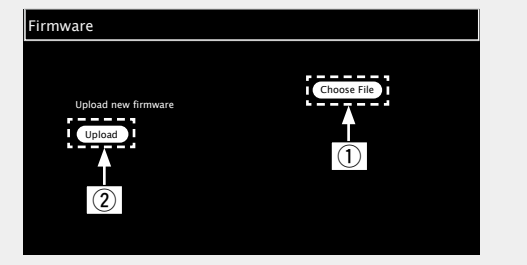

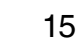

#### **Setting the general [General]**

# <span id="page-18-1"></span>**Upgrade**

<span id="page-18-2"></span> $\mathbb{Z}$ 

 $\mathop{\widehat{\mathbb{G}\mathbb{Q}}} \limits^{\mathop{\mathbf{A}\mathbf{a}}}$ 

GUI

Display a notification message on this unit's menu screen when downloadable firmware is released with "Add New Feature".

Connect to broadband Internet (@ [page](#page-11-1) 9) when using this function.

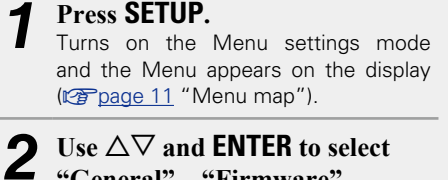

**"General" – "Firmware" – "Notification" – "Upgrade", then press <b>ENTER** or  $\triangleright$ . "Upgrade Notification" menu appears.

- Use  $\Delta \nabla$  to select "On", then **press <b>ENTER** or  $\triangleright$ .
- **On** Display upgrade message.
- **Off** Do not display upgrade message.
- $\blacktriangleright$
- When you press **ENTER** during display of the notification message, the "Add New Feature" is displayed. (Refer to page [16](#page-18-0) for more information on "Add New Feature".)
- $\bullet$  Press  $\triangleleft$  to erase the notification message.

# <span id="page-18-0"></span>n **Add New Feature**

*1* **Press SETUP.**

p**.**

(**v**[page 11 "Menu map"\)](#page-13-2).

- . In order to add new functions, the environment and settings required for connecting to broadband internet are needed  $(\sqrt{p \cdot p})$
- . Perform the add new feature operation after at least 2 minutes has elapsed since turning this unit's power on.

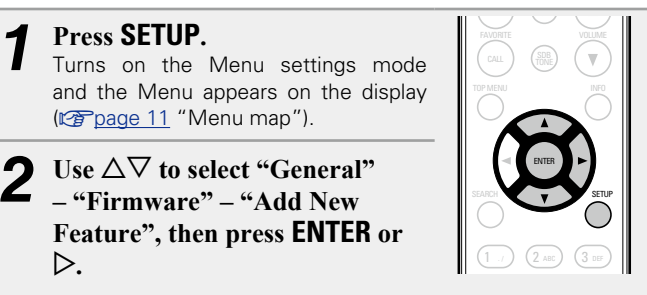

7 8 9 **Upgrade Status** Display a list of the additional functions provided by the upgrade.

**Upgrade Start** Execute the upgrade process.

those in "Update"(@P[page 14](#page-16-0)) will appear on the display. Check • If the upgrade is not successful, an error message identical to the settings and network environment, then update again.

**Upgrade ID** The ID number shown on this screen is needed when carrying out the procedure.

# $\bullet$

. / ABC GHI J \U JKL J \U MNU PORS / (O TUV / (JWXYZ

 $1$  ./  $)$   $(2$  abc  $)$   $(3$ 4 енг) (5 ла.) (6 7 rass) (8 tuv) (9

ENTER

SETUP

SLEEP CLOCK DIMMER POWER

See the DENON website for details about updates.

When the procedure is complete. "Registered" is displayed and updates can be carried out. If the procedure has not been carried out, "Not Registered" is displayed.

# **[Notes concerning use of "Update" and**

- **"Add New Feature"]**
- Do not turn off the power until updating or upgrading is completed.
- Even with a broadband connection to the Internet, approximately 20 minutes is required for the updating/upgrading procedure to be completed.
- Once updating/upgrade starts, normal operations on this unit cannot be performed until updating/upgrading is completed.
- Furthermore, updating/upgrading the firmware may reset the backup data for the parameters, etc. set for this unit.
- If the update or upgrade fails, remove and re-insert the power cord. "Update Retry" appears on the display and update restarts from the point at which update failed. If the error continues despite this, check the network environment.

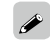

- Information regarding the "Update" function and "Add New Feature" will be announced on the DENON web site each time related plans are defined.
- • When usable new firmware is released with "Update" or "Add New Feature", a notification message is displayed on the menu screen. When you do not want to be notified, set "Update" (vrag[page 15\)](#page-17-1) and "Upgrade" ( $\sqrt{p}$ [page 16\)](#page-18-1) to "Off".

**Preparations**

Preparations

**Operations**

**Operations** 

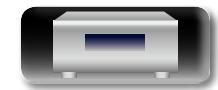

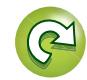

# <span id="page-19-1"></span>**Setting the network [Network]**

- • **For details on "Quick Setup" operations, see the separate "Quick setup guide".**
- • **If you cancelled "Quick Setup" menu or changed the network environment, perform "Setup" – "Network" – "Quick Setup".**

# <span id="page-19-4"></span>**Connecting wired LAN**

<span id="page-19-0"></span> $\mathbb{Z}$ 

Aa 66

**GUI** 

Use this procedure to configure the wired LAN settings.

## <span id="page-19-3"></span> $\Box$  **Network connecting (when "DHCP"settings are "On")**

When using this unit with the broadband router's DHCP function enabled, this unit automatically performs the IP address setting and other settings.

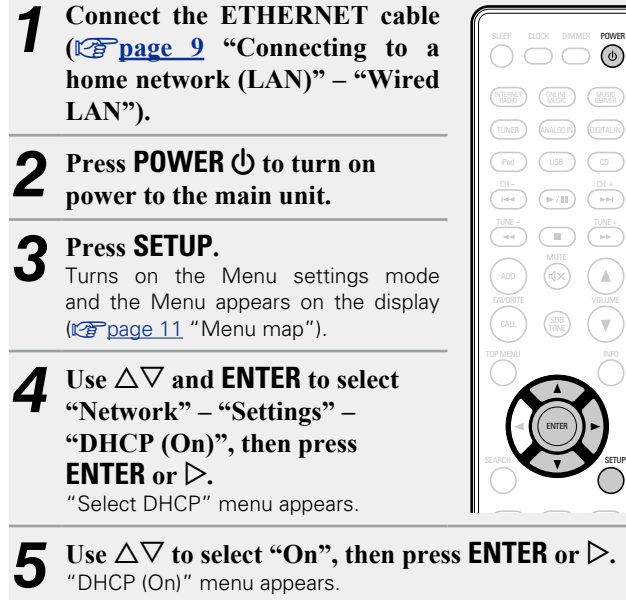

# $\bigodot$  Use  $\triangle \triangledown$  to select "Test Connection", then press **ENTER** or  $\triangleright$ .

"Wait for the network to connect..." is displayed, and the unit starts connecting to the LAN.

- • When the connection is made successfully, "Connected!" appears.
- If the connection cannot be established, "Connection Failed" is displayed. Perform steps 1 – 6 again.

You may need to set the network connection manually, depending on the provider you use. To set the connection manually, use the setting procedure of "Network connecting (when "DHCP" settings are "Off")".

# <span id="page-19-2"></span> $\Box$  **Network connecting**

# **(when "DHCP" settings is "Off")**

This section explains the settings when connecting this unit to a network that does not have a DHCP function.

# $\rightarrow$

To configure the settings manually, check the setting details with your network administrator.

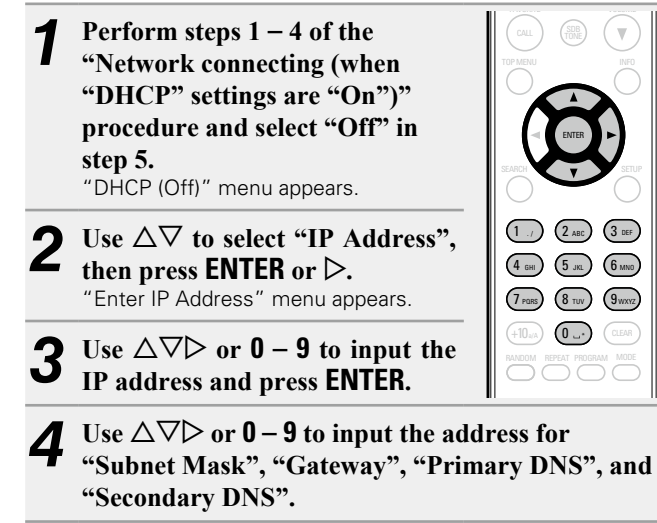

Use  $\Delta \nabla$  to select "Test Connection", then press **ENTER** or  $\triangleright$ 

"Wait for the network to connect..." is displayed, and the unit starts connecting to the LAN.

• When the connection is made successfully, "Connected!" appears. • If the connection cannot be established, "Connection Failed" is displayed. Perform steps 1 – 4 again.

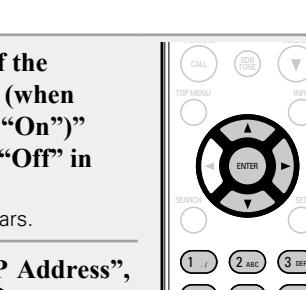

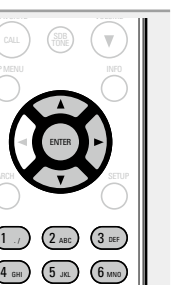

\* 0

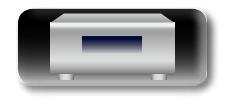

**Preparations**

Preparations

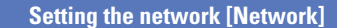

## **D** Proxy settings

<span id="page-20-3"></span><u>N</u>

<span id="page-20-0"></span>Configure these settings to connect to the internet via a proxy server.

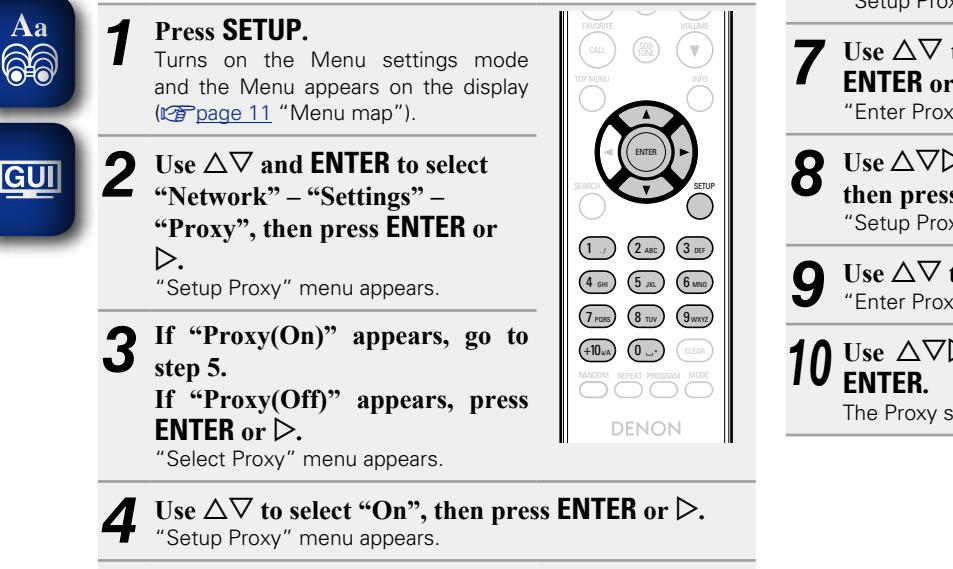

Use  $\Delta \nabla$  to select "Proxy (Address)" or "Proxy **(Name)**", then press **ENTER** or  $\triangleright$ . "Select Type" menu appears.

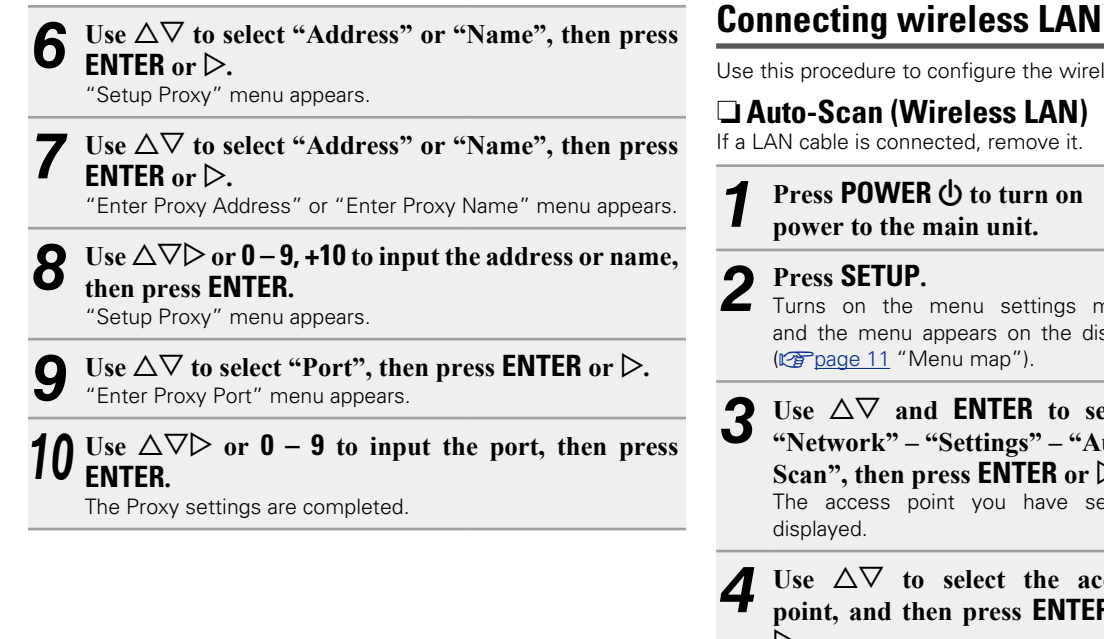

<span id="page-20-2"></span><span id="page-20-1"></span>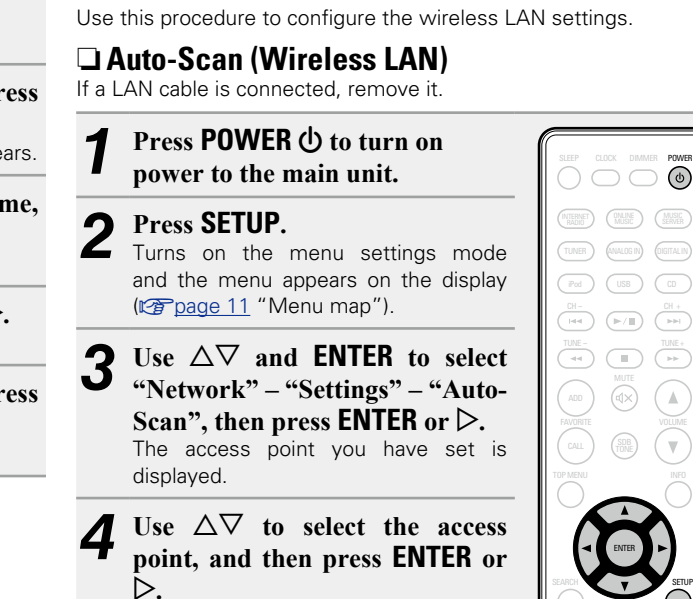

• If the access point is not detected automatically, configure it manually ( $\sqrt{2}$ [page 20 "Manual Settings"](#page-22-1)).

**Preparations**

Preparations

**v<sub></sub>** See overleaf

MODE

+10 (0 ...

RANDOM REPEAT PROGRAM

 $1$  ./  $)$   $(2$  abc  $)$   $(3$  def

4 GHI ) (5 JKL) (6 MNO 7 pars)  $(8$  tuv)  $(9)$ wxyz

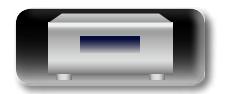

.  $/$   $/$   $\sim$  ABC GHI J \U JKL J \U MNO PORS / \ O TUV / \ J WXYZ

1 ., ) (2 лвс) (3 4 бнг) (5 ла.) (6 7 rars) (8 tuv) (9  $+10$ a/A) (0  $\overline{\bigcap}$   $\overline{\bigcap}$ 

**DENON** 

SETUP

<span id="page-21-2"></span>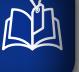

Aa<br>66

GUI

*5* **If there is an encryption setting for the access point you selected in step 4, enter same encryption key as used for the access point. (If there is no encryption setting, proceed to step 6.)** Use  $\Delta \nabla \langle \cdot \rangle$  or  $\mathbf{0} - \mathbf{9}$ ,  $\pm 10$  to input the "Password" (encryption key) and press **ENTER** or  $\triangleright$ . Enter the same encryption key as used for the access point. • The types of characters that can be input are as shown below. [Lower case characters] **abcdefghijklmnopqrstuvwxyz** G**Upper case characters**H

**ABCDEFGHIJKLMNOPQRSTUVWXYZ**  $\text{ [Symbols]}$  ! "  $\# \$ \% \& '() * + , -$ . / : ; < = > ? @ [ \ ] ^ \_ ` { | } ^ G**Numbers**H **0123456789** (Space)

• When no security settings have been used in the Internet connection settings, this step is not necessary.

# $\mathbf{6}$  Use  $\nabla$  to select "Test Connection", then press **ENTER**  $or \triangleright$ .

- "Wait for the network to connect..." is displayed, and the unit starts connecting to the network.
- This unit performs automatic network setup due to the DHCP function.

# n**WPS Settings (Push-button method)**

<span id="page-21-1"></span>By just pressing the WPS button on your router and this unit, the wireless LAN connection settings are made.

 $\rightarrow$ 

- Before turning this unit on, make sure that an Ethernet cable is not connected to this unit. If a cable is connected, have this unit enter the power standby mode and disconnect the cable.
- After the unit is turned on, it takes approximately 30 seconds for the WPS button on this unit to be available.

#### *1* **Press the WPS button of the router.**

#### *2* **Press WPS on the rear panel.**

"Wait for the network to connect..." is displayed, and the unit starts connecting to the LAN.

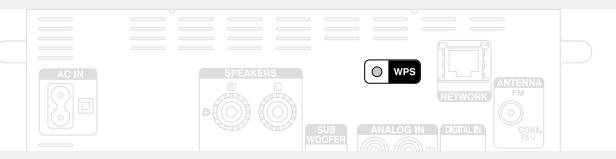

- When the connection is made successfully, "Connected!" appears.
- If the connection cannot be established, "Connection Failed" is displayed. Perform steps 1 – 2 again.

#### **NOTE**

If the router uses WEP, WPA-TKIP or WPA2-TKIP encryption, connection is not possible using the **WPS** button. In this case, connect using "Auto-scan" or "Manual".

# <span id="page-21-0"></span>n**WPS Settings (PIN code method)**

*1* **Press SETUP.** Turns on the Menu settings mode and the Menu appears on the display (v[page 11 "Menu map"\)](#page-13-2). **2** Use  $\triangle \nabla$  and **ENTER** to select **interval NETER n "Network" – "Settings" – "WPS (Wi-Fi Protected Setup)" – "PIN**  code", then press **ENTER** or  $\triangleright$ . The access point that you have set is displayed.

- **3** Use  $\Delta \nabla$  to select the access point **whose PIN code you want to display, and press <b>ENTER** or  $\triangleright$ . PIN code number is displayed.
- *4* **Set this PIN code to the register.**
- When connection is established with access point "Connected!" is displayed.

**Preparations**

Preparations

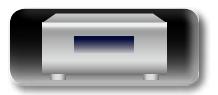

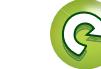

. / ABC

GHI J \ JKL J \ U MNO 1 ., ) (2 лвс) (3 4 бнг) (5 ла.) (6

ENTER

SETUP

# <span id="page-22-1"></span>n **Manual Settings**

- *1* **Press SETUP.**
- Turns on the Menu settings mode  $\overbrace{ }^{\mathbf{A}\mathbf{a}}$ and the Menu appears on the display (**v**[page 11 "Menu map"\)](#page-13-2).
- GUI p**.**

<span id="page-22-4"></span>LL

 $1$  ./  $)$   $($   $2$  abc  $)$   $($   $3$  def Use  $\Delta \nabla$  and **ENTER** to select **"Network" – "Settings" – "Manual", then press ENTER or** 

+10MA) (0 ...

4 GHI JKL JKL JKL 6 MNO  $7$  pars)  $(8$  tuv.)  $(9$  wxyz

ENTER

SETUP

CH- CH- CH- CH- CH-

- Use  $\Delta \nabla$  to select "SSID", then **press <b>ENTER** or  $\triangleright$ .
- $\text{Use } \triangle \nabla \triangle \text{ be or } 0 9$ ,  $+10$  to input **the name of the wireless network (SSID), then press ENTER.**

 $\bullet$  The types of characters that can be input are as shown below.

G**Lower case characters**H **abcdefghijklmnopqrstuvwxyz** [Upper case characters] **ABCDEFGHIJKLMNOPQRSTUVWXYZ**  $\text{ [Symbols]}$  ! " # \$ % & ' ( ) \* + , - . / : ; < = > ? @ [ \ ] ^ \_ ` { | } ^ G**Numbers**H **0123456789** (Space)

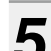

 $\overline{\mathbf{5}}$  Use  $\Delta \nabla$  to select "Security", then press **ENTER** or  $\triangleright$ .

- $\bigodot$  Use  $\triangle$   $\triangledown$  to select following items, then press **ENTER**  $or \triangleright$ .
- • **None** Select if not encrypted. Can also be used even without encryption, through we recommend encryption for improved security.
- • **WEP / WPA(TKIP) / WPA(AES) / WPA2(TKIP) / WPA2(AES)** Select the encryption method according to the encryption setting of the access point you are using.
- Use  $\Delta \nabla$  to select "Password", then press **ENTER**.
- **8** Use  $\triangle\nabla\triangle\triangleright$  to enter the encryption key, and press **ENTER.**

Enter the same encryption key as used for the access point.

- • When no security settings have been used in the Internet connection settings, this step is not necessary.
- • When connecting to a "WEP" encrypted network, set the access point "Default Key" to "Key 1".

#### $\overline{a}$  Use  $\overline{b}$  to select "Test Connection" and press **ENTER**  $or \triangleright$ .

"Wait for the network to connect..." is displayed, and the unit starts connecting to the network.

• This unit performs automatic network setup due to the DHCP function.

## **NOTE**

This unit is not compatible with WEP (TSN) encryption system.

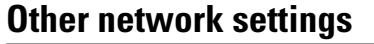

## n **Network Control**

<span id="page-22-0"></span>Set the network function On/Off during standby.

- **Press SETUP.**<br>Turns on the Menu settings mode and the Menu appears on the display (cap[page 11 "Menu map"\)](#page-13-2).
- Use  $\Delta \nabla$  to select "Network" **"Network Control", then press ENTER** or  $\triangleright$ . "Network Control" menu appears.
- <span id="page-22-2"></span>Use  $\Delta \nabla$  to select "On", then **press <b>ENTER** or  $\triangleright$ .
	- **0n** Network is on during standby. Main unit operable with a network compatible controller. Shortens the time before the network connection is completed.
		- • When "Network Control" is set to "On", the power display lights red.
		- More power is consumed when in standby (Power consumption: 3 W).
	- **Off** Suspend network function during standby. It will take slightly longer till the network connection is completed.
		- The minimum amount of power is consumed when in standby (Power consumption: 0.3 W).
		- This is the default setting.

# <span id="page-22-3"></span>*4* **Press SETUP.**

The display returns to normal.

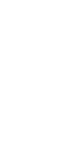

**Preparations**

Preparations

**Setting the network [Network]** 

## n **Friendly Name**

<span id="page-23-2"></span> $\mathbb{D}$ 

Aa  $\widetilde{\mathbb{R}}$ 

GU

<span id="page-23-0"></span>The Friendly Name is the name of this unit displayed on the network (Maximum 63 characters).

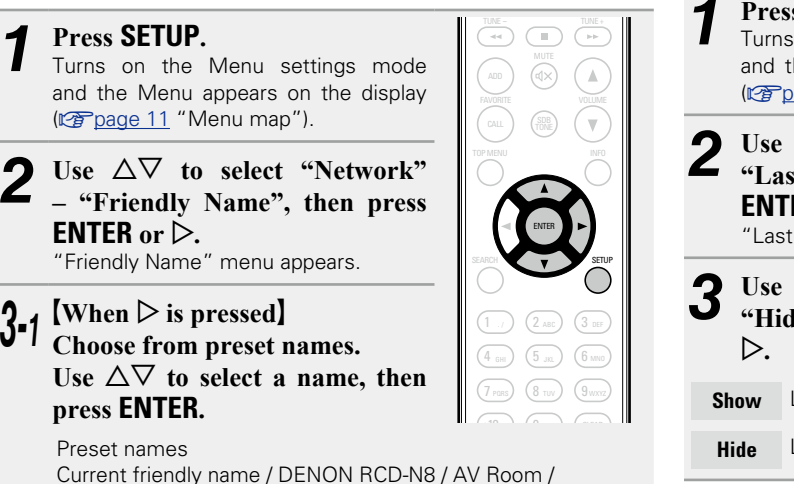

MUSIC SERVER INTERNET RADIO ONLINE MUSIC

Room / Kitchen / Living Room / Office / CEOL (default) / Other  $3 - 2$  [When **ENTER** is pressed] **Edit a friendly name.**

• For character input, see [page 48.](#page-50-1)

# □ Resetting the friendly name to the default **setting**

**In step 3-1, select "CEOL (Default)" and press ENTER.**

Bedroom / Dining Room / Family Room / Guest Room / Kids

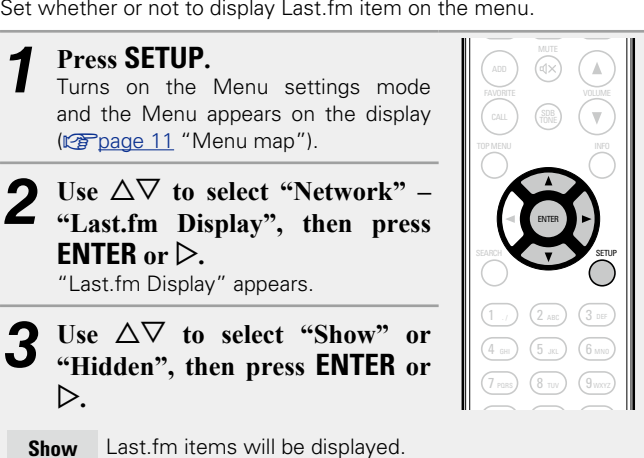

**Hide** Last.fm items will not be displayed.

<span id="page-23-1"></span>n **Last.fm Display**

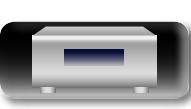

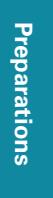

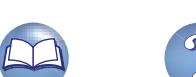

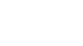

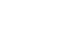

21

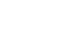

# <span id="page-24-0"></span>**Operations**

**Here, we explain functions and operations that let you make better use of this unit.**

- **Preparations** *v***[page 23](#page-25-1)**
- **O** Operations possible during playback  $\sqrt{p}$  [page 23](#page-25-2)
- **CD** playback *v***[page 25](#page-27-1)**
- **MP3 and WMA files playback v [page 28](#page-30-1)**
- **Network audio playback**  $\mathbb{C}\triangleright$  [page 29](#page-31-1)
- **Tuning in radio stations v<sub>p</sub>** [page 33](#page-35-2)
- **Favorite function**   $\mathbb{F}_{\mathbb{F}}$  [page 36](#page-38-1)
- **iPod playback**  $\mathbb{C}\widehat{\mathbb{F}}$  [page 37](#page-39-1)
- $\bullet$  **USB memory device playback**  $\mathbb{Z}$  [page 40](#page-42-1)
- **Portable audio player playback variage 41**
- **C** Listening to ANALOG IN *v* [page 41](#page-43-2)
- **C** Listening to DIGITAL IN *v***[page 42](#page-44-1)**
- **AirPlay function**   $\mathbb{F}_p^{\bullet}$  [page 43](#page-45-1)
- **Remote play function** *P* **[page 45](#page-47-1)**
- **Web control function**  $\mathbb{C}\widehat{\mathbb{F}}$  [page 46](#page-48-1)
- **Other functions** *P* [page 48](#page-50-2)

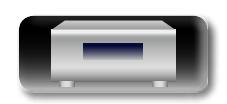

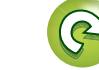

# <span id="page-25-2"></span>**Operations**

<span id="page-25-0"></span>**NI This section provides information on operations of playback procedures.**  $\mathop{\widehat{\mathbb{G}}^{\rm a}}\limits^{\rm Aa}$ 

# <span id="page-25-1"></span>**Preparations**

# <span id="page-25-4"></span>**Turning the power on**

**GUI Press POWER**  $\psi$ **.** 

The power indicator lights white and the power turns on.

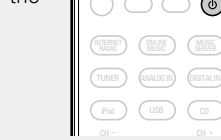

SLEEP CLOCK DIMMER POWER MTERNET (ONLINE) (MUSIC SERVER  $\overline{\phantom{a}}$  $\neg \neg \neg$  $\Rightarrow$  0

TUNER ) (ANALOG IN) (DIGITAL IN iPod ) (USB ) (CD

SETUP

 $\bigg)$ 

POWER

# $\blacktriangleright$

- When you turn on the power of this unit for the first time after "Quick Setup" operations, see the separate "Quick setup guide". purchasing it, the "Quick Setup" menu starts up. For details on
- If you cancelled "Quick Setup" menu or changed the network environment, perform "Setup" – "Quick Setup".

#### SEARCH **Turning the power to standby mode**

# **Press POWER (b).**

The unit enters standby mode. • Power indicator Standby : Off Network Control – "On" : Red iPod charge standby : Red Alarm standby : Orange

# **NOTE**

Power continues to be supplied to some of the circuitry even when the time, unplug the power cord from the power outlet. power is in the standby mode. When leaving home for long periods of

# n **Completely turning off the power**

Unplug the power cord from the wall outlet.

# <span id="page-25-6"></span>**Operations possible during playback**

# <span id="page-25-3"></span>**Selecting the input source**

# <span id="page-25-5"></span> $\Box$  **Selecting the input source using the main unit**

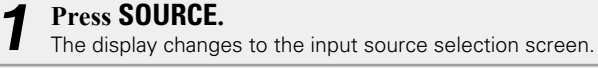

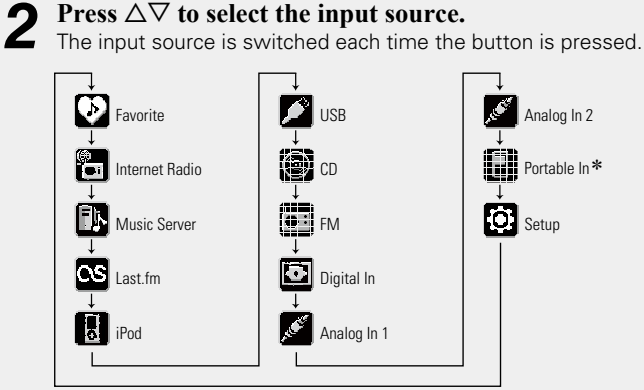

\* "Portable In" appears only when the portable audio player is connected to portable in jack.

With the unit, you can play back music files stored on your iPhone/ iPod touch and music from iTunes ( $\sqrt{p}$  [page 43 "AirPlay function"\)](#page-45-1).

# $\Box$  **Selecting the input source using the remote control**

**Press the input source select button (INTERNET RADIO, ONLINE MUSIC, MUSIC SERVER, TUNER, ANALOG IN, DIGITAL IN, iPod, USB, CD).** • The desired input source can be selected directly. • The input source is switched as follows each time **ANALOG IN** is pressed. SLEEP CLOCK DIMMER TUNER **ANALOG IN** DIGITAL IN MUSIC (ONLINE MUSIC MUSIC)  $Fod$   $USB$   $CD$ 

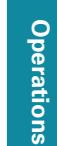

**Preparations**

Preparations

DEF

VOLUME

CLEAR

# **Adjusting the master volume**

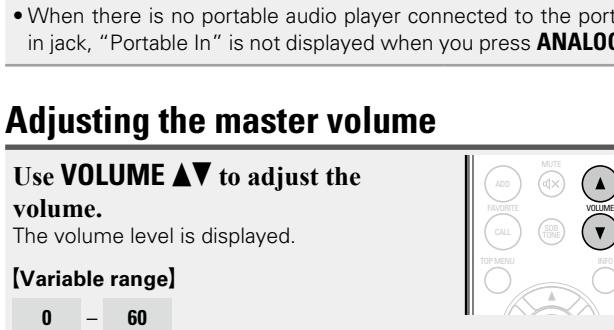

• When there is no portable audio player connected to the portable

 $-$  (Portable In)  $\rightarrow$ 

Analog In 1  $\longrightarrow$  Analog In 2  $\longrightarrow$ 

in jack, "Portable In" is not displayed when you press **ANALOG IN**.

 $\overline{\phantom{a}}$ 

 $(F/H)$   $(FH)$ 

 $\bigcirc$ 

 $\Theta$ 

MUTE

You can also do this by turning **VOLUME** on the main unit.

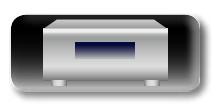

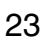

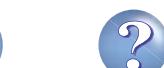

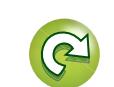

#### **Operations possible during playback**

TUNER ) (ANALOGIN) (DIGITALIN

ina ) (usb.) (up

MTERNET) (INLINE) (MUSIC)<br>RADIO) (MUSIC) (SERVER

SLEEP CLOCK **DIMMER** POWER

DIMMER

 $\bigcirc$ 

#### <span id="page-26-4"></span> $\mathbb{Z}$ **Adjusting the tone**

Aa 60

**GUI** 

<span id="page-26-2"></span>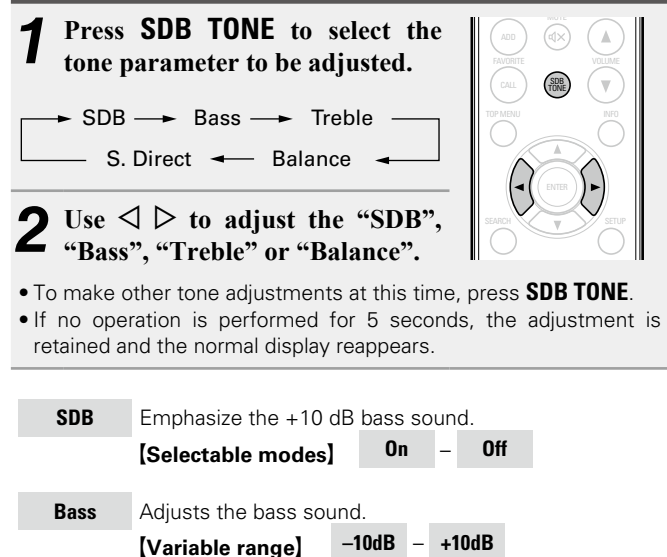

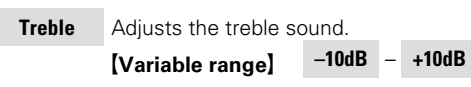

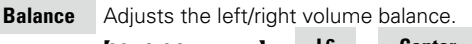

 $[Variable range]$  L6 – Center – R6

Press  $\triangleleft$  when you want to adjust the left channel,  $\triangleright$ when you want to adjust the right channel.

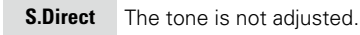

#### G**Default settings**H

- • SDB : Off
- • Bass : 0dB
- • Treble : 0dB
- • Balance : Center

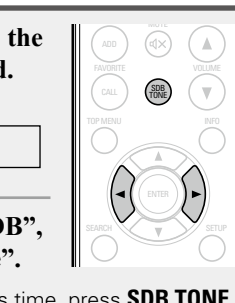

CH- CH- CH- CH- CH-

<span id="page-26-1"></span>**Turning off the sound temporarily**  $-$ 

#### **Press MUTE**  $d \times$ **.** The "MUTING" is displayed.

**MUTE** 

#### $\bullet$ To cancel, press **MUTE**  $\triangleleft \times$  again.

1 2 3 The mute mode is also canceled when **VOLUME AV** is pressed.

# <span id="page-26-0"></span>**Setting the sleep timer**

**TOBRS TURS TURS TURS TURES TURES**<br>Use this function to automatically switch the power to the standby mode after a specific amount of time (minutes).

mode and the speaked and and and primately.

 $\Box$  To check the time remaining until the sleep

Either press SLEEP to select "Sleep▶OFF" or press POWER **①**.

#### **Press SLEEP during playback and select the setting time.**

• Press the button to select the setting time. • After about 3 seconds, the setting is entered and the display returns to as it was before.

 $\Box$  **Canceling the sleep timer** 

**timer is activated**

Press **SLEEP**.

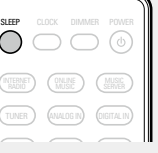

 $\sim$  CH-  $\sim$ 

TUNER ANALOG IN DIGITAL IN

iPod USB Construction of the USB Construction of the USB Construction of the USB Construction of the USB Const<br>The USB Construction of the USB Construction of the USB Construction of the USB Construction of the USB Constr

VOLUME

 $\bigodot$ 

# **Listening with headphones**

#### • The sound from the speakers is automatically cut off. Plug the headphones (sold separately) into  $\bigcap$  .

<span id="page-26-3"></span>**Switching the display's brightness**

**Press DIMMER.**

as shown below.

when using headphones.

 $\bullet$ 

 $100\% \longrightarrow 75\% \longrightarrow 50\%$ 

Off  $\leftarrow$  25%  $\leftarrow$ 

• The display brightness is adjusted each time **DIMMER** is pressed

Information **Information**

To prevent hearing loss, do not raise the volume level excessively **NOTE**

If you operate the buttons when the display's brightness is set to "Off", the display temporarily lights at "25%" brightness level.

RANDOM REPEAT PROGRAM

Preparations **Preparations**

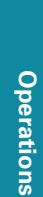

 $\overline{\phantom{a}}$ 

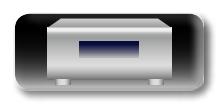

# <span id="page-27-0"></span>**CD playback** 山

<span id="page-27-1"></span>**This section explains how to playback CDs.** 

# <span id="page-27-2"></span>**Before playing a disc**

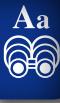

GUI

# **1** Press POWER  $\phi$ . iPod USB **2 Press SOURCE** and  $\triangle \nabla$  to select to " $\bigcirc$ ", then press **ENTER**,  $\blacktriangleright$ /**II ENTER** or  $\triangleright$ , or press **CD**. If no disc is loaded "No Disc" is displayed. **3 Insert a disc (***v***<b>page** 3). **3 •** Press **≜** to open/close the disc  $\bullet$  Press  $\triangle$  to open/close the disc tray.

• The disc tray also closes when  $\blacktriangleright$ **/II ENTER** or  $\blacktriangleright$ /II is pressed.

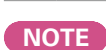

- Do not place any foreign objects in the disc tray. Doing so could damage it.
- Do not push the disc tray in by hand when the power is turned off. Doing so could damage the set.

**Playing CDs**

 $\left( \blacktriangleright / \blacksquare \right)$   $\left( \begin{array}{c} \boxminus + \\ \boxminus + \end{array} \right)$  $\sqrt{2}$ 

 $\bigcirc$ 

TUNER ANALOG IN DIGITAL IN

ENTER

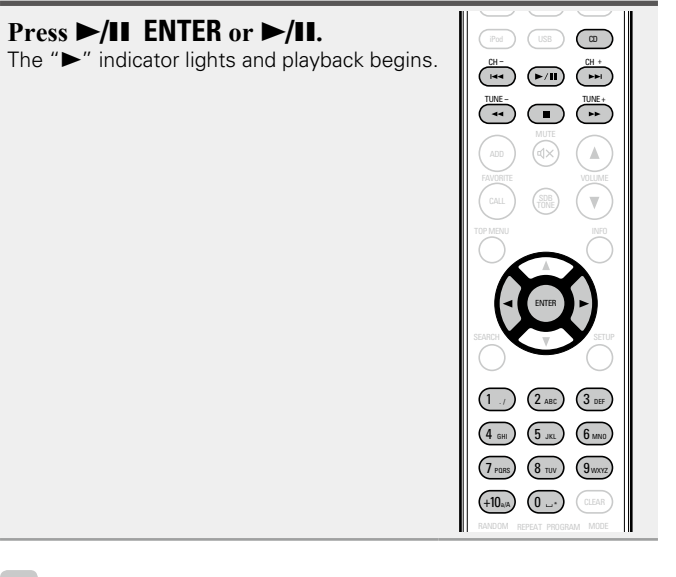

• If the input source is set to something other than " $\mathbb{Z}$ ", press CD to

• The input source can also be switched to "**I.** " using **SOURCE** 

switch the input source to  $"\blacksquare"$ .

(L否[page 23](#page-25-3)).

 $\rightarrow$ 

# n **Stopping playback**

<span id="page-27-5"></span>Press  $\blacksquare$ .

n **Stopping playback temporarily Press >/II ENTER** or  $\rightarrow$ /II

II is displayed.

- <span id="page-27-4"></span>• To resume playback, press **>/II ENTER** or **>/II**.
- n **Fast-forwarding and fast-reversing (searching)** During playback, press and hold in  $\blacktriangleleft$ ,  $\blacktriangleright$ .
- <span id="page-27-3"></span>□ Moving to the beginning of tracks (skipping) During playback, press **144, ►►I** or  $\triangleleft \triangleright$ .
	- The disc skips as many tracks as times the button is pressed.
	- When you press reverse once, playback returns to the beginning
- of the current track.

# $\Box$  **To play the desired track (remote control only)**

<span id="page-27-6"></span>Press **0** – **9**, **+10** to select the track.

- **Example** Track 4 : **4**
- **[Example]** Track 12 : **+10, 2**
- G**Example**H Track 20 : **+10**, **+10**, **0**

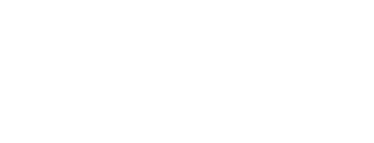

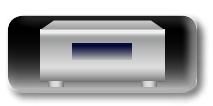

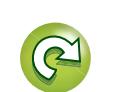

<span id="page-28-3"></span><span id="page-28-2"></span><span id="page-28-0"></span>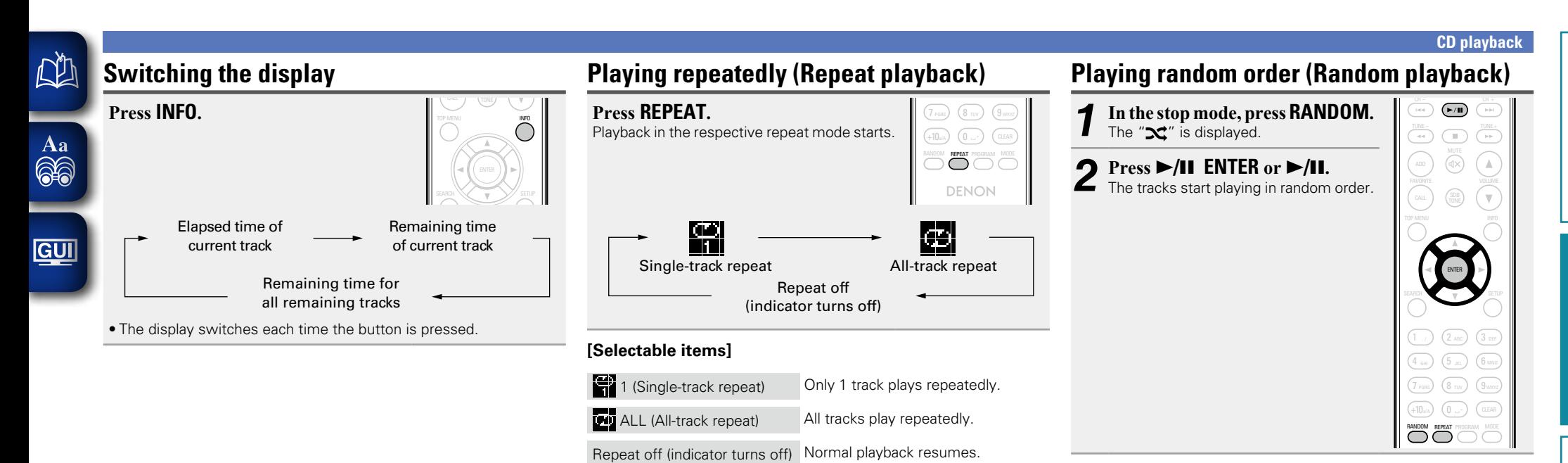

<span id="page-28-1"></span> $\bullet$ 

If **REPEAT** is pressed during random playback, after the current session of random playback is finished, another session in a different order of tracks starts.

# **NOTE**

Random play cannot be set or canceled during playback.

n **Canceling random playback**

While stopped, press **RANDOM**. The " $2$ " turns off.

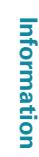

**Preparations**

Preparations

**Operations**

**Operations** 

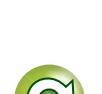

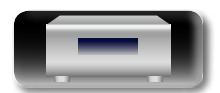

#### **CD playback**

#### Up to 25 tracks can be programmed.

<span id="page-29-2"></span><span id="page-29-1"></span>必

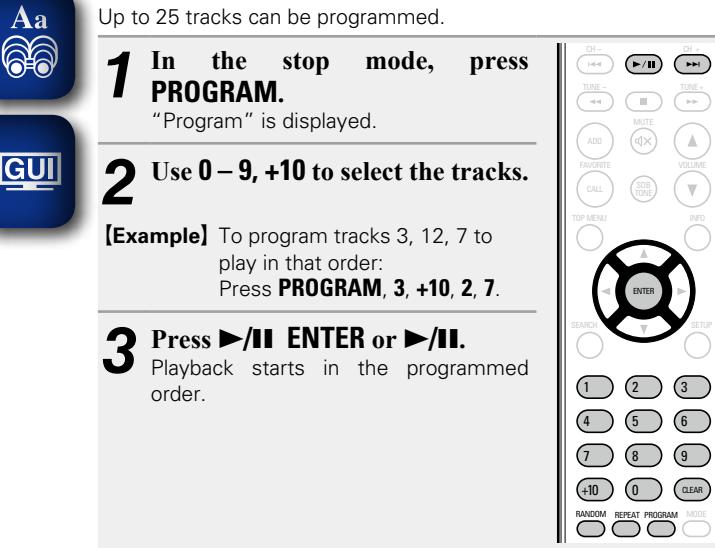

# n **Checking the order of the programmed tracks**

In the stop mode, press  $\blacktriangleright$ .

The track numbers are displayed in the programmed order each time the button is pressed.

#### n **To clear the last track programmed**

In the stop mode, press **CLEAR**.

<span id="page-29-0"></span>The last track programmed is cleared each time the button is pressed.

#### □ **To clear one programmed track at a time**

In the stop mode, press  $\blacktriangleright$  to select the track to be cleared, then press **CLEAR**.

#### n **Clearing the all programmed track**

In the stop mode, press **PROGRAM**.

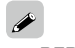

- If **REPEAT** is pressed during program playback, the tracks are played repeatedly in the programmed order.
- If **RANDOM** is pressed during program playback, the programmed tracks are played in random order.
- The program is cleared when the disc tray is opened or the power is turned off.

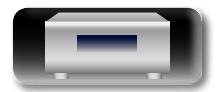

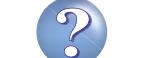

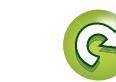

# <span id="page-30-1"></span>**MP3 and WMA files playback**

**This section explains how to playback MP3 and WMA files that are recorded onto a CD-R or CD-RW. For details on how to playback files recorded onto media other than CD-R or CD-RW, see the following sections.**

- **n** [Portable audio player playback](#page-43-1) (v<sup>p</sup>page 41)
- **La USB memory device playback** ( $\sqrt{p}$ Ppage 40)

### □ **iPod playback** ( $\sqrt{p}$ Poage 37)

<span id="page-30-0"></span> $\mathbb{Z}$ 

 $\mathop{\mathrm{Aa}}\limits_{\widehat{\mathbb{Q}}\widehat{\mathbb{Q}}}$ 

GUI

## **D** [MP3 and WMA formats](#page-58-1) ( $\mathbb{C}$ P page 56)

There are many music distribution sites on the Internet allowing you to download music files in MP3 or WMA (Windows Media® Audio) format. The music (files) downloaded from such sites can be stored on CD-R or CD-RW discs and played on this unit.

"Windows Media" and "Windows" are registered trademarks or trademarks in the United States and other countries of Microsoft Corporation of the United States.

# <span id="page-30-2"></span>**Playing files**

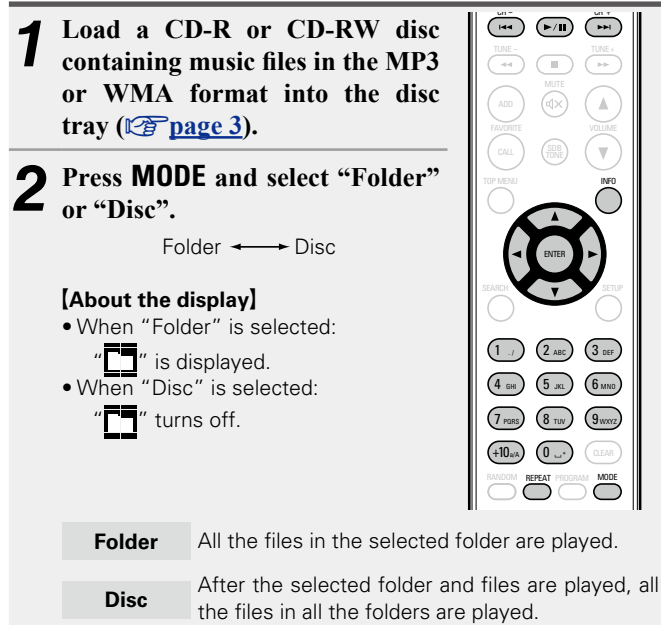

 $3$  Use  $\triangle \nabla$  to select the folder to be played.

Use  $\blacktriangleright\blacktriangleleft\blacktriangleright\blacktriangleright\blacktriangleright\blacktriangleright\blacktriangleright\mathsf{or}\triangleleft\triangleright\mathsf{to}$  select the file to be played.

*5* **Press** 1**/**3**, ENTER or** 1**/**3 **ENTER.**

# $\Box$  **To switch the folder or file during playback**

# **Folder**

Use  $\Delta \nabla$  to select the folder, then press **ENTER** or  $\blacktriangleright$ /II **ENTER**.

# **File**

Use  $\triangle$   $\triangleright$  to select the file, then press **ENTER** or  $\triangleright$ /II **ENTER**.

Also use  $\blacktriangleleft$ ,  $\blacktriangleright$  to select the file, or use  $0 - 9$ ,  $+10$  to select the file number.

• The folder and file numbers are set automatically when the disc is loaded.

- • Copyright-protected files cannot be played.
- Depending on the application software used for writing, it may not be possible to write the data properly.
- Depending on the disc's recording conditions, it may not be possible to play some discs properly.

# n **Switching the display**

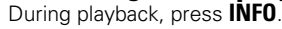

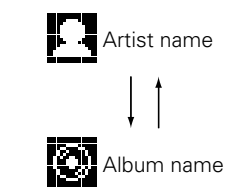

#### n **To play repeatedly** Press **REPEAT**.

Playback starts in the respective repeat mode.

• The selectable repeat modes differ in the "Folder" and the "Disc".

#### **When "Folder" is selected:**

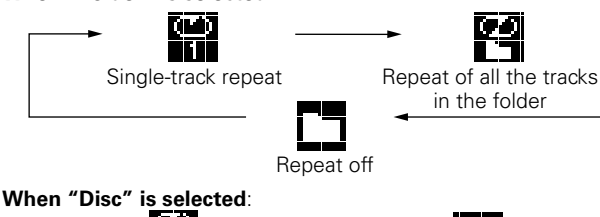

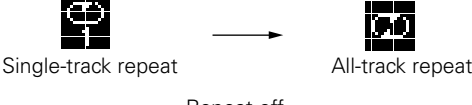

Repeat off (turns off)

### **[Selectable items]**

#### **When "Folder" is selected:**

- H Only the selected track is played repeatedly.
- 円 All the files in the selected folder are played repeatedly.

Folder playback resumes.

#### **When "Disc" is selected:**

["Playing repeatedly \(Repeat playback\)" \(](#page-28-0) $\sqrt{p}$  page 26)

# n **Setting random playback**

["Playing random order \(Random playback\)" \(](#page-28-1)ver page 26)

 $\mathscr Y$ 

Programmed playback is not possible with MP3/WMA discs.

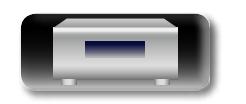

**Operations**

**Operations** 

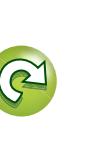

# <span id="page-31-1"></span>**Network audio playback**

then turn on this unit's power

stored on a computer.

<span id="page-31-0"></span>**DI** 

Aa<br>66

GUI

[on"\)](#page-25-4).

**Radio".**

(Cap[page 23\)](#page-25-5).

(Lap[page 17\).](#page-19-1)

4 бнг) (5 лкд.) (6 млю 7 pars) (8 tuv) (9 wxyz

 $\overline{\phantom{a}}$ 

RANDOM REPEAT PROGRAM

+10a/A) (0 ...-

1 ./ ) (2 ABC) (3 DEF

ENTER

## <span id="page-31-3"></span>□ Registering internet radio stations as your **favorites**

You can register your favorite broadcast stations in Favorite List (rap[page 36\)](#page-38-2).

# <span id="page-31-4"></span>n **Internet radio operation**

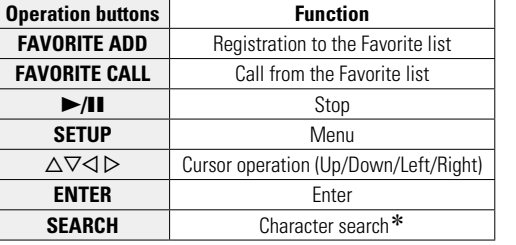

Press **SEARCH**, then press **ENTER** to select the first letter you want to search mode.

# $\blacktriangleright$

If the list is not in alphabetical order, you may not be able to perform a character search.

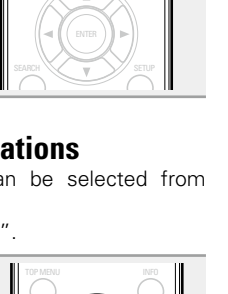

# RC-1174 1. / ) (2 АВС) (3 ОЕҒ ENTER

**1** On a top menu of the internet radio station, press  $\triangle \triangledown$  to select **"Recently Played", then press ENTER** or  $\triangleright$ .

**2 Press**  $\triangle \nabla$  to select the item you want to play, then press **ENTER**  $or \triangleright$ .

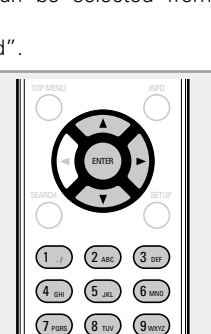

+10a/A) (0 ...

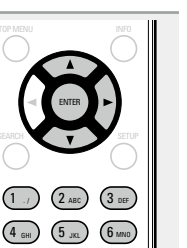

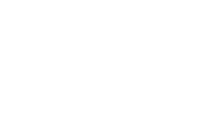

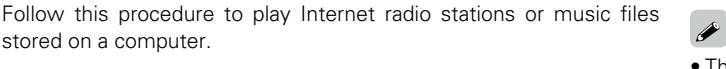

• There are many Internet radio stations on the Internet, and the quality of the programs they broadcast as well as the bit rate of the tracks varies widely.

Generally, the higher the bit rate, the higher the sound quality, but depending on the communication lines and server traffic, the music or audio signals being streamed may be interrupted. Inversely, lower bit rates mean a lower sound quality but less tendency for the sound to be interrupted.

• "Server Full" or "Connection Down" is displayed if the station is busy or not broadcasting.

# <span id="page-31-2"></span>n **Switching the display**

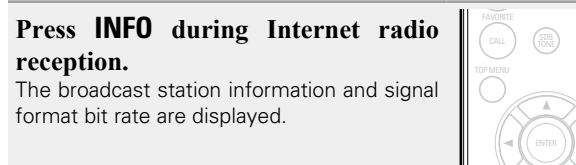

# $\square$  Recently played internet radio stations

Recently played internet radio stations can be selected from "Recently Played".

Up to 20 stations stored in "Recently Played".

ENTER using the unit buttons, see ["Selecting](#page-25-5) [the input source using the main unit"](#page-25-5)

 $\cdots$   $\mathbf{r}$ 7 8 9 9 9 9 9 9 9 9 **3** Press  $\triangle \triangledown$  to select the item you want to play, then press **ENTER** or  $\triangleright$ . **press <b>ENTER** or  $\triangleright$ .

### **4 Repeat step 3 until the station list is displayed.**<br>The station list is displayed. The station list is displayed.

• Any characters that cannot be displayed are replaced with "." (period) or " " (space).

 $\overline{\mathbf{5}}$  **Press**  $\Delta \nabla$  to select the station, then press **ENTER** or p**.**

Playback starts once buffering reaches "100%".

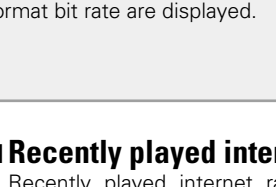

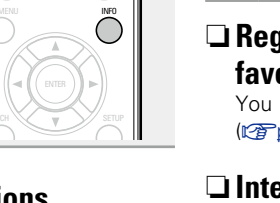

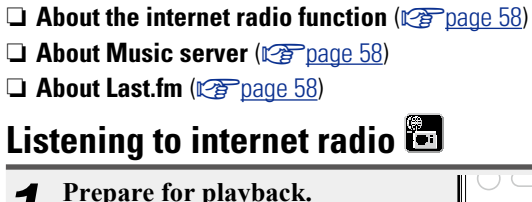

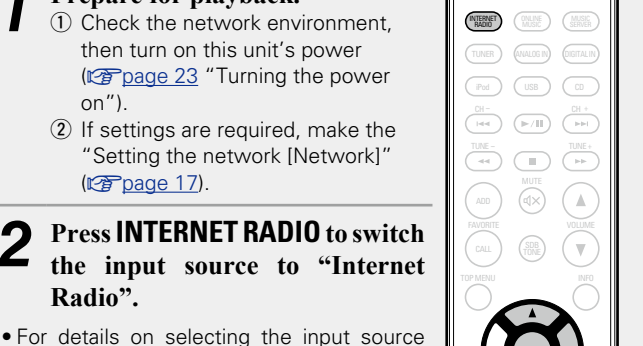

# **(Alphabetic strings) Press**  $\Delta \nabla$  **to select "Search by Keyword", then press ENTER or**

 $\Box$  **Searching stations by keyword** 

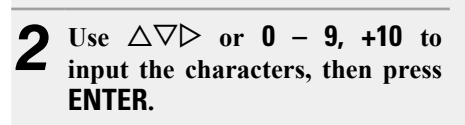

• For character input, see [page 48.](#page-50-1)

p**.**

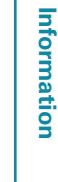

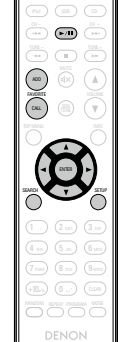

TUNER ANALOG (TO  $\mathbb{R}$  (see ) (see

#### **Network audio playback**

<span id="page-32-1"></span>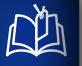

 $\overbrace{ }^{\mathbf{A}\mathbf{a}}$ 

# <span id="page-32-0"></span>**Applying media sharing settings**

Here, we apply the settings to share music files stored on a PC and NAS on the network.

# □ Sharing media stored in PC

If you are using a media server, be sure to apply this setting first.

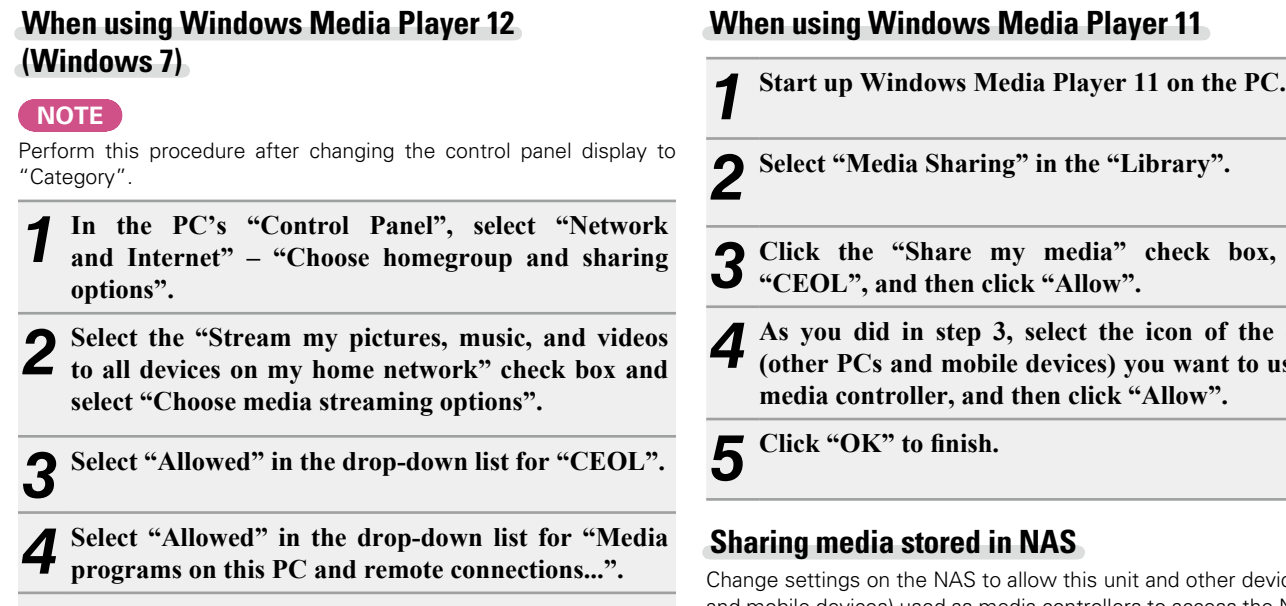

*5* **Click "OK" to finish.**

 $\bf{1}$  **cck** box, select

*4* **As you did in step 3, select the icon of the device (other PCs and mobile devices) you want to use as a how**".

nd other devices (PCs and mobile devices) used as media controllers to access the NAS. For details, see the owner's manual that came with the NAS.

**Preparations**

Preparations

**Operations**

**Operations** 

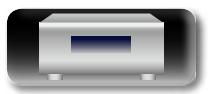

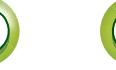

# <mark>Network audio playback</mark>

RC-1174

GHI JKL JKL MANO  $1$   $\rightarrow$   $)$   $(2$  are  $)$   $(3$ 4 m) (5 m) (6

 $\mathbf{w}$ 

PROGRAM RANDOM REPEAT

DENON

 $\sqrt{1-\frac{1}{2}}$ 

CALLES<sup></sup>

òoö

 $\overline{\text{max}}$   $\overline{\text{max}}$   $\overline{\text{max}}$ 

INFO

**Operations Operations**

**Preparations**

Preparations

# **Playing files stored on a PC and NAS**

Use this procedure to play music files or playlists.

<span id="page-33-1"></span>必

Aa<br>66

GU

- *1* **Prepare for playback.**  $\Omega$  Check the network environment. then turn on this unit's power (**v**) page 23 "Turning the power [on"\)](#page-25-4).  $Q$  If settings are required, make the ["Setting the network \[Network\]"](#page-19-1)  ( $$$ [page 17\).](#page-19-1)
	- 3 Prepare the computer (**v**page 30 "Applying media [sharing settings"](#page-32-0), variage 58 ["About Music server"\)](#page-60-2).
	- *2* **Press MUSIC SERVER to switch the input source to "Music Server".**
- . For details on selecting the input source using the unit buttons, see ["Selecting the input source using the main unit" \(](#page-25-5)verbage 23).
- a/A 7 8 9 ng une me c **3** Press  $\triangle\triangledown$  to select the server including the file to be played, then press **ENTER** or  $\triangleright$ . **played, then press <b>ENTER** or  $\triangleright$ .
- **Press**  $\Delta \nabla$  to select the search item or folder, then **press <b>ENTER** or  $\triangleright$ .
- *5* **Repeat step 4 until the file is displayed.**

**6 Press**  $\Delta \nabla$  **to select the file, then press <b>ENTER** or  $\Delta$ . Playback starts once buffering reaches "100%".

# $\bullet$

- Connections to the required system and specific settings must be made in order to play music files (variage 9).
- Before starting, you must launch the computer's server software and set the files as server contents. For details, see the operating instructions of your server software.
- The order in which the tracks/files are displayed depends on the server specifications. If the tracks/files are not displayed in alphabetical order due to the server specifications, searching by the first letter may not work properly.
- WMA Lossless files can be played when using a server supporting transcoding, such as Windows Media Player Ver. 11 or later.

#### **NOTE**

 $(F/H)$   $(FH +$ TUNE - TUNE +

INTERNET **(INLINE MUSIC)** 

ENTER

(DIGITAL IN

 $\sqrt{a}$ 

 $\Lambda$ 

Γw.

Particularly when you play back large music files, depending on your wireless LAN environment, the playback sound may be interrupted. In this case, make the wired LAN connection.

### $\Box$  **Playing repeatedly (Repeat playback)**  $(\sqrt{p})$  [page 40](#page-42-2))

# n **[Playing random order \(Random playback\)](#page-42-3)**   $(\sqrt{p^2}$ nage 40)

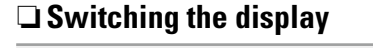

**During playback, press INFO.** • The display switches each time **INFO** is pressed.

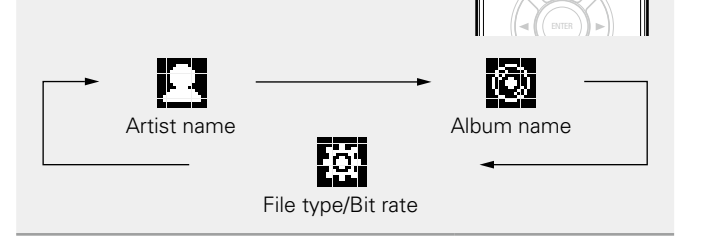

# <span id="page-33-0"></span> $\Box$  **Music server operation**

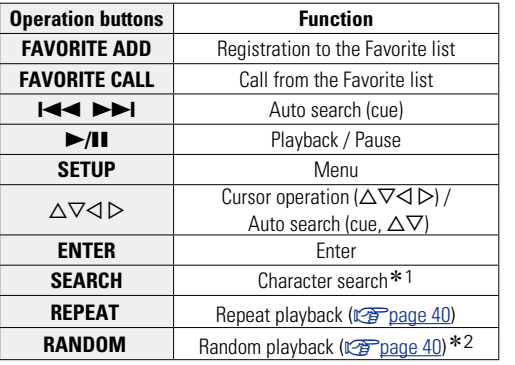

- z1 Press **SEARCH**, then press **ENTER** to select the first letter you want to search mode.
- \*2 When playing files stored on a computer using the random play function, when a track has finished playing, the next track is selected at random from all of the tracks on the computer. For this reason, the same track may be played back to back.

- If the list is not in alphabetical order, you may not be able to perform a character search.
- Depending on the server being used, some functions may be limited.

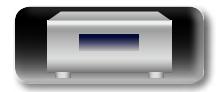

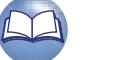

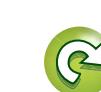

#### **Network audio playback**

# <span id="page-34-0"></span>函 **Listening to Last.fm**

Aa 66

GU

Last.fm radio is not available in all countries. Please check www.last.fm/hardware for more information. You'll also need a subscription. Get one today at www.last.fm/subscribe.

*1* **Prepare for playback.** q Make sure this unit is connected to the Internet, then turn on this unit's power ( $\sqrt{p}$ page 23 "Turning the [power on"\)](#page-25-4).  $(2)$  If settings are required, make the ["Setting the network \[Network\]"](#page-19-1)  (<sup>p</sup>[page 17\).](#page-19-1)  $CH =$  CH + TUNE - TUNE + TUNER J (ANALOG IV) (DIGITAL IN **MUSIC (MUSIC)** (MUSIC)

### *2* **Press ONLINE MUSIC to switch the input source to "Last.fm".**

- For details on selecting the input source using the unit buttons, see ["Selecting](#page-25-5) [the input source using the main unit"](#page-25-5) (Cap[page 23\)](#page-25-5).
- • If you do not have a Last.fm account, press  $\nabla$  to select "I am new to Last.fm". Then press **ENTER** or  $\triangleright$ . Create an account in accordance with the

instructions on the display.

**3** If you have a Last.fm account, press  $\triangle \triangledown$  to select "I have a Last.fm account". Then press **ENTER** or  $\triangleright$ .  $\setminus\bigvee$  to selec

. / ABC

RANDOM REPEAT PROGRAM

1 ., ) (2 двс) (3

ENTER

 $\overline{\phantom{0}}$ 

 $\bigcirc$ 

iPod ) (USB ) (CD

Use  $\triangle \triangledown$  to enter your username and password.

• For character input, see [page 48.](#page-50-1)

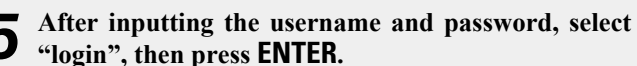

If the username and password match, the top menu for Last.fm is displayed.

• The types of characters that can be input are as shown below.

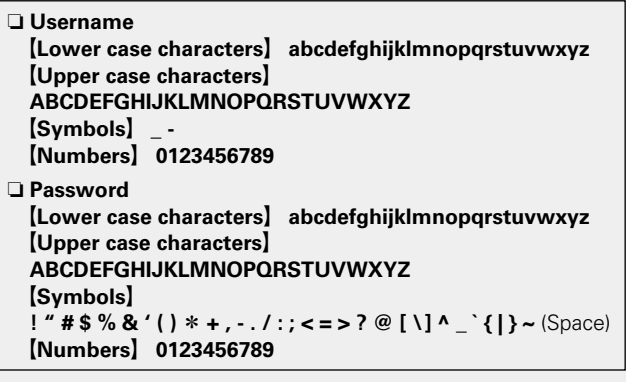

**6** Use  $\triangle\bigtriangledown$  to select menu and then press **ENTER** or  $\triangleright$ .

- **Popular Tags** Play popular tags in your area.
- **Popular Artists** Play popular artists tags in your area.
- **Your Recent Stations** Play your recent stations.
- **Your Recommended Radio** Play your recommended radio.
- Your Library **Play your library.**
- **Your Friend's Radio** Play your friend's radio.
- Your Top Artists **Play your top Artists.**
- **Search Tag Radio** You can search station by Tag.
	- **Search Artist**
	- **Radio** You can search station by Artist.
- Use  $\Delta \nabla$  to select a station, and press **ENTER**,  $\triangleright$  or 1**/**3 **to start playback.** Playback starts.
- **8** When you press  $\triangleright$  during playback, the following **menu appears.**
- **Love this track** Loving tracks improves your Last.fm recommendations, and you can optionally share them on popular social networks.
- **Ban this track** If you ban a track, we won't play it again. You can undo this on the Last.fm website.
- **Scrobbling** Scrobbling sends the tracks you played to your Last.fm account. You can see charts of the music you've been listening to, get recommendations for new music and events in your area and share your listening tastes with your friends. You can turn this service on or off using this option. The more you scrobble, the better your recommendations will become.

# **NOTE**

The password should be no longer than 90 characters

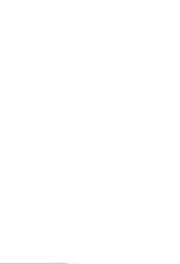

32

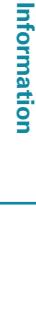

**Operations**

Operations

# n **Switching the display**

#### **During playback, press INFO.** The file type/bit rate, artist name and album name are displayed.

**GUI** 

<span id="page-35-0"></span>必

 $\overline{\overset{\mathbf{Aa}}{\circledast}}$ 

# n **Last.fm operation**

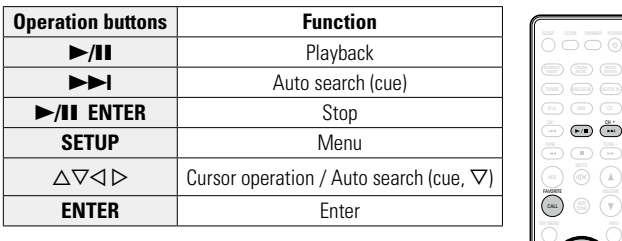

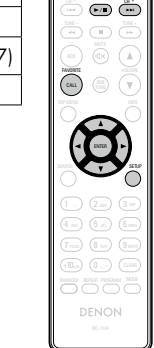

DEF

INFO

<mark>Network audio playback</mark>

# <span id="page-35-2"></span>**Tuning in radio stations**

Connect the antenna beforehand ( $\sqrt{p}$  [page 8](#page-10-1)).

# <span id="page-35-1"></span>**Listening to FM broadcasts**

- *1* **Press TUNER to select the reception band.**
- **FM** When listening to an FM broadcast.
- The reception band can also be selected by pressing **SOURCE** (ver [page 23](#page-25-3)).
- *2* **Tune in the desired broadcast station.**

When a station is received, the  $\boxed{m}$  will light.

#### **Auto tuning** To tune in automatically.

(1) Press **MODE**, and "AUTO" lights in the display.

(2) Press **TUNE +** or **TUNE** – to select the station you want to hear.

**Manual tuning** To tune in manually.

q Press **MODE** , and "AUTO" goes out in the display.

**2** Press **TUNE +** or **TUNE** – to select the station you want to hear.

# $\bigtriangledown$

- If the desired station cannot be tuned in with auto tuning, tune it in manually.
- • When tuning in stations manually, press and hold **TUNE +** or **TUNE**
- **–** to change frequencies continuously.

#### $\Box$  **To stop auto tuning** Press **2.**

# MUSIC SERVER INTERNET RADIO ONLINE MUSIC **TUNER ANALOG IN CONSTAL IN**  $(iPod)$   $(USB)$   $(CD)$  $\begin{picture}(120,140)(-20,0) \put(0,0){\line(1,0){10}} \put(15,0){\line(1,0){10}} \put(15,0){\line(1,0){10}} \put(15,0){\line(1,0){10}} \put(15,0){\line(1,0){10}} \put(15,0){\line(1,0){10}} \put(15,0){\line(1,0){10}} \put(15,0){\line(1,0){10}} \put(15,0){\line(1,0){10}} \put(15,0){\line(1,0){10}} \put(15,0){\line(1,0){10}} \put(1$  $\mathbb{A}$ Ξv,  $1$  ./  $)$   $(2$  abc  $)$   $(3$ . / ABC 4 ен.) (5 ла.) (6 GHI JI LU JKL JI LU MNO 7 rans) (8 tuv) (9 PORS / (O TUV / (JWXYZ CLEAR  $+10$ a/A) (0 MODE RANDOM REPEAT PROGRAM

# Automatically presetting FM stations **(Auto Preset)**

 $\bullet$  This unit can be preset to favorite list with a total of 50, FM broadcast stations.  $CH -$  CH +

*1* **Press SEARCH.**

"Search" menu appears.

**2** Use  $\Delta \nabla$  to select "Auto Preset – **Start"**, then press **ENTER**,  $\blacktriangleright$ /**II ENTER** or  $\triangleright$ . "Searching" appears in the display,

and the unit searches for radio stations. When the search is complete, "Complete!!" appears.

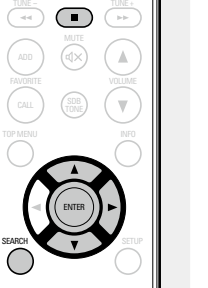

MUSIC SERVER INTERNET RADIO ONLINE MUSIC

1 2 3

# **Canceling auto presetting**

Press **1.** 

**NOTE**

- Broadcast stations whose antenna signal are weak cannot be preset automatically. If you wish to preset such stations, tune them in manually.
- • When all 50 items in the favorite list are registered, no additional registrations can be made.

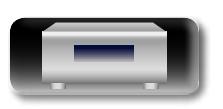

**Operations**

Operations

**Information**

Information

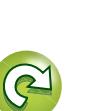

**Preparations**

Preparations

**Operations**

Operations

**Information**

Information

# <span id="page-36-0"></span> $\mathbb{Z}$

Aa 66

# **RDS (Radio Data System)**

Note that the RDS function only works when receiving RDS compatible stations.

RDS (works only on the FM band) is a broadcasting service which allows a station to send additional information along with the regular radio program signal.

The following four types of RDS information can be received with this unit:

#### **GUI** n **RDS Search**

Use this function to automatically tune to FM stations that provide the RDS service.

*1* **Press TUNER to switch the input source to "TUNER (FM)".**  • For details on selecting the input source

using the unit buttons, see ["Selecting](#page-25-5) [the input source using the main unit"](#page-25-5)  $(x)$  [page 23\)](#page-25-5).

# *2* **Press SEARCH.**

 $3$  Use  $\triangle \nabla$  to select "RDS Search", then press **ENTER**,  $\blacktriangleright$ /**11** ENTER or  $\triangleright$ . Automatically begin the RDS search

operation.

. If no RDS station is found, "No Programme" is displayed.

#### RANDOM REPEAT PROGRAM **Viewing information during reception**

Press **INFO** while receiving a RDS to display the information currently being broadcast.

PQRS TUV WXYZ 7 8 9

ENTER

SEARCH

 $\overline{\left(\begin{array}{c|c} \text{H-1} \end{array}\right)}$   $\left(\begin{array}{c|c} \text{H-1} \end{array}\right)$   $\left(\begin{array}{c|c} \text{H-1} \end{array}\right)$  $\Box$  $\Box$ 

TUNER

ANALOG IN DIGITAL IN  $\sqrt{CD}$ 

> $\mathbb A$  $\overline{\mathbf{u}}$

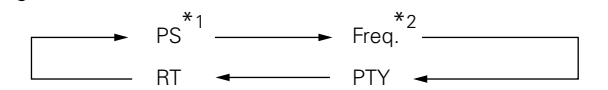

- \*1 Program service name
	- If a station name is entered, it is displayed.
- \*2 Frequency

# **PTY (Program Type)**

PTY identifies the type of RDS program. The program types and their displays are as follows:

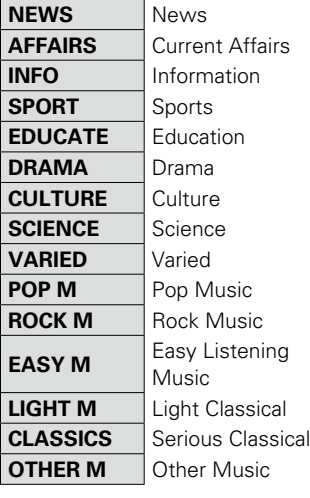

# n **PTY Search**

Use this function to find RDS stations broadcasting a designated program type (PTY).

For a description of each program type, refer to "PTY (Program Type)".

### *1* **Press TUNER to switch the input source to "TUNER (FM)".**

• For details on selecting the input source using the unit buttons, see ["Selecting](#page-25-5) [the input source using the main unit"](#page-25-5)  $(r^2)$ nage 23).

*2* **Press SEARCH.**

Use  $\Delta \nabla$  to select "PTY Search", **then press ENTER,** 1**/**3 **ENTER** or  $\triangleright$ .

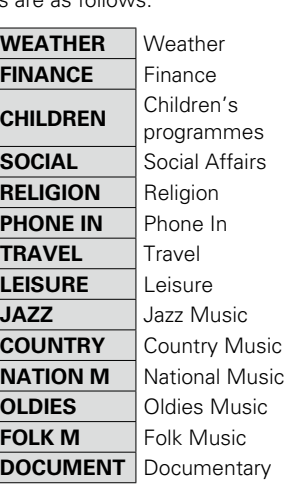

1 2 3

ENTER

SEARCH

 $\begin{array}{|c|c|c|c|}\hline \text{CH-} & \text{CH-} & \text{CH+} \\ \hline \end{array}$  $\overbrace{ }^{ \hspace{0.1cm} \text{TIME} \hspace{0.1cm} \text{--} } \hspace{0.1cm} \left( \begin{array}{c} \hspace{0.1cm} \text{TIME} \hspace{0.1cm} \text{--} \\ \hspace{0.1cm} \text{--} \hspace{0.1cm} \end{array} \right) \hspace{0.1cm} \left( \begin{array}{c} \hspace{0.1cm} \text{TIME} \hspace{0.1cm} \text{--} \\ \hspace{0.1cm} \text{--} \hspace{0.1cm} \end{array} \right)$ 

 $(Fod)$   $( \cup SE)$   $( \cup$ 

 $\bigcirc$ 

 $\Delta$  $\mathbf{v}$ 

TUNER (ANALOG IN) (DIGITAL IN

# Use  $\Delta \nabla$  to call out the desired program type, then **press <b>ENTER**.  $\blacktriangleright$ /**II ENTER** or  $\triangleright$ .

Automatically begin the PTY search operation.

• If no program of the specified type is found, "No Programme" is displayed.

# **TP (Traffic Program)**

TP identifies programs that carry traffic announcements. This allows you to easily find out the latest traffic conditions in your area before leaving home.

# □ **TP Search**

Use this function to find RDS stations broadcasting traffic programs (TP stations).

*1* **Press TUNER to switch the input source to "TUNER (FM)".**  • For details on selecting the input source using the unit buttons, see ["Selecting](#page-25-5)

[the input source using the main unit"](#page-25-5) (Cap[page 23\)](#page-25-5).

 $3$  Use  $\Delta \nabla$  to select "TP Search", **then press ENTER,** 1**/**3 **ENTER**

*2* **Press SEARCH.**

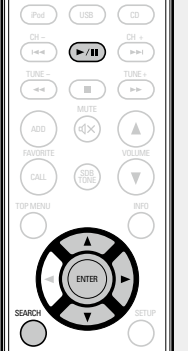

TUNER (ANALOGIN) (DIGITAL IN MUSIC SERVER INTERNET RADIO ONLINE MUSIC

 $or \triangleright$ . Automatically begin the TP search operation.

• "No Programme" is displayed when there is no traffic information broadcast station.

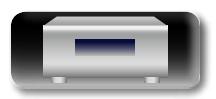

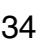

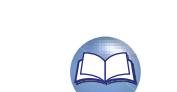

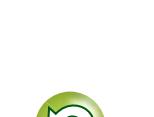

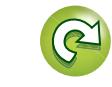

# **RT (Radio Text)**

RT allows RDS stations to send text messages that appear on the display.

 $\overbrace{ }^{\mathbf{A}\mathbf{a}}$ 

**<u>cul</u>** 

<span id="page-37-0"></span>凶

- • When the RT mode is turned on while an RDS broadcast station not offering an RT service is tuned in, "NO TEXT" is displayed on the display.
- The RT mode cannot be set in the FM stations not offering RDS broadcasts.

# **NOTE**

 $\blacktriangleright$ 

The operations described below selecting "RDS Search" will not function in areas in which there are no RDS broadcasts.

# $\Box$  **Tuner (FM) operation**

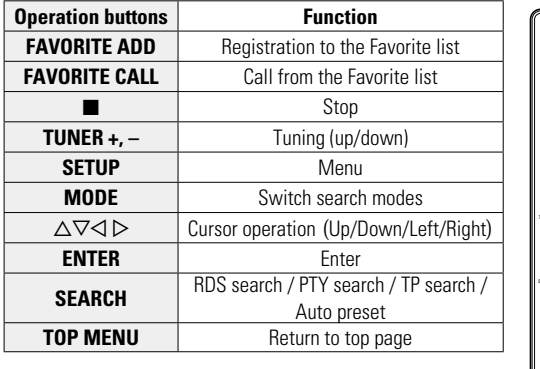

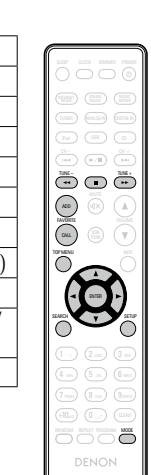

**Tuning in radio stations**

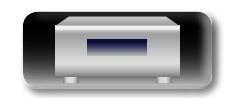

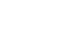

35

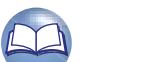

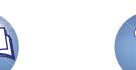

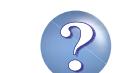

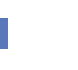

# <span id="page-38-1"></span>**Favorite function**

<span id="page-38-0"></span>山

Aa<br>66

 $<sup>6</sup>$ </sup>

**This section provides information on the Favorite function.**

- The Favorite function allows you to register your favorite broadcast stations and files in Favorite List in advance so that you can call and listen to the stations or files right away, whenever you want.
- . The contents that you can register and call are Internet radio station, music server and tuner.
- • You can register up to 50 items in Favorite List.

# <span id="page-38-2"></span>**Registering stations or files to the favorites list**

*1* **Press FAVORITE ADD while the Internet radio station or file to register is played back.** "Favorite" menu appears.

**press ENTER.**

registration is competed.

ADD FAVORITE **2** Press  $\triangle \nabla$  to select a number to register the station or file, and **register the station or file, and**  "Add to Favorite" is displayed and the

TUNE - TUNE +

. / ABC 1 ./ ) (2 abc ) (3

# **Calling stations or files from the favorites list**

SLEEP CLOCK DIMMER POWER

 $\mathbbm{V}$ 

- **Press FAVORITE CALL.**<br>The Favorite list appears. iPod ) ( USB ) ( CD  $\begin{pmatrix} \mathsf{CH} = & & \mathsf{CH} + \mathsf{H} \\ \mathsf{H} \mathsf{H} & \mathsf{H} & \mathsf{H} \end{pmatrix} \quad \begin{pmatrix} \mathsf{CH} + & & \mathsf{CH} \\ \mathsf{H} \mathsf{H} & \mathsf{H} & \mathsf{H} \end{pmatrix}$ TUNE - $\left($   $\blacksquare$   $\blacksquare$ **2 Press 144**  $\blacktriangleright$  **or**  $\triangle$   $\triangledown$  to select the station or file that you want **to call, and press ENTER.** FAVORITE CALL Γw. The respective function starts up and TOP MENU INFO playback starts. • Press **0 – 9**, **+10** to call files registered to the ENTER
- 
- 4 5 6 n **To switch between registered stations and files during playback** Press  $\overline{\text{H}}$   $\rightarrow$   $\overline{\text{H}}$  or  $\Delta \nabla$ .

Favorite list by number.

# <span id="page-38-3"></span>Deleting stations or files from the favorite **list**

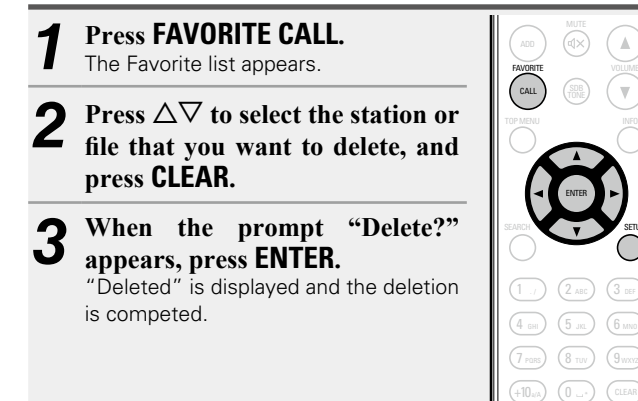

# n **To cancel the operation**

Press  $\triangleleft$ 

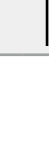

 $\overline{\phantom{a}}$ 

SETUP

RANDOM REPEAT PROGRAM

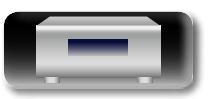

TUNER ANALOG IN DIGITAL IN

# <span id="page-39-1"></span>**iPod playback**

The unit can play back music stored on iPod, iPod touch, iPod classic, iPod nano and iPhone.

# **a** iPod ( $\circled{r}$  [page 56](#page-58-2))

# **Connecting an iPod**

# n **iPod Dock**

<span id="page-39-0"></span>**DA** 

 $\overbrace{ }^{\mathbf{A}\mathbf{a}}$ 

**GUI** 

Open the lid and mount the adapter suited for your iPod onto the dock adapter included with your iPod.

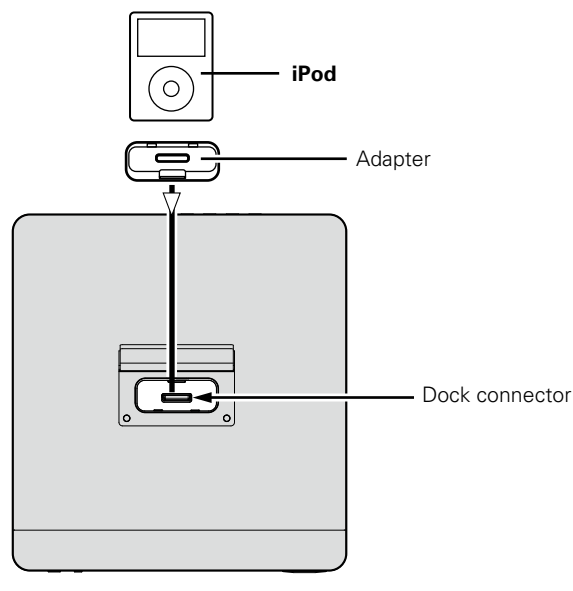

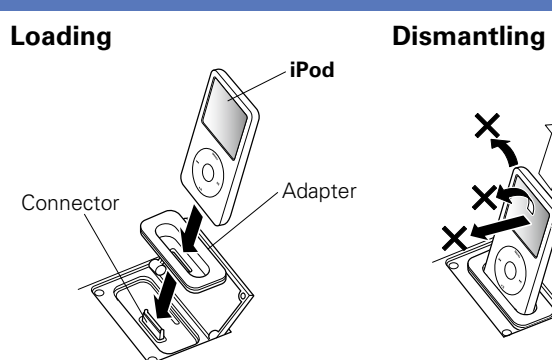

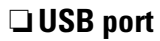

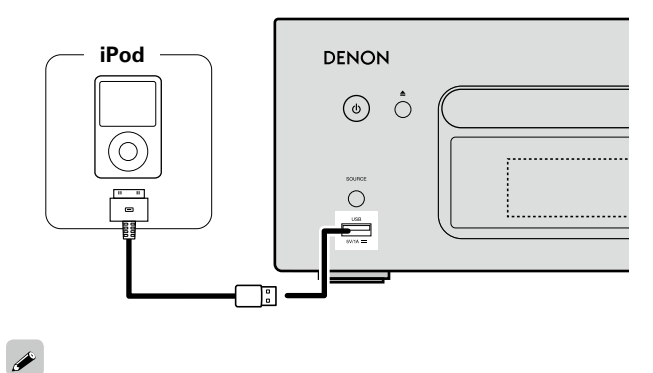

To connect an iPod to this unit, use the iPod cable supplied with the iPod.

37

# **NOTE**

- Please make sure to fit adaptor to connector part for use with your iPod.
- • When plugging in or unplugging the iPod, please proceed carefully, adjusting the inclination of the connector so as not to place a burden upon the connector.

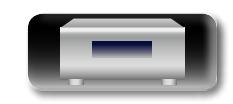

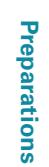

<span id="page-40-0"></span>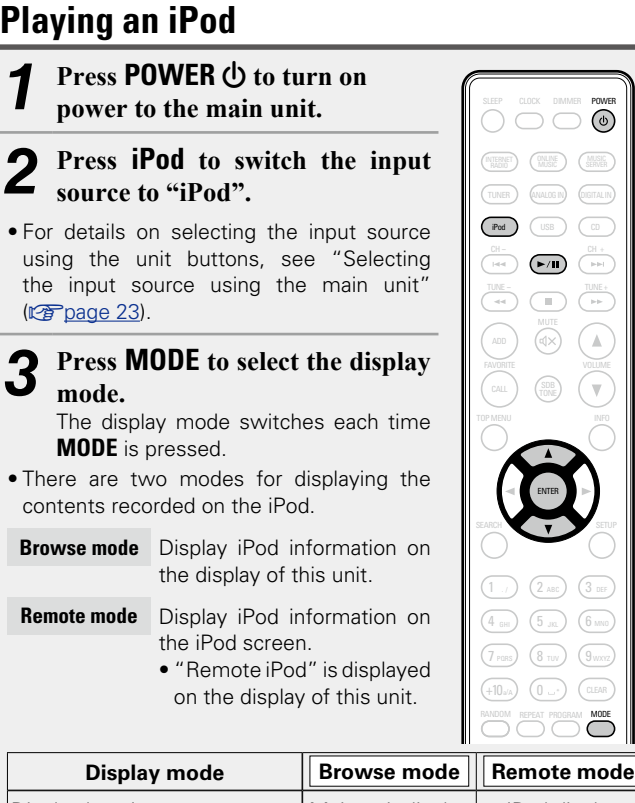

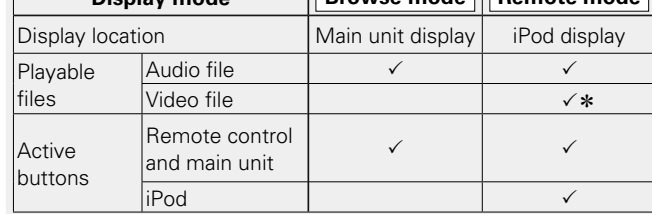

\* Only audio is played back.

Aa

GU

• The default display mode setting is "Remote mode".

Use  $\Delta \nabla$  to select the item, then press **ENTER** to **select the music file to be played.**

# 5 **Press >/II.**<br>Playback starts

Playback starts.

# **NOTE**

- 1st generation iPod nano and iPod video do not have remote mode support.
- DENON will accept no responsibility whatsoever for any loss of iPod data.
- Depending on the type of iPod and the software version, some functions may not operate.

# □ Remote control and iPod button relations

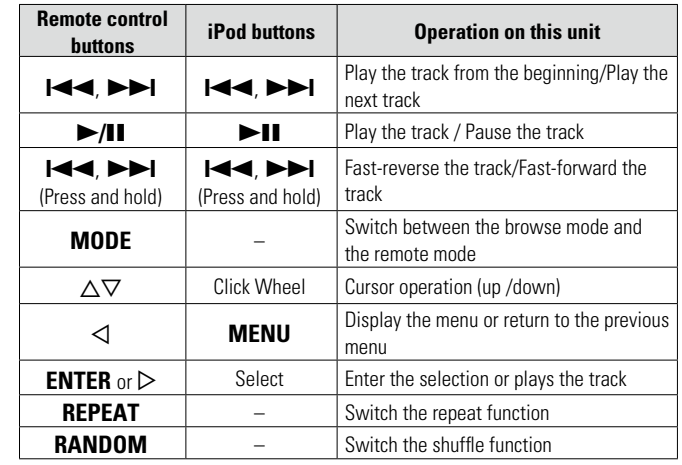

# n **Switching the display During playback, press INFO.**

• The display switches each time **INFO** is pressed (Browse mode only).

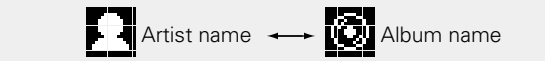

# $\Box$  Playing repeatedly (Repeat playback)

(L含[page 40](#page-42-2)) (Browse mode only)

# n **[Playing random order \(Random playback\)](#page-42-3)**  (L含[page 40](#page-42-3))

# **Disconnecting the iPod**

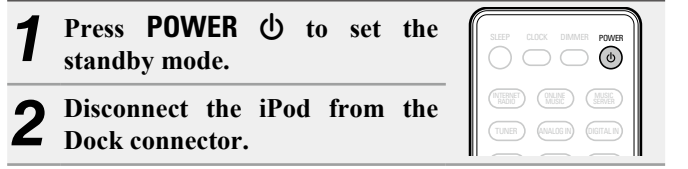

# **Charging the iPod**

You can charge your iPhone/iPod by connecting it to the dock connector or USB port.

# n **Standby charging**

If the unit enters power standby mode while the iPod/iPhone is charging, the unit will switch to standby charging mode, and the iPod/iPhone will continue to be charged. When in standby charging mode, the power display light turns red.

When the iPhone/iPod is fully charged, the unit automatically stops supplying power for charging and enters normal power standby mode, and the power display light turns off.

# $\overline{\mathscr{E}}$

in power standby mode, the unit will enter standby charging mode and If an iPhone/iPod is connected to the dock connector while the unit is begin charging the iPhone/iPod.

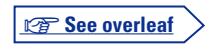

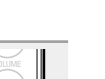

INFO

**iPod playback** 

ADD

**Information** 

Information

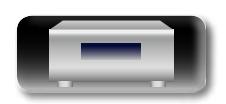

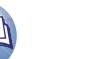

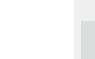

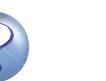

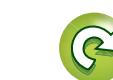

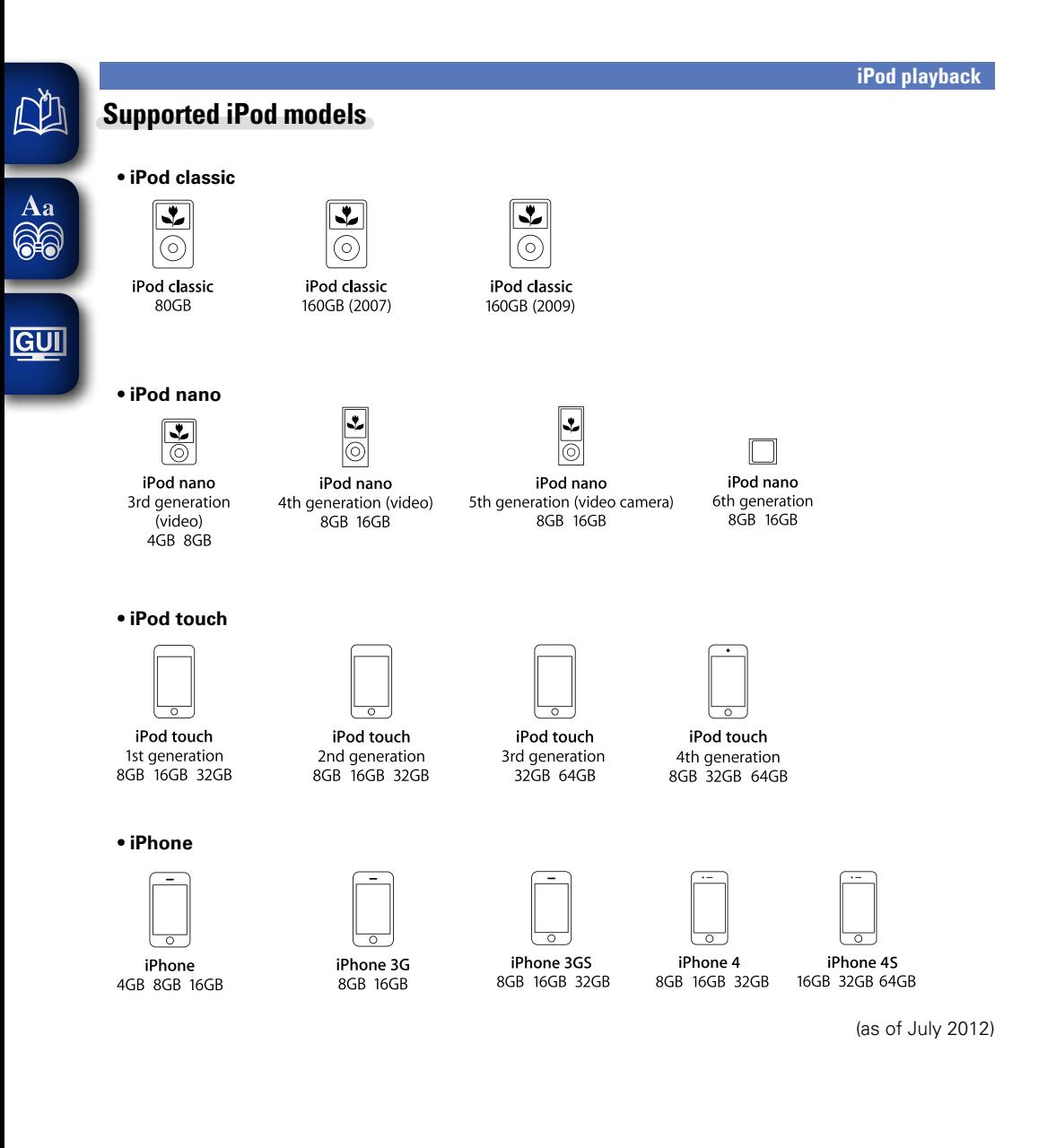

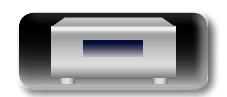

39

Preparations **Preparations**

 $\mathcal{P}$ 

# <span id="page-42-1"></span>**USB memory device playback**

You can playback music stored on a USB memory device using this unit.

# **uSB memory device (verage 57)**

# **Playing files stored on USB memory devices**

GUI

<span id="page-42-0"></span> $\mathbb{Z}$ 

Aa<br>66

# *1* **Connect the USB memory device to the USB port.**

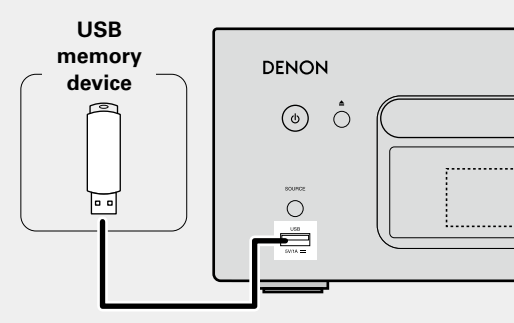

**Press POWER**  $\bigcirc$  to turn on **power to the main unit.** 

### *3* **Press USB to switch the input source to "USB".**

• For details on selecting the input source using the unit buttons, see ["Selecting](#page-25-5) [the input source using the main unit"](#page-25-5) (Cap[page 23\)](#page-25-5).

**4 Press**  $\triangle \nabla$  **to select the file or folder, then press <b>ENTER** or  $\triangleright$ .

**Press**  $\Delta \nabla$  to select the file, then **press <b>ENTER**,  $\triangleright$  or  $\triangleright$ /11. Playback starts.

# $\rightarrow$

- If the USB memory device is divided into multiple partitions, only the top partition can be selected.
- This unit is compatible with MP3 files conforming to "MPEG-1 Audio" Layer-3" standards.
- DENON does not quarantee that all USB memory devices will operate or receive power. When using a portable USB connection type HDD of the kind to which an AC adapter can be connected to supply power, use the AC adapter.

# **NOTE**

- USB memory devices will not work via a USB hub.
- It is not possible to connect and use a computer via the USB port of this unit using a USB cable.
- Do not use an extension cable when connecting a USB memory device. This may cause radio interference with other devices.
- Note that DENON will accept no responsibility whatsoever for any problems arising with the data on a USB memory device when using this unit in conjunction with the USB memory device.

# **Removing the USB memory device**

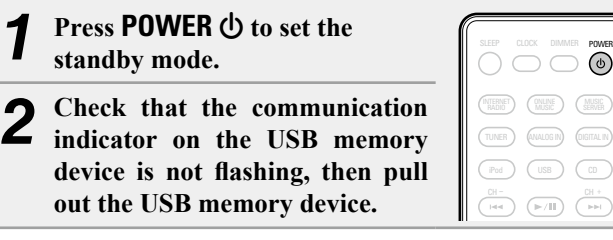

# **NOTE**

memory communication indicator is flashing. Doing so may damage Do not remove the USB memory device from the unit when the USB the USB memory device, or may corrupt the files recorded on the USB memory device.

# **Press RANDOM.** The  $\infty$  indicator lights in the display, and random playback starts.

<span id="page-42-2"></span>**Press REPEAT.**  Repeat playback starts.

#### Single-track repeat All-track repeat Repeat off (indicator turns off) TUNE - TUNE + TUNE + TUNE + TUNE + TUNE + TUNE + TUNE + TUNE + TUNE + TUNE + TUNE + TUNE + TUNE + TUNE + TUNE

• Each time you press **REPEAT**, the repeat mode is toggled as shown below.

# (Single-track repeat) Only 1 track plays repeatedly.

 (All-track repeat) All tracks within the current playback folder are repeated.

> PQRS / (O TUV / (JWXYZ / PORS ) (8 TUV ) (9  $+10$ a/A) (0

RANDOM REPEAT PROGRAM MODE

**DENON** 

. / ABC

1 2 3

/ PORS) (8 TUV) (9  $+10$ a/A) (O

CH- CH <sup>+</sup>

DENON

DEF

Repeat off (indicator turns off) Normal playback resumes.

# <span id="page-42-3"></span>**Playing random order (Random playback)**

# n **Canceling random playback**

Press **RANDOM**.

The  $\mathbf{\Sigma}$  indicator on the display turns off.

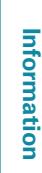

**Preparations**

**Operations**

**Operations** 

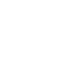

 $\left( \blacktriangleright$   $\left( \blacksquare \right)$ TUNE - TUNE +

(ANALOG IN) (DIGITAL

iPod ) (USB ) (CD

ENTER

 $\sqrt{\frac{\text{MUSIC}}{\text{SENER}}}$ 

 $\mathbbm{V}$ 

SLEEP CLOCK DIMMER POWER

#### <span id="page-43-0"></span><u>N)</u> n **USB operation**

<span id="page-43-3"></span>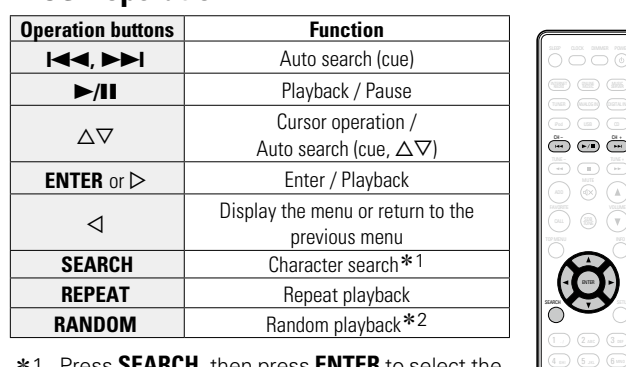

- z1 Press **SEARCH**, then press **ENTER** to select the first letter you want to search mode.
- \*2 When playing files stored on a USB memory device using the random play function, when a track has finished playing, the next track is selected at random from all of the tracks on the device. For this reason, the same track may be played back to back.

If the list is not in alphabetical order, you may not be able to perform

# **During playback, press INFO.** • The display switches each time **INFO** is pressed. . / ABC Artist name

#### <span id="page-43-1"></span>**Portable audio player playback** FII

Your portable audio player can be connected to this unit's portable jack to play tracks on the portable audio player.

# **Playing portable audio player**

*1* **Connect the portable audio player to (**v**[page](#page-9-1) <sup>7</sup>**

**["Connecting a portable player"](#page-9-1)).** The input source automatically switches to "Portable In".

*2* **Play the portable audio player.**

The player's audio is output. • Also read the portable audio player's operating instructions.

# **NOTE**

When using the portable player's headphone jack, set the volume on the portable player to an appropriate level.

# <span id="page-43-2"></span>**Listening to ANALOG IN** *1* **Prepare for playback.**

Check the connection, then turn on this units.

Information

**Information**

TUNER ) **ANALOG IN** (DIGITAL IN

iPod USB CD

ENTER

MUSIC ) (WALNE ) (WARE

SLEEP CLOCK DIMMER

### $-132.664 -$ **2** Press ANALOG IN to select "Analog In 1", "Analog In 2" or "Portable In".

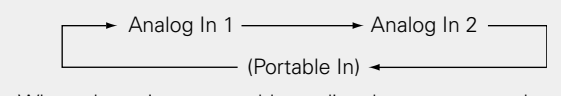

• When there is no portable audio player connected to the portable in jack, "Portable In" is not displayed when you press **ANALOG IN**.

*3* **Play the component connected to this unit.**

VOLUME SDB TONE  $\odot$   $\odot$ TOP MENU INFORMATION INFORMATION  $\mathbf{\widehat{g}}$ 

 $\overline{\mathbb{C}}$ 

 $\circledcirc$  $\odot$  C

RANDOM REPEAT FROGRAM MODEL

DENON

USB memory device playback CH- CH <sup>+</sup>

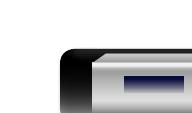

a character search.

 $\mathscr{I}$ 

**Preparations**

Preparations

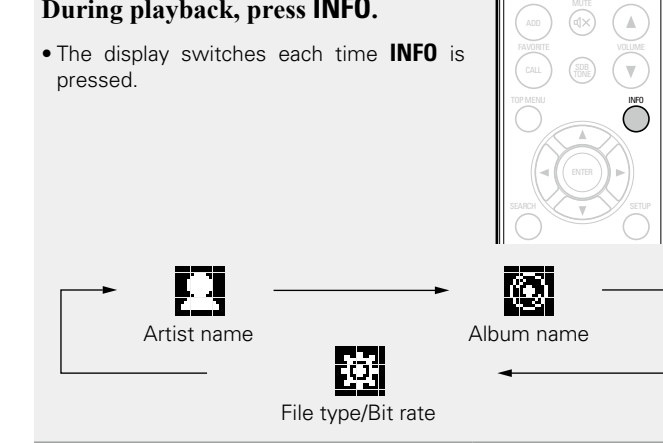

# Aa<br>66

GUI

# <span id="page-44-1"></span>**Listening to DIGITAL IN**

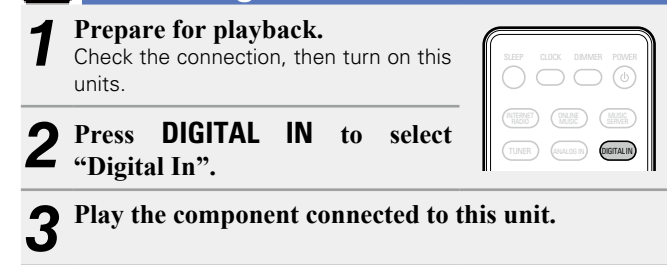

<span id="page-44-0"></span> $\mathbb{Z}$ 

 $\overrightarrow{A}$ a

# **NOTE**

r. M cannot be Other digital audio signals than 2 channel linear PCM cannot be input through DIGITAL IN connector of this unit.

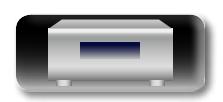

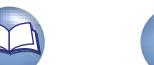

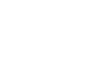

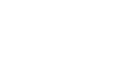

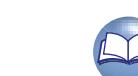

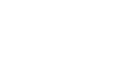

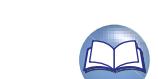

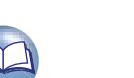

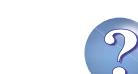

# <span id="page-45-1"></span>**AirPlay function**

anywhere in your home.

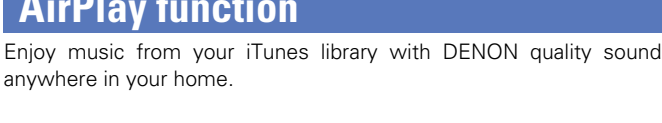

# 

**GUI** 

<span id="page-45-0"></span>**DÀ** 

# **Streaming music stored in iPhone or iPod touch directly to the unit**

If you update your "iPhone/iPod touch" to iOS 4.2.1 or later, you can stream music stored in your "iPhone/iPod touch" directly to this unit.

*1* **Start the music mode on the iPhone or iPod touch.**   $\sqrt{\phantom{a}}$  is displayed on the iPhone or iPod touch screen.

# *2* **Tap the AirPlay icon ....**

Set "Network Control" (ver [page 20\)](#page-22-0) to "On" for this unit.

# **NOTE**

When "Network Control" is set to "On", the unit consumes more standby power.

 $\frac{1}{\sqrt{2}}$ 

# *3* **Select the speaker you want to use.**

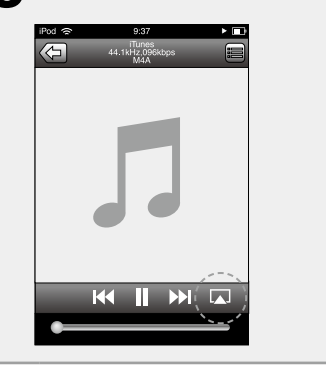

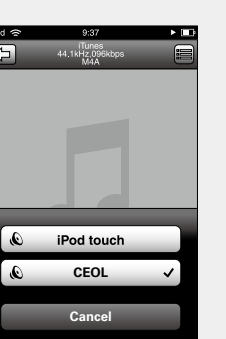

# **Playing iTunes music on this unit**

*1* **Install iTunes 10, or later, on a Mac or PC that is connected to the same network as this unit.**

**2 7 Turn this unit ON.**<br> **2** Set "Network Control" ( $\sqrt{p}$  [page 20\)](#page-22-0) to "On" for this unit.

#### **NOTE**

When "Network Control" is set to "On", the unit consumes more standby power.

*3* **Launch iTunes and click the AirPlay icon displayed in the lower right of the window and select this unit from the list.**

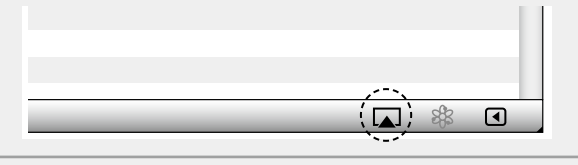

*4* **Choose a song and click play in iTunes.**  The music will stream to this unit.

# n **Multiple speakers**

- You can easily stream music from iTunes to multiple speakers in your home.
- *Click the AirPlay icon* $\boxed{\phantom{1}}$  **and select "Multiple" Speakers" from the list.**

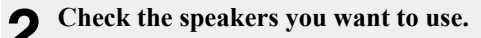

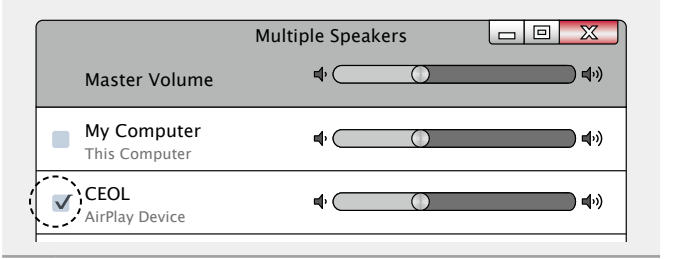

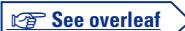

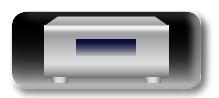

**Preparations**

Preparations

#### **AirPlay function**

#### 山 **Remote operations**

**GUI** 

You can use your DENON remote control to play and pause iTunes, as well as skip to next and previous tracks. Aa<br>66

*1* **Open "Edit" – "Preferences" in iTunes, and click "Devices".** 

*2* **Check "Allow iTunes audio control from remote**  2 Check "Au speakers".

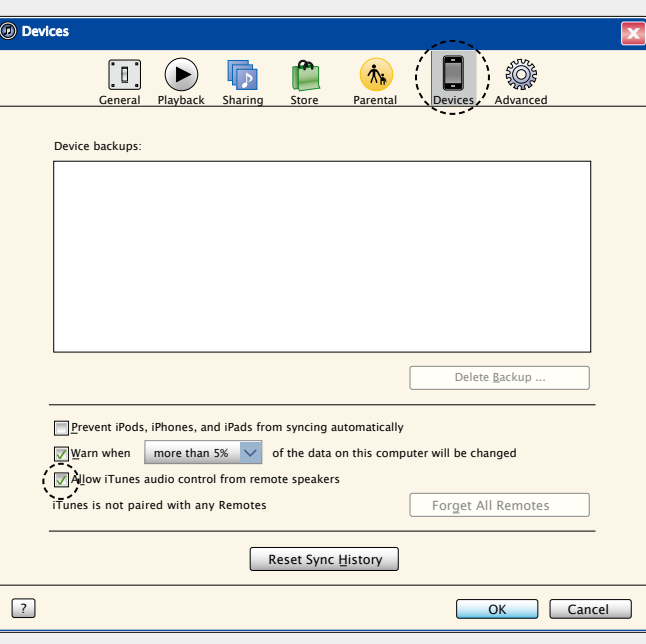

# $\overline{\rightarrow}$

- • Source input will be switched to "AirPlay" when AirPlay playback is started.
- You can stop AirPlay playback by pressing the  $\triangleleft$  or choosing other input source.
- • To see artist name or album name together, press **INFO**.
- For information about how to use iTunes, also see the Help for iTunes.
- The screen may differ depending on the OS and software versions.
- • When you connect iPod to the USB connector during AirPlay playback, AirPlay playback stops.

**Preparations**

Preparations

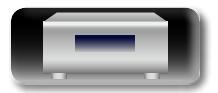

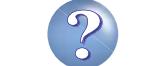

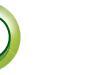

# <span id="page-47-1"></span>**Remote play function**

GUI

<span id="page-47-0"></span>**DA** 

You can use your home network to play back with this unit music files stored on PC, NAS, mobile phones and portable audio players. In this case, you use PC, mobile phones and portable audio players for operations.

- The relevant devices should comply with the DLNA (Digital Living Network Alliance) Ver. 1.5 standard.
- A wireless LAN environment is required for playing back music files on mobile phones or portable audio players.
- For some mobile phones, you must install an application for DLNA music playback.

#### □ Roles each device plays

The following devices are used for Remote Play. As specified in the DLNA standard, these devices are called DMC, DMS or DMR according to their role.

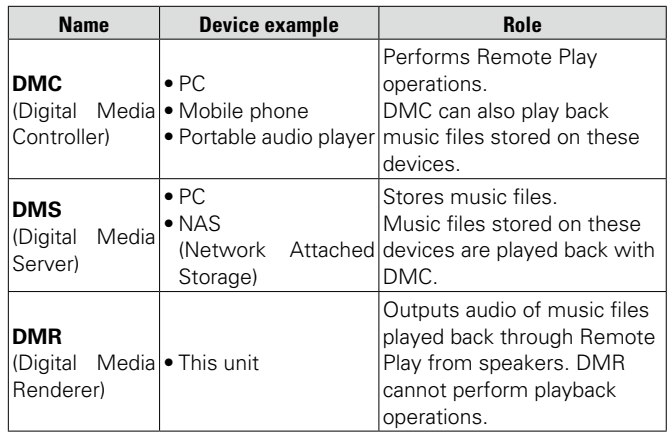

#### n **Files that can be played back**

See ["About Music server" \(](#page-60-2)verbage 58).

# **Settings required for each device**

You must make settings on DMC and DMS for Remote Play. Make the following settings. Also see the owner's manual of each device for settings.

#### □ Settings on PC and NAS

Make settings on PC and NAS to exchange data with DMR devices. For settings, see "Applying media sharing settings" (v) [page 30](#page-32-0)).

### $\Box$  **Settings on mobile phones**

You must install an application for DLNA music playback on your mobile phone to perform operations on DMS and this unit (DMR) with your mobile phone. The applicable application differs according to your mobile phone.

# $\rightarrow$

Some mobile phones support DLNA music playback with the factory settings. See the owner's manual of your mobile phone.

#### n **Settings on portable audio players**

Make settings so that this unit (DMR) can play back music files stored on your portable audio player. For settings, see the owner's manual of your portable player.

#### □ Settings on this unit

Connect this unit to the DLNA network. You do not need to make other settings.

For the network connection, see the provided Quick setup Guide, ["Connecting to a home network \(LAN\)" \(](#page-11-1) $\sqrt{p}$  page 9) and ["Setting the network \[Network\]" \(](#page-19-1)verage 17).

#### $\Box$  **Remote Play operations**

Operations are different for each device, but the procedures for preparing for Remote Play are the same. The preparation procedures are shown below.

#### *1* **Turn on this unit.**

• Make sure that this unit is connected to the network.

- 2 **Display the music file playback screen on DMC.**<br>
 For PC, open Windows Media Player 12, etc.
	- For mobile phones, switch to the music file playback mode.

# *3* **Select the friendly name of this unit for the item that**

- **sets the playback device on the playback screen.**
- The default friendly name of this unit is "CEOL".

#### *4* **Start playing back a music file on DMC.**

• The function on this unit automatically switches to Music Server and the Remote Play mark ( $\blacksquare$ ) appears on the display. Remote Play starts.

# **NOTE**

During Remote Play, you cannot perform playback operations with this unit. Use the DMC device for these operations.

#### □ To exit Remote Play

Press  $\triangleleft$ 

• The Remote Play mode ends.

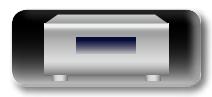

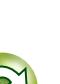

# <span id="page-48-1"></span>**Web control function**

You can control this unit from a web control screen on a web browser.

 $\overline{\blacktriangleright}$ Aa<br>66 • This unit and the PC need to be connected to the network properly ( $\mathbb{Q}$  page [9 "Connecting to a home network \(LAN\)"](#page-11-1)) in order to use the web control function. • Depending on the settings of your security-related software, you may not be able to access this unit from your PC. If this is the case, then change the settings of the security-related software. GUI *1* **Switch the "Network Control" setting to "On" (**v**[page](#page-22-2) 20).** *2* **Check the IP address of this unit with "Network Information".** [Network information ]

<span id="page-48-0"></span>必

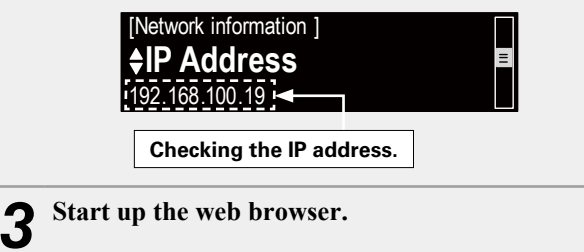

#### *4* **Enter the IP address of this unit in browser's address box.**

For example, if the IP address of this unit is "192.168.100.19", enter "http://192.168.100.19/".

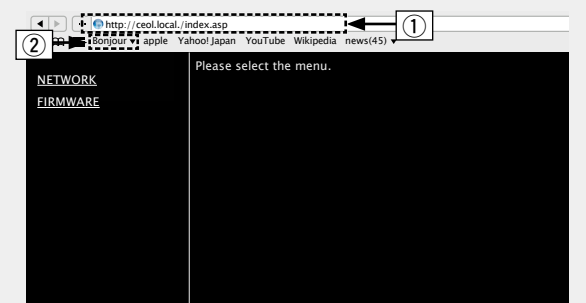

- q Entering the IP address.
- By adding this unit's IP address to the browser's bookmark, you can display the web control screen using the bookmark function the next time you use the browser. If you are using a DHCP server and "Network Control" (ver[page](#page-22-3) 20)) is set to "Off", turning the power on/off changes the IP address.
- $\Omega$  If you are using the Safari web browser, you can select "Bonjour" and directly access the unit's web control screen from the overview section.

**5** When the top menu is displayed, click on the menu is displayed, click on the menu **item you want to operate.**

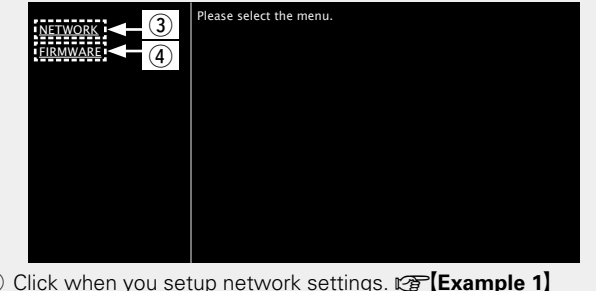

**(3) Click when you setup network settings.**  $\mathbb{F}\mathbb{F}$ **[Example 1] 4** Click when you update firmware (ver[page 15](#page-17-2))

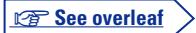

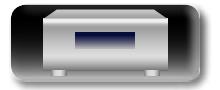

**Operations**

**Operations** 

#### **Web control function**

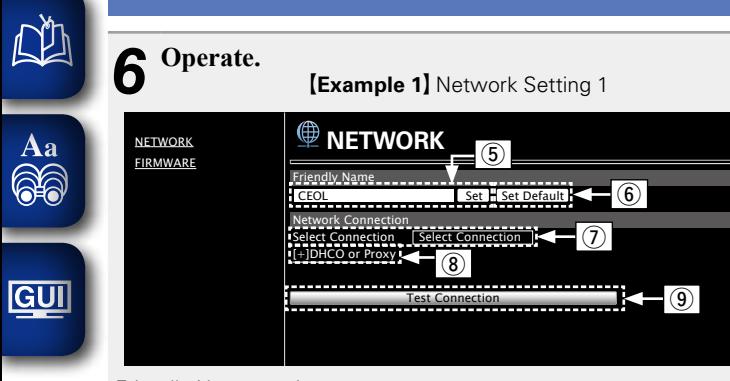

#### Friendly Name setting

- **(5)** To change the Friendly Name, enter the new name in the text box and click "Set".
- (6) To reset the Friendly Name, click "Set Default".

#### Network connection settings

 $\overline{v}$  Click to change the network connection method. If you select "Wi-Fi", a new item will appear on-screen.

(vG**Example 2**H)

- <sup>(8)</sup> Click to change DHCP/proxy settings. (vG**Example 2**H)
- **(9)** Click to connect using the newly applied settings.

#### **NOTE**

To apply network connection settings, click "Test Connection" after making changes.

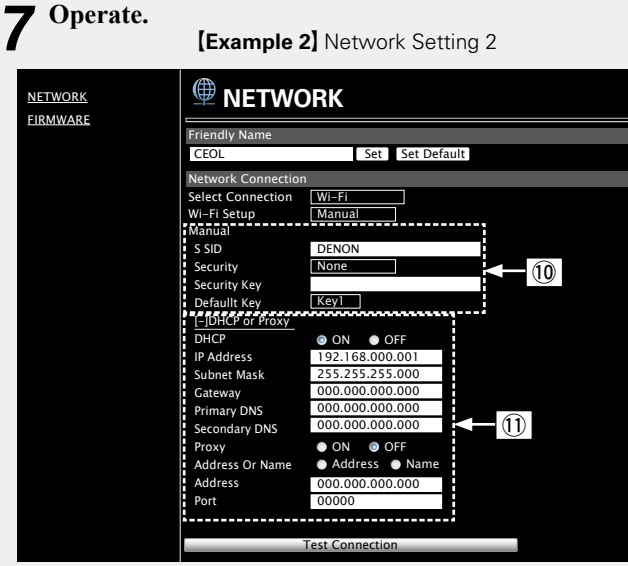

Network connection settings

Q0Various items will be displayed if you selected "Wi-Fi" in Example 1. Select or input items as necessary, and then click "Test Connection" to apply the changes.

#### **NOTE**

- Items displayed may vary depending on selected items and connection status.
- After selecting each item, wait a moment for the display to be updated.
- Q1 Displayed if "DHCP" or "Proxy" is selected in Example 1. When changing DHCP/proxy settings, input or select for each item.

#### **NOTE**

To apply network connection settings, click "Test Connection" after making changes.

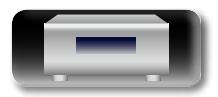

# <span id="page-50-2"></span>**Other functions**

<span id="page-50-0"></span>DÀ

Aa<br>66

GUI

# <span id="page-50-1"></span>**Inputting characters**

On this unit, the names displayed for "Friendly Name" and search, screens can be changed as desired.

For inputting characters, there are two methods, as shown below.

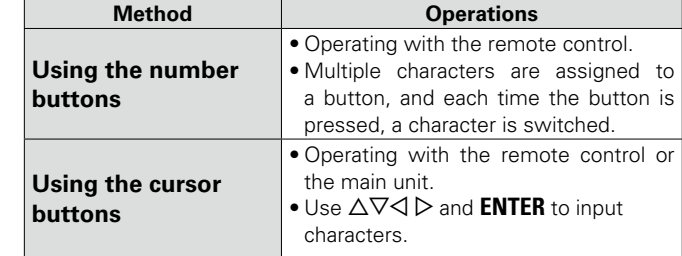

# n **Display of an input screen**

#### [Friendly name input]

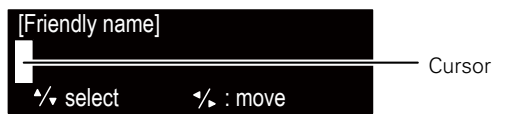

# <span id="page-50-3"></span>**Using the number buttons**

- *1* **Display the screen for inputting**  characters.
- **2 Place the cursor at the character** to be changed with  $\triangle$  p and **press**  $0 - 9$ **,**  $+10$  **until the desired character is displayed.**

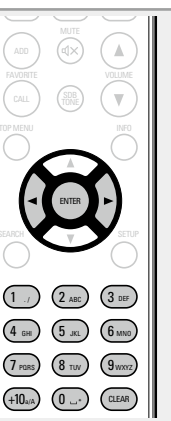

iPod USB CD

**1** Press **ENTER** to register the input name.

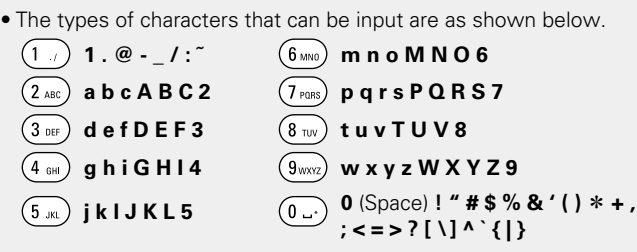

- The input character type can be switched by pressing **+10** while the display name is being changed.
- **Press CLEAR** to delete the character.
- • For entering the characters assigned to one number button continuously, press  $\triangleright$  to move the cursor to the right after entering a character then enter the next character.
- For entering characters assigned to separate buttons, press the number button continuously. The cursor automatically moves to the next position, and the entered character is registered.

#### *3* **Repeat step 2 to change the name then press ENTER to register it.**

**Example:** For changing characters from "POPS" to "ROCK"

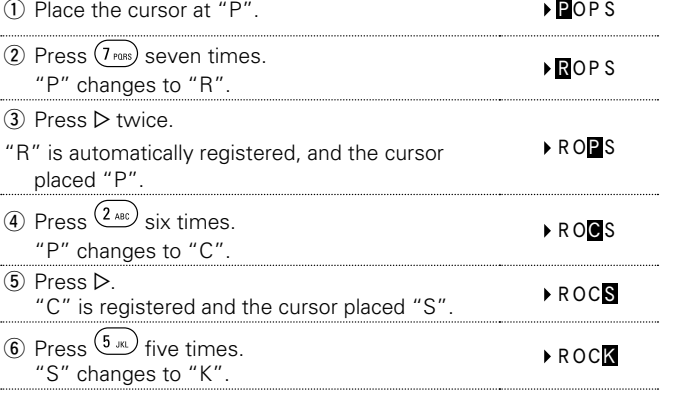

**Operations**

**Operations** 

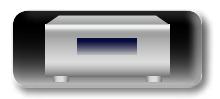

#### <span id="page-51-2"></span><span id="page-51-0"></span>**Other functions** MUSIC SERVER INTERNET RADIO ONLINE MUSIC **NA Using the cursor buttons Auto power on function Resetting the microprocessor** iPod USB Company of the American **When you press INTERNET RADIO,**  Perform this procedure if the display is abnormal or if operations *1* **Display the screen for inputting**   $(-11)$   $(11)$ cannot be performed. **ONLINE MUSIC, MUSIC SERVER,**   $\bar{\cap} \subset \subset \mathbb{C}$ **characters.** Aa TUNE - TUNE + When the microprocessor is reset, all the settings are reset to their **TUNER, iPod, USB, CD,** 1**/**3**,** 5 **or**  66 MUSIC (ONLINE MUSIC) default values. **2** Use  $\triangle$   $\triangleright$  to set the cursor to the change. **FAVORITE CALL, the corresponding**  TUNER **ANALOG IN CUSITAL IN character you want to change.** *1* **Pull the power cord out of the power outlet. device is turned on and the source**  iPod USB CD **automatically switches.**  $3$  Use  $\triangle \triangledown$  to change the character.  $\begin{array}{|c|c|} \hline \textbf{F}/\textbf{B} & \textbf{CFT} \\\hline \end{array}$ • When you press  $\blacktriangleright$ /II, the previously GUI *2* **Plug the power cord into a power outlet while**  selected source is played back.  $\overline{H}$   $\overline{H}$   $\overline{H}$   $\overline{H}$   $\overline{H}$   $\overline{H}$ **pressing VOLUME**  $\triangle$  $\blacktriangledown$  on the main unit. • When you press  $\triangle$ , the disc tray opens.  $\left(\overline{\mathbb{Q}}\right)$  $\sqrt{2}$ ENTER FAVORITE  $\bigcap$  $\bigcirc$  $\bigcirc$  $1$  ./  $)$   $(2$  abc  $)$   $(3$ . / ABC 4 <sub>6H</sub>) (5 Ja.) (6  $\odot$ CEO GHI J \ J JIL J \ U MNU  $\overline{O}$ 7 rass) (8 tuv) (9 PORS / \ O TUV / \ J WXYZ  $+10$ a/a) (O CLEAR *3* **When the power indicator lights white, release the**   $\bigcirc$ **buttons.**   $\equiv$ 1 2 3 3 3 3 3 4 3 4 3 4 3 4 3 4 3 4 "Initialized" appears in the display. • The types of characters that can be input are as shown below. [Lower case characters]  $\mathscr{E}$ **abcdefghijklmnopqrstuvwxyz** G**Upper case characters**H If "Initialized" does not display in step 3, start over from step 1. **ABCDEFGHIJKLMNOPQRSTUVWXYZ Last function memory**  $\text{ [Symbols]}$  ! "  $\# \$  % & ' ( ) \* + , - . / : ; < = > ? @ [ \ ] ^ \_ ` { | } ^ G**Numbers**H **0123456789** (Space)

• The input character type can be switched by pressing **+10** while the display name is being changed.

**• Press CLEAR** to delete the character.

• Press  $\blacktriangleright$  to insert a space.

*4* **Repeat steps 2 and 3 to change the name then press ENTER to register it.** 

This stores the settings as they were immediately before going into the standby mode.

When the power is turned back on, the settings are restored to as they were immediately before going into the standby mode.

49

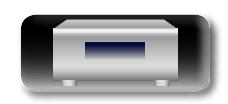

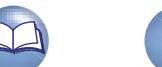

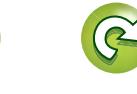

**Operations Operations**

**Information**

Information

**Preparations**

<span id="page-51-1"></span>Preparations

<span id="page-52-0"></span>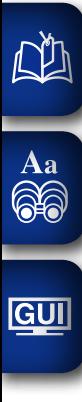

**• Troubleshooting** *P* [page 61](#page-63-1) **Specifications** *P* [page 65](#page-67-1) **• Index** *v***<sub>[page 66](#page-68-0)</sub>** 

**Here, we list various information related to this unit.**

**Please refer to this information as needed.**

**O** Information *v***<sub>[page 51](#page-53-1)</mark></del>**</sub>

**• Explanation terms v<sub>[page 59](#page-61-2)</sub>** 

**Information**

**Information**

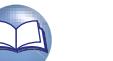

 $\mathbf{\Omega}$ 

# <span id="page-53-1"></span>**Information**

# **Part names and functions**

For buttons not explained here, see the page indicated in parentheses ( ).

# **Front panel**

<span id="page-53-0"></span>DÀ

 $\overrightarrow{A}$ a

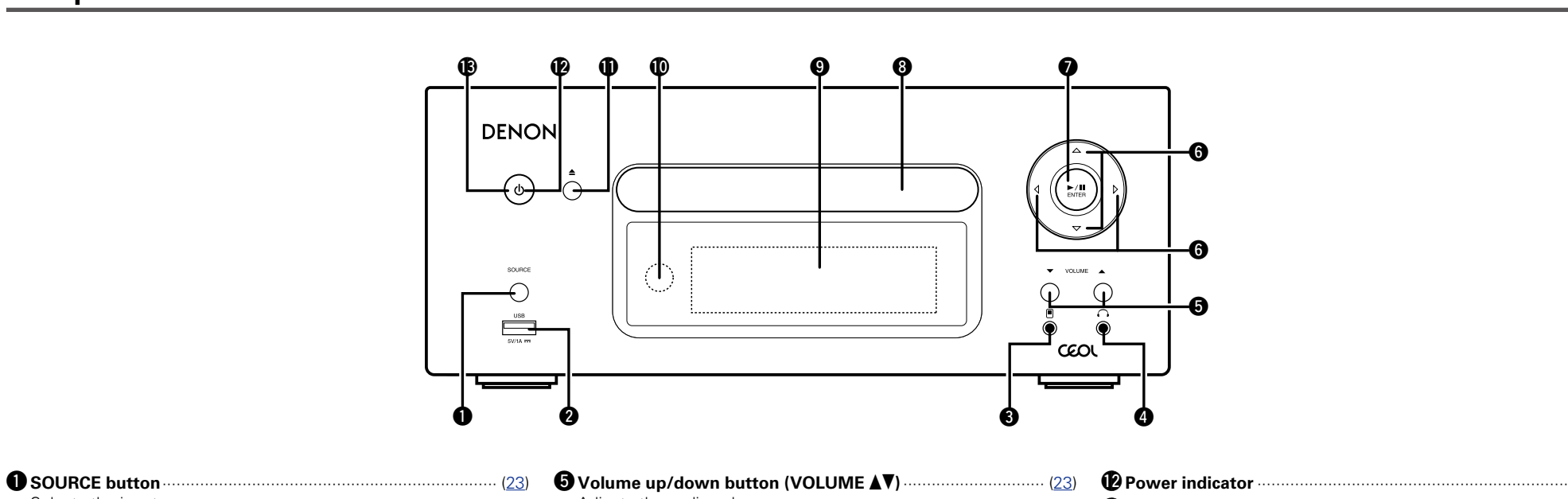

- Selects the input source.
- w**USB port**············································································· ([37,](#page-39-1) [40](#page-42-1)) Used to connect iPod or USB memory devices.
- e**Portable in jack ( )** ·································································· [\(41](#page-43-1)) Used to connect portable audio devices.
- r**Headphones jack ( )** ····························································· [\(24](#page-58-2)) Used to connect headphones.

# **NOTE**

To prevent hearing loss, do not raise the volume level excessively when using headphones.

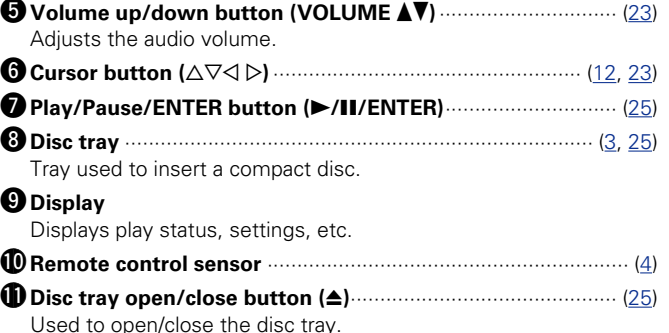

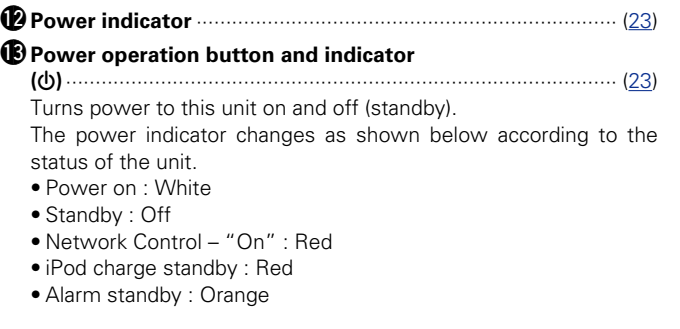

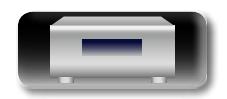

( o )

 $C_{2}$ QAX

<span id="page-54-0"></span>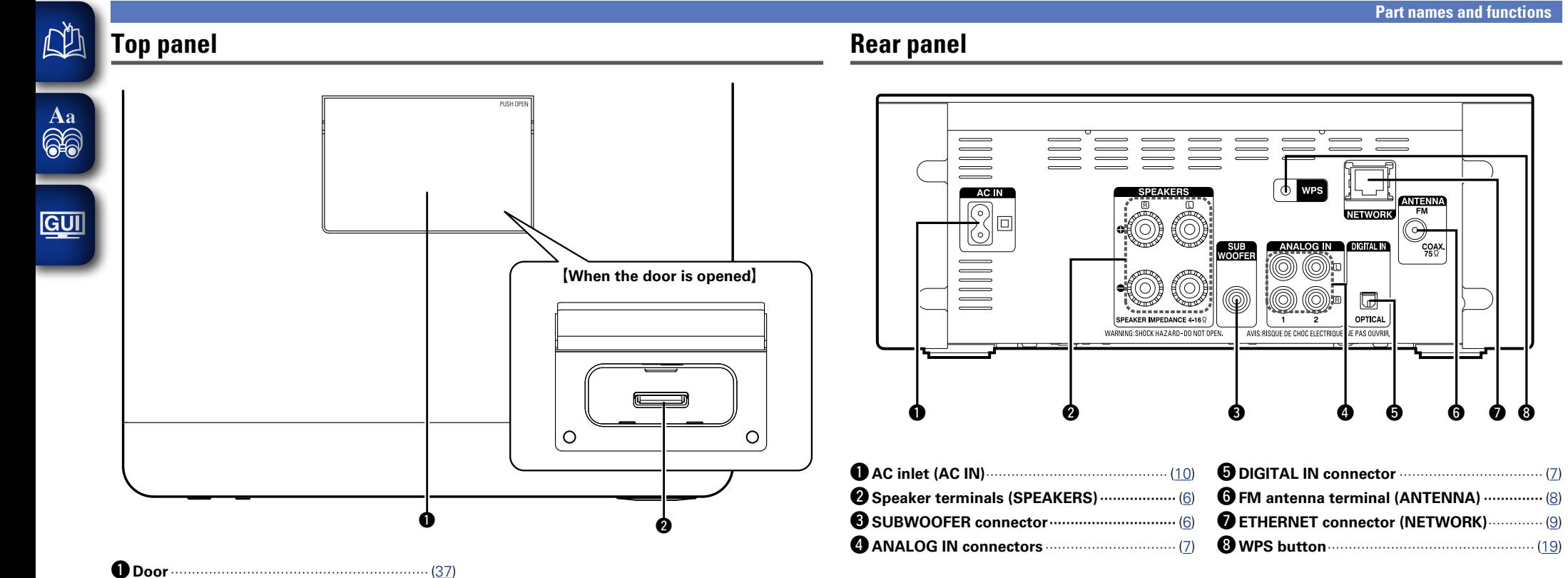

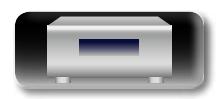

w**Dock connector**··········································· ([37\)](#page-39-1)

**Operations**

**Operations** 

**Information**

**Information** 

# **Remote control**

<span id="page-55-0"></span>山

 $\overbrace{ }^{\mathbf{A}\mathbf{a}}$ 

<u>cui</u>

This section explains the buttons used to playback each input source.

# **Example 3 Buttons that work with all input sources**

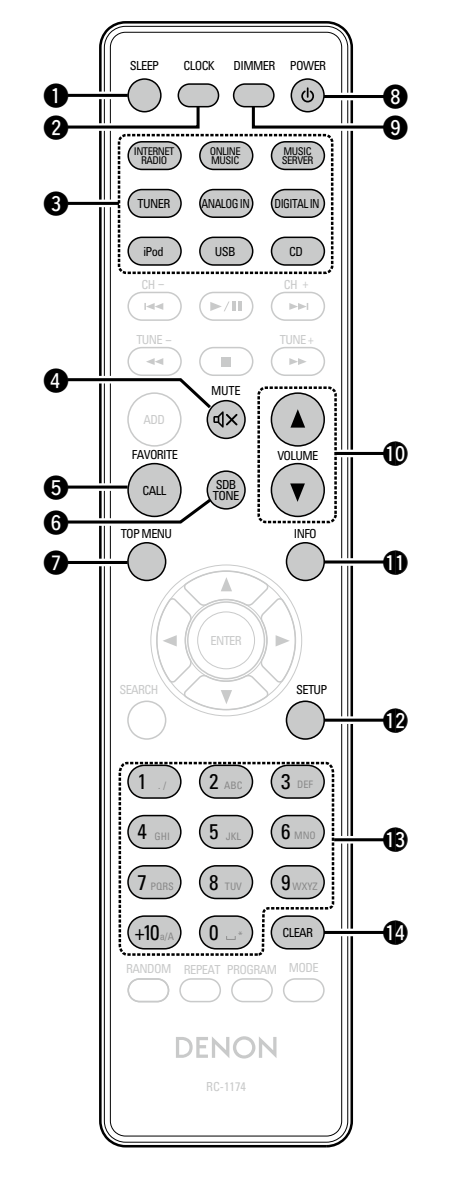

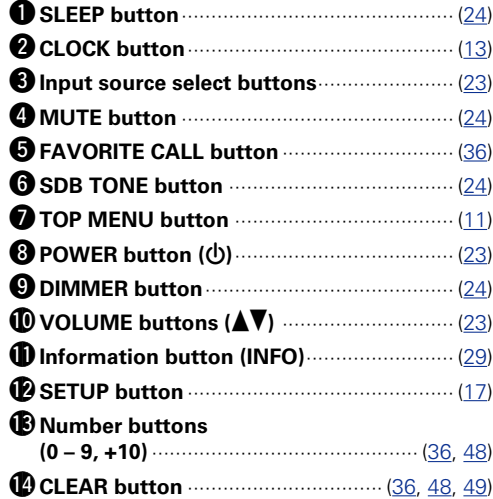

# $\Box$  **Buttons that work with CDs**

"Buttons that work with all input sources" can also be used.

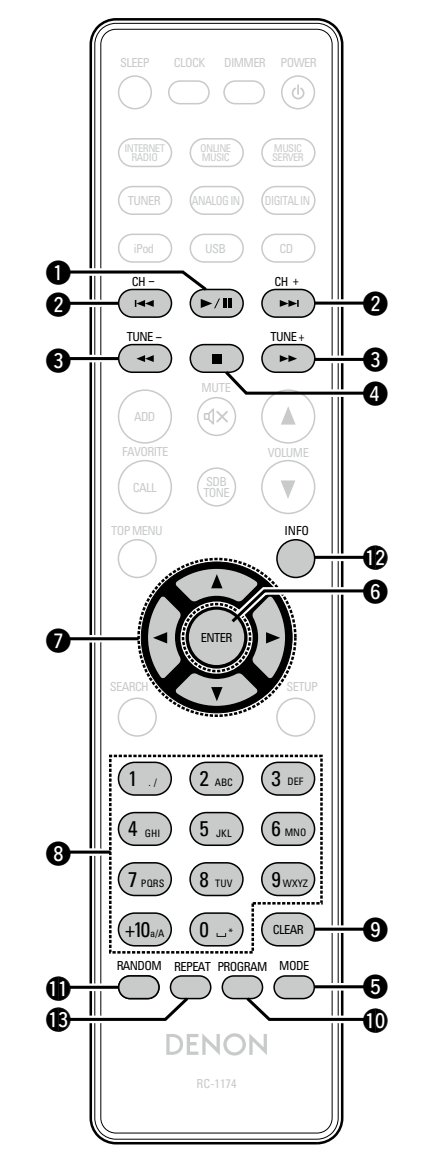

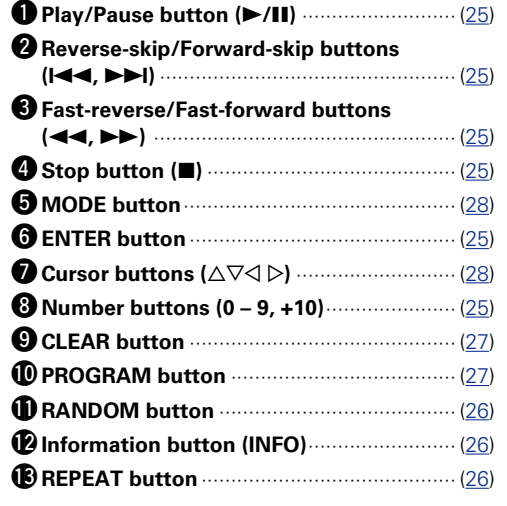

 $\mathcal{P}$ 

 $\overbrace{ }^{\mathbf{A}\mathbf{a}}$ 

**GUI** 

# <span id="page-56-0"></span>□ Buttons that work when the input source is "Internet Radio", **"Music Server" or "Last.fm"**

"Buttons that work with all input sources" can also be used.

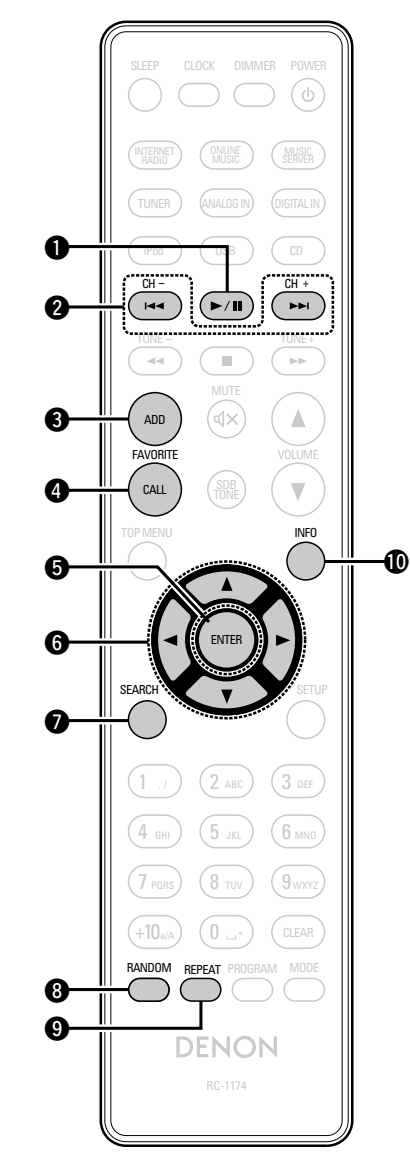

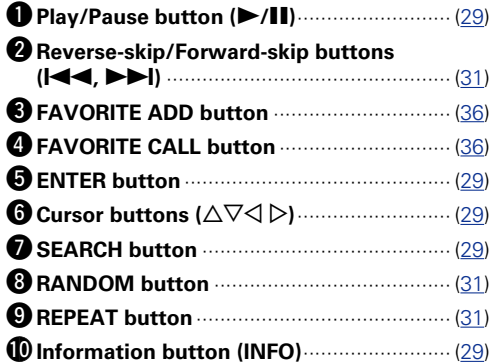

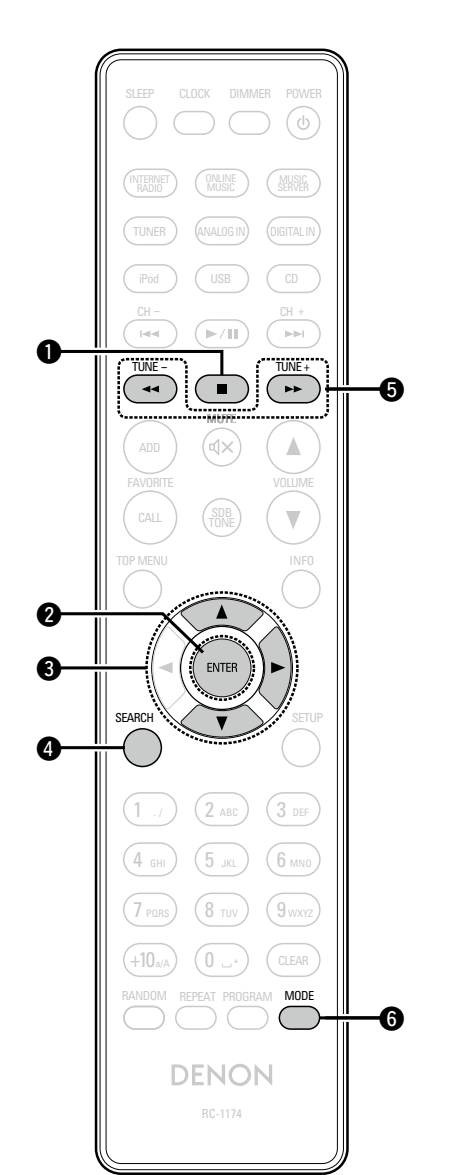

n **Buttons that work when the input source is "TUNER"** "Buttons that work with all input sources" can also be used.

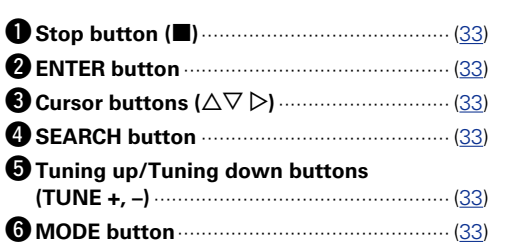

**Operations**

**Operations** 

**Preparations**

Preparations

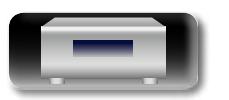

<span id="page-57-0"></span>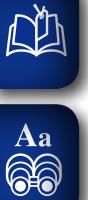

**GUI** 

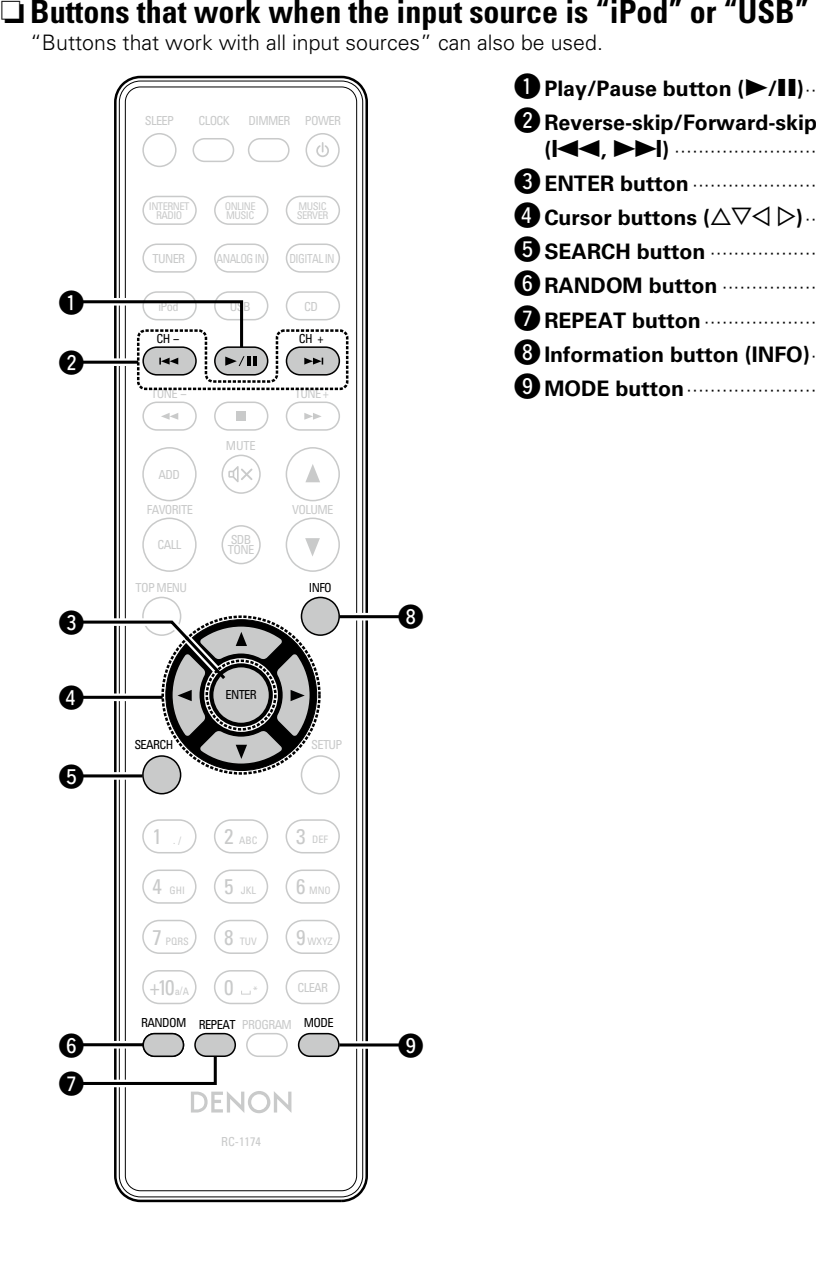

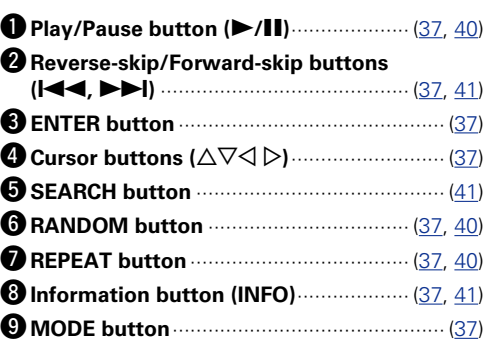

**Part names and functions**

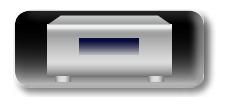

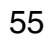

 $\mathcal{P}$ 

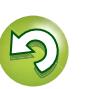

# <span id="page-58-2"></span>**iPod**

<span id="page-58-0"></span>**NI** 

Aa<br>66

GUI

# Made for **SiPod DiPhone**

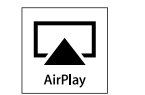

"Made for iPod" and "Made for iPhone" mean that an electronic accessory has been designed to connect specifically to iPod, or iPhone, respectively, and has been certified by the developer to meet Apple performance standards.

Apple is not responsible for the operation of this device or its compliance with safety and regulatory standards. Please note that the use of this accessory with iPod, or iPhone, may affect wireless performance.

AirPlay, the AirPlay logo, iPhone, iPod, iPod classic, iPod nano, iPod shuffle, and iPod touch are trademarks of Apple Inc., registered in the U.S. and other countries.

• Individual users are permitted to use iPhone, iPod, iPod classic, iPod nano, iPod shuffle, and iPod touch for private copy and playback of non-copyrighted contents and contents whose copy and playback is permitted by law. Copyright infringement is prohibited by law.

# **MP3 and WMA**

# <span id="page-58-1"></span>**MP3 and WMA formats**

CD-R and CD-RW discs created in the format described below can be played.

# n**Writing software format**

ISO9660 level 1

When written in other formats, it may not be possible to play the disc properly.

# n **Maximum number of playable files and folders**

Total number of folders and files : 512 Number of folders : 256

# n **File format**

MPEG-1 Audio Layer-3 WMA (Windows Media Audio)

# □ Tag data

ID3-Tag (Ver. 1.x and 2.x ) META-Tag (Compatible with title, artist and album names)

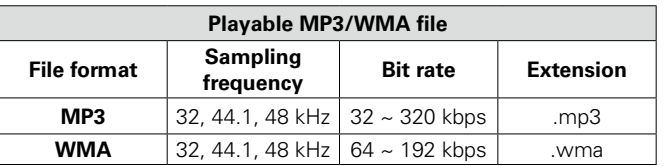

# $\overline{\bullet}$

- Be sure to give files the extension ".MP3" or ".WMA". Files with any other extensions or with no extensions cannot be played.
- Mac OS X files assigned with filenames that begin with ".\_" are not music data and cannot be played back.
- In accordance with copyright laws, recordings you have made should only be used for your personal enjoyment and may not be used in other ways without permission of the copyright holder.

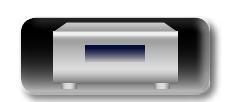

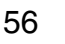

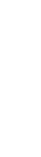

# <span id="page-59-1"></span>**USB memory device**

Playing back music files recorded on a USB memory device.

# **Important information**

<span id="page-59-0"></span> $\mathbb{Z}^n$ 

 $\mathop{\widehat{\mathbb{G}\mathbb{Q}}} \limits^{\mathop{\mathbf{A}\mathbf{a}}}$ 

**GUI** 

- • Only USB memory devices conforming to mass storage class and MTP (Media Transfer Protocol) standards can be played on this unit.
- This unit is compatible with USB memory devices in "FAT16" or "FAT32" format.
- This unit is compatible with MP3 files conforming to "MPEG-1 Audio Layer-3" standards.
- File types that this unit can play back and specifications are shown below.

#### [Supported file types]

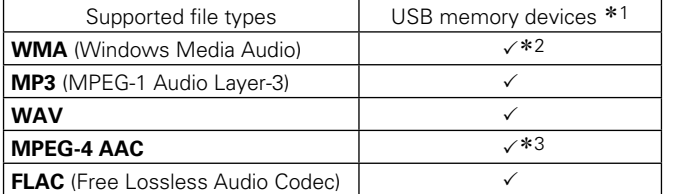

#### \*1 USB memory device

- This unit is compatible with MP3 ID3-Tag (Ver. 2) standard.
- This unit is compatible with WMA META tags.
- • WAV format Quantization bit length: 16 bits.
- FLAC format Quantization bit length: 16 or 24 bits.
- \*2 Copyright-protected files can be played on certain portable players compatible with MTP.
- \*3 Only files that are not protected by copyright can be played on this unit.

Content downloaded from pay sites on the Internet are copyright protected. Also, files encoded in WMA format when ripped from a CD, etc. on a computer may be copyright protected, depending on the computer's settings.

## **NOTE**

File types that this unit does not support are not displayed.

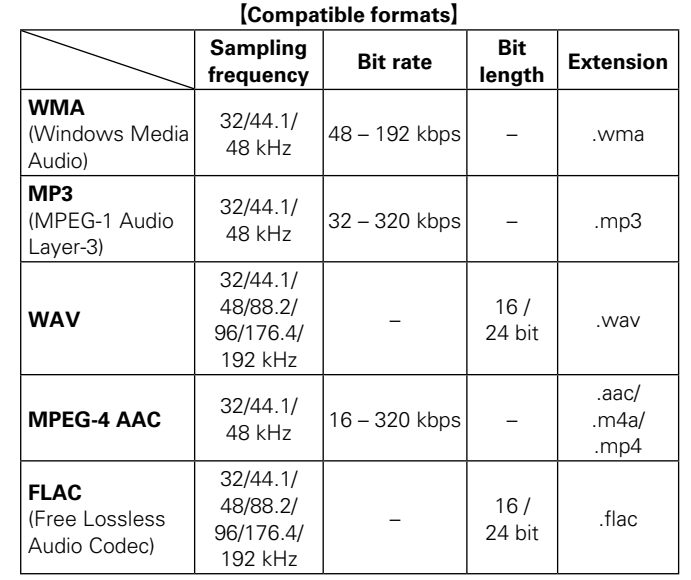

# n **Maximum Number of Playable Files and Folder**

The limits on the number of folders and files that can be displayed by this unit are as follows.

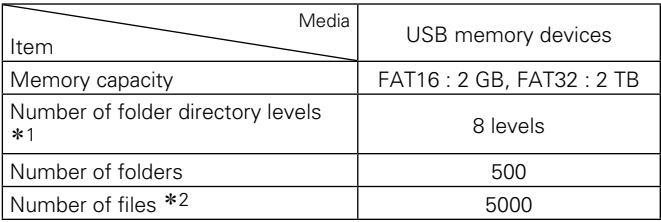

\*1 The limited number includes the root folder.

\*2 The allowable number of files may differ according to the USB memory device capacity and the file size.

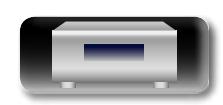

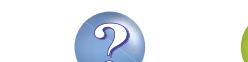

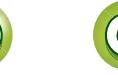

# **Network audio**

<span id="page-60-0"></span> $\mathbb{Z}^n$ 

Aa **60** 

GUI

# <span id="page-60-4"></span>**Important information**

#### n **About the internet radio function**

<span id="page-60-1"></span>• Internet radio refers to radio broadcasts distributed over the Internet.

Internet radio stations from around the world can be received.

- This unit is equipped with the following Internet radio functions:
- Stations can be selected by genre and region.
- Internet radio stations in MP3 and WMA (Windows Media Audio) format can be listened to.
- Your favorite radio stations can be registered by accessing an exclusive DENON Internet radio URL from a Web browser on a computer.
- The function is managed for individual users, so you must provide your MAC or e-mail address.

Exclusive URL: http://www.radiodenon.com

- The radio station database service may be suspended without notice.
- This unit's Internet radio station list is created using a radio station database service (vTuner). This database service provides a list edited and created for this unit.

# n **About Music server**

<span id="page-60-2"></span>This function lets you play music files and playlists (m3u stored on a computer (music server) connected to this unit network.

With this unit's network audio playback function, connection server is possible using one of the technologies below.

- • Windows Media Player Network Sharing Service
- • Windows Media DRM10

#### **[Types of files that can be played back by each function**

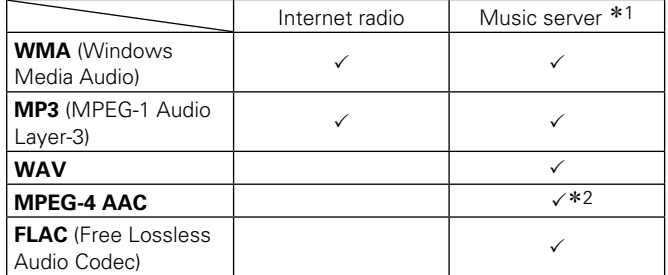

A server or server software compatible with distribution in the corresponding formats is required to play music files via a network.

- \*1 Music server
	- This unit is compatible with MP3 ID3-Tag (Ver. 2) standard.
	- This unit is compatible with WMA META tags.
	- If the image size (pixels) of an album artwork exceeds 500×500 (WMA/MP3/WAV/FLAC) or 349×349 (MPFG-4 AAC), then music may not be played back properly.
- \*2 Only files that are not protected by copyright can be played on this unit.

58

Content downloaded from pay sites on the Internet are copyright protected. Also, files encoded in WMA format when ripped from a CD, etc. on a computer may be copyright protected, depending on the computer's settings.

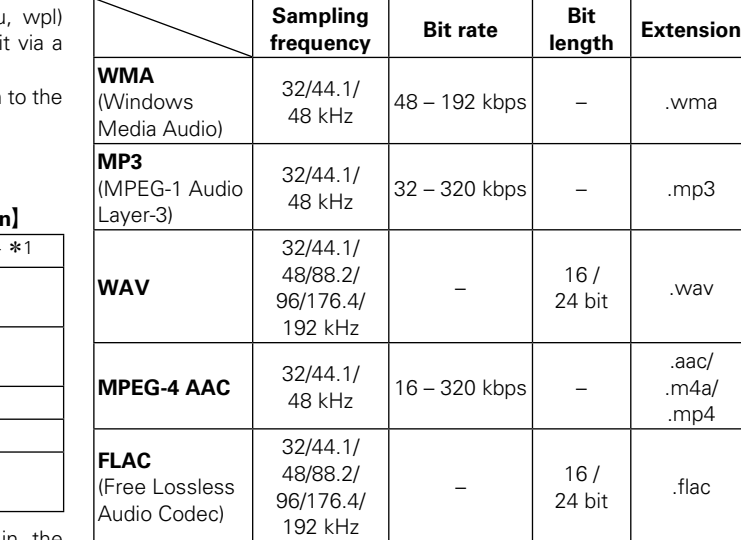

**[Playback file specifications]** 

# **NOTE**

Particularly when you play back large music files, depending on your wireless LAN environment, the playback sound may be interrupted. In this case, make the wired LAN connection.

# <span id="page-60-3"></span>□ About Last.fm

Last.fm learns what you love... and it's a great way to discover new music.

Your new DENON Network CD receiver is very clever. You can create a free Last.fm profile when you start using your DENON Network CD receiver and magically keep track of all the songs you hear.

When you sign in at www.last.fm, you can see your top music charts, view thousands of reviews, biographies and artwork, and get recommendations for local performances you won't want to miss.

With an affordable subscription you can enjoy an endless choice of personalised ad-free radio stations. Check out www.last.fm/ subscribe today for more details.

Your subscription also gives you access to Last.fm radio on a great range of music products, including your DENON Network CD receiver. This feature is not available in all countries. Visit www. last.fm/hardware to find out more.

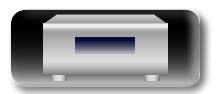

**Preparations**

Preparations

# <span id="page-61-2"></span>**Explanation terms**

#### **AES (Advanced Encryption Standard)**

**A**

<span id="page-61-0"></span>**NI** 

 $\mathop{\widehat{\mathbb{G}\mathbb{Q}}} \limits^{\mathop{\mathbf{A}\mathbf{a}}}$ 

**GUI** 

This is a next generation standard encryption method replacing the current DES and 3DES, and because of its high security it is expected to be applied widely to wireless LANs in the future. It uses the "Rijndael" algorithm developed by two Belgian cryptographers to divide the data into blocks of fixed lengths and encrypt each block. It supports data lengths of 128, 192 and 256 bits and key lengths of 128, 192 and 256 bits as well, offering extremely high encryption security. **AirPlay**

AirPlay sends (plays) contents recorded in iTunes or on an iPhone/iPod touch to a compatible device via the network.

#### **Bit rate**

**B**

This expresses the read amount per 1 second of video/audio data recorded in a disc. A larger number means higher sound quality, but also means a larger file size.

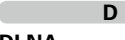

#### **DLNA**

DLNA and DLNA CERTIFIED are trademarks and/ or service marks of Digital Living Network Alliance. Some contents may not be compatible with other DLNA CERTIFIED® products.

#### **Finalize**

**F**

This is processing that enables playing back of disc of CD, which was recorded using a recorder, by other players.

#### **FLAC**

FLAC stands for Free lossless Audio Codec, and is a lossless free audio file format. Lossless means that the audio is compressed without any loss in quality. The FLAC license is as shown below.

#### Copyright (C) 2000,2001,2002,2003,2004,2005,200 6,2007,2008,2009 Josh Coalson

Redistribution and use in source and binary forms, with or without modification, are permitted provided that the following conditions are met:

- • Redistributions of source code must retain the above copyright notice, this list of conditions and the following disclaimer.
- Redistributions in binary form must reproduce the above copyright notice, this list of conditions and the following disclaimer in the documentation and/ or other materials provided with the distribution.
- Neither the name of the Xiph.org Foundation nor the names of its contributors may be used to endorse or promote products derived from this software without specific prior written permission.

THIS SOFTWARE IS PROVIDED BY THE COPYRIGHT HOLDERS AND CONTRIBUTORS "AS IS" AND ANY EXPRESS OR IMPLIED WARRANTIES, INCLUDING, BUT NOT LIMITED TO, THE IMPLIED WARRANTIES OF MERCHANTABILITY AND FITNESS FOR A PARTICULAR PURPOSE ARE DISCLAIMED. IN NO EVENT SHALL THE FOUNDATION OR CONTRIBUTORS BE LIABLE FOR ANY DIRECT, INDIRECT, INCIDENTAL, SPECIAL, EXEMPLARY, OR CONSEQUENTIAL DAMAGES (INCLUDING, BUT NOT LIMITED TO, PROCUREMENT OF SUBSTITUTE GOODS OR SERVICES; LOSS OF USE, DATA, OR PROFITS; OR BUSINESS INTERRUPTION) HOWEVER CAUSED AND ON ANY THEORY OF LIABILITY, WHETHER IN CONTRACT, STRICT LIABILITY, OR TORT (INCLUDING NEGLIGENCE OR OTHERWISE) ARISING IN ANY WAY OUT OF THE USE OF THIS SOFTWARE, EVEN IF ADVISED OF THE POSSIBILITY OF SUCH DAMAGE.

#### **I IEEE 802.11b**

This is one wireless LAN standard set by the 802 working group that establishes LAN technology standards at the IEEE (Institute of Electrical and Electronics Engineers) of the United States. It uses the 2.4 GHz band usable freely without a radio frequency license (ISM band), enabling communications at a maximum speed of 11 Mbps. • The value indicated above is the maximum

theoretical value for the wireless LAN standard, and does not indicate the actual data transfer rate. **IEEE 802.11g**

This is another wireless LAN standard set by the 802 working group that establishes LAN technology standards at the IEEE (Institute of Electrical and Electronics Engineers) of the United States, and is compatible with IEEE 802.11b. It also uses the 2.4 GHz band, but enables communications at a maximum speed of 54 Mbps.

• The value indicated above is the maximum theoretical value for the wireless LAN standard, and does not indicate the actual data transfer rate. **iTunes**

iTunes is the name of the multimedia player provided by Apple Inc. It enables management and playback of multimedia contents including music and movies. iTunes supports many main file formats including AAC, WAV, and MP3.

#### **MP3 (MPEG Audio Layer-3)**

**M**

This is an internationally standardized audio data compression scheme, using the "MPEG-1" video compression standard. It compresses the data volume to about one eleventh its original size while maintaining sound quality equivalent to a music CD. **MPEG (Moving Picture Experts Group), MPEG-2, MPEG-4**

These are the names for digital compression format standards used for the encoding of video and audio. Video standards include "MPEG-1 Video", "MPEG-2 Video", "MPEG-4 Visual", "MPEG-4 AVC". Audio standards include "MPEG-1 Audio", "MPEG-2 Audio", "MPEG-4 AAC".

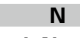

#### **Network Names (SSID: Security Set Identifier)**

When forming wireless LAN networks, groups are formed to prevent interference, data theft, etc. This grouping is done by "SSID" or "Security Set Identifiers". For further security, a WEP key is set and signal transfer is not possible unless the SSID and WEP key match.

#### <span id="page-61-1"></span>**P Protection circuit**

This is a function to prevent damage to components within the power supply when an abnormality such as an overload, excess voltage occurs or temperature for any reason.

In this unit, the power indicator blinks and the unit enters standby mode when an abnormality occurs.

#### **S Sampling frequency**

Sampling involves taking a reading of a sound wave (analog signal) at regular intervals and expressing the height of the wave at each reading in digitized format (producing a digital signal).

The number of readings taken in one second is called the "sampling frequency". The larger the value, the closer the reproduced sound is to the original

#### **Speaker impedance**

**T**

This is an AC resistance value, indicated in Ω (ohms). Greater power can be obtained with this value smaller.

#### **TKIP (Temporal Key Integrity Protocol)**

This is a network key used for WPA. The encryption algorithm is RC4, the same as for WEP, but the security level is increased by changing the network key used for encryption for each packet.

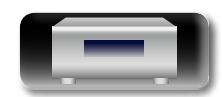

### **vTuner**

<span id="page-62-0"></span>**DI** 

 $\overbrace{ }^{\mathbf{A}\mathbf{a}}$ 

**GUI** 

This is a free online content server for Internet radio. Note that usage fees are included in upgrade costs.

For inquiries about this service, visit the vTuner site below.

vTuner website: http://www.radiodenon.com

This product is protected by certain intellectual property rights of Nothing Else Matters Software and BridgeCo. Use or distribution of such technology outside of this product is prohibited without a license from Nothing Else Matters Software and BridgeCo or an authorized subsidiary.

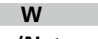

**V**

#### **WEP Key (Network Key)**

This is key information used for encrypting data when conducting data transfer. On this unit, the same WEP key is used for data encryption and decryption, so the same WEP key must be set on both devices in order for communications to be established between them.

#### **Wi-Fi**®

Wi-Fi Certification assures tested and proven interoperability by the Wi-Fi Alliance, a group certifying interoperability among wireless LAN devices.

#### **Windows Media DRM**

This is a copyright protection technology developed by Microsoft.

Content providers are using the digital rights management technology for Windows Media contained in this device (WM-DRM) to protect the integrity of their content (Secure Content) so that their intellectual property, including copyright, in such content is not misappropriated. This device uses WM-DRM software to play Secure Content (WM-DRM Software). If the security of the WM-DRM Software in this device has been compromised, owners of Secure Content (Secure Content Owners) may request that Microsoft revoke the WM-DRM Software's right to acquire new licenses to copy, display and/or play Secure Content. Revocation does not alter the WM-DRM Software's ability to play unprotected content.

A list of revoked WM-DRM Software is sent to your device whenever you download a license for Secure Content from the Internet or from a PC. Microsoft may, in conjunction with such license, also download revocation list onto your device on behalf of Secure Content Owners.

#### **Windows Media Player Ver. 11 or later**

This is a media player distributed free of charge by Microsoft Corporation.

It can be used to play playlists created with Windows Media Player Ver. 11 or later as well as files in such formats as WMA, DRM WMA, MP3 and WAV.

#### **WMA (Windows Media Audio)**

This is audio compression technology developed by Microsoft Corporation.

WMA data can be encoded using Windows Media $^{\circledR}$ Player Ver.7, 7.1, Windows Media® Player

for Windows® XP and Windows Media® Player 9 Series.

To encode WMA files, only use applications authorized by Microsoft Corporation. If you use an unauthorized application, the file may not work properly.

#### **WPA (Wi-Fi Protected Access)**

This is a security standard established by the Wi-Fi Alliance. In addition to the conventional SSID (network name) and WEP key (network key), it also uses a user identification function and encrypting protocol for stronger security.

#### **WPA2 (Wi-Fi Protected Access 2)**

This is a new version of the WPA established by the Wi-Fi Alliance, compatible with more secure AES encryption.

#### **WPA-PSK/WPA2-PSK (Pre-shared Key)**

This is a simple authentication system for mutual authentication when a preset character string matches on the wireless LAN access point and client.

#### **WPS (Wi-Fi Protected Setup)**

This is a standard drawn up by the Wi-Fi Alliance to ease the task of setting up wireless LAN connections and configuring security.

There are two methods: push-button and PIN (Personal Identification Number) code.

**Preparations**

Preparations

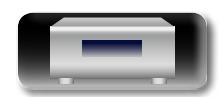

# <span id="page-63-1"></span>**Troubleshooting**

**If a problem occurs first check the following:**

**1. Are the connections correct?**

- **2. Is the set being operated as described in the owner's manual?**
- **3. Are the other devices operating properly?**

If this unit does not operate properly, check the items listed in the table below. If the problem persists, there may be a malfunction.

In this case, disconnect the power immediately and contact your retail outlet.

#### G**General**H

<span id="page-63-0"></span> $\mathbb{R}^n$ 

 $\overbrace{ }^{\mathbf{A}\mathbf{a}}$ 

**GUI** 

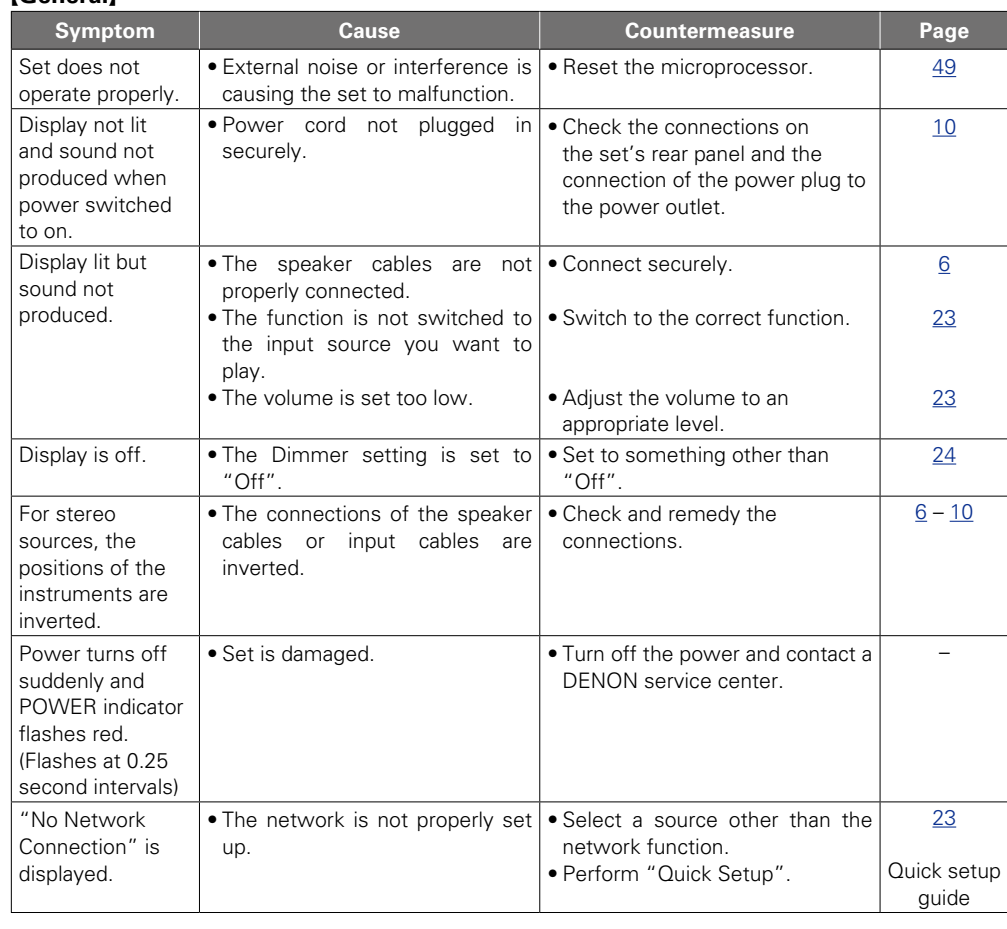

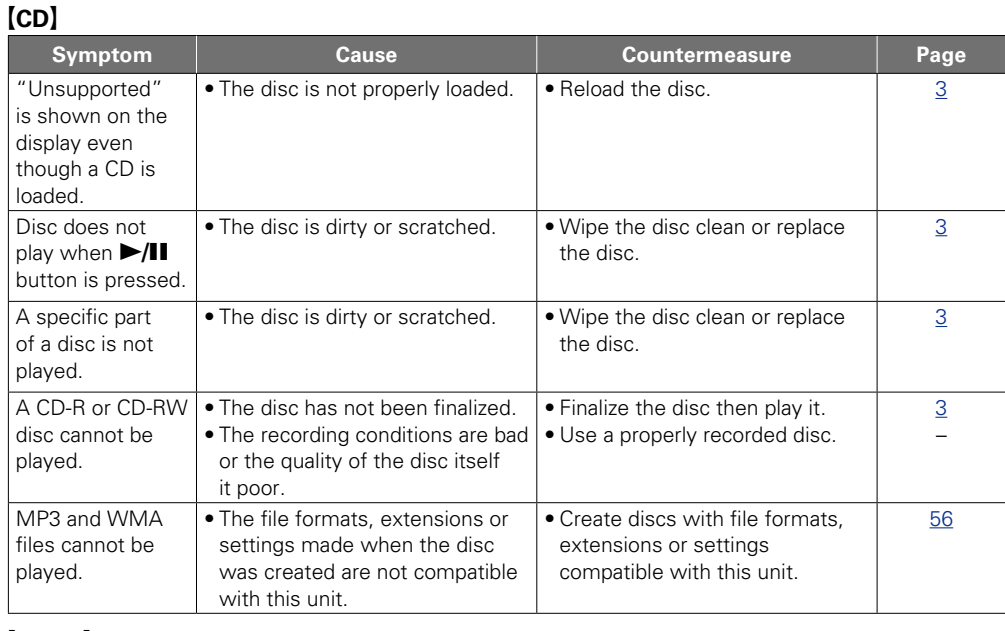

#### G**Tuner**H

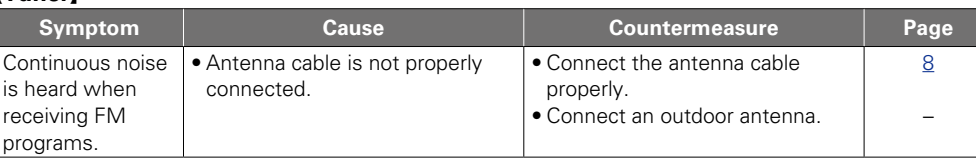

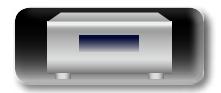

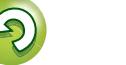

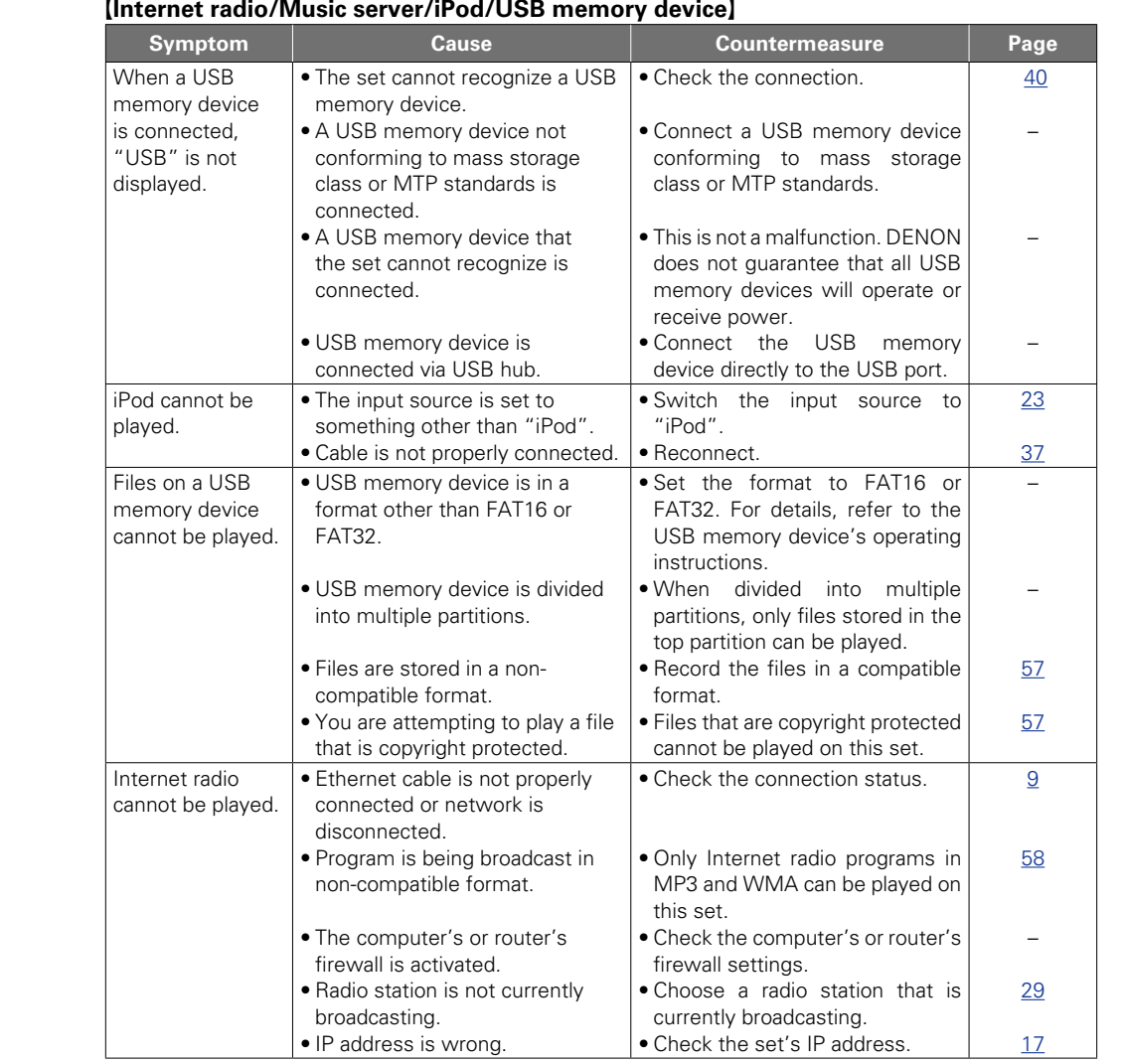

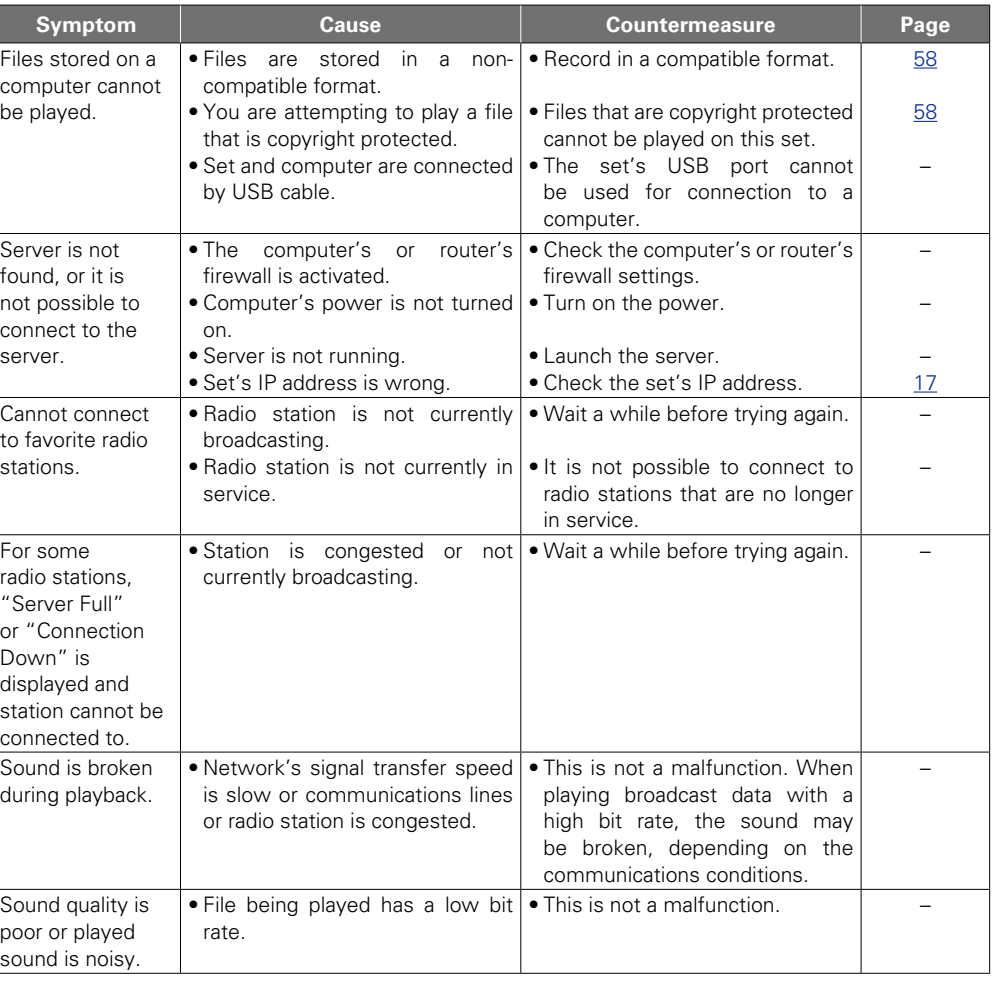

**v<sub></sub>** See overleaf

**Preparations**

Preparations

**Operations**

**Operations** 

**Information**

Information

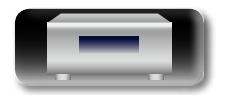

 $\sqrt{2}$ 

-

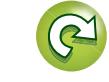

 $\mathbf{D}$ 

 $\overline{\mathcal{P}}$ 

M

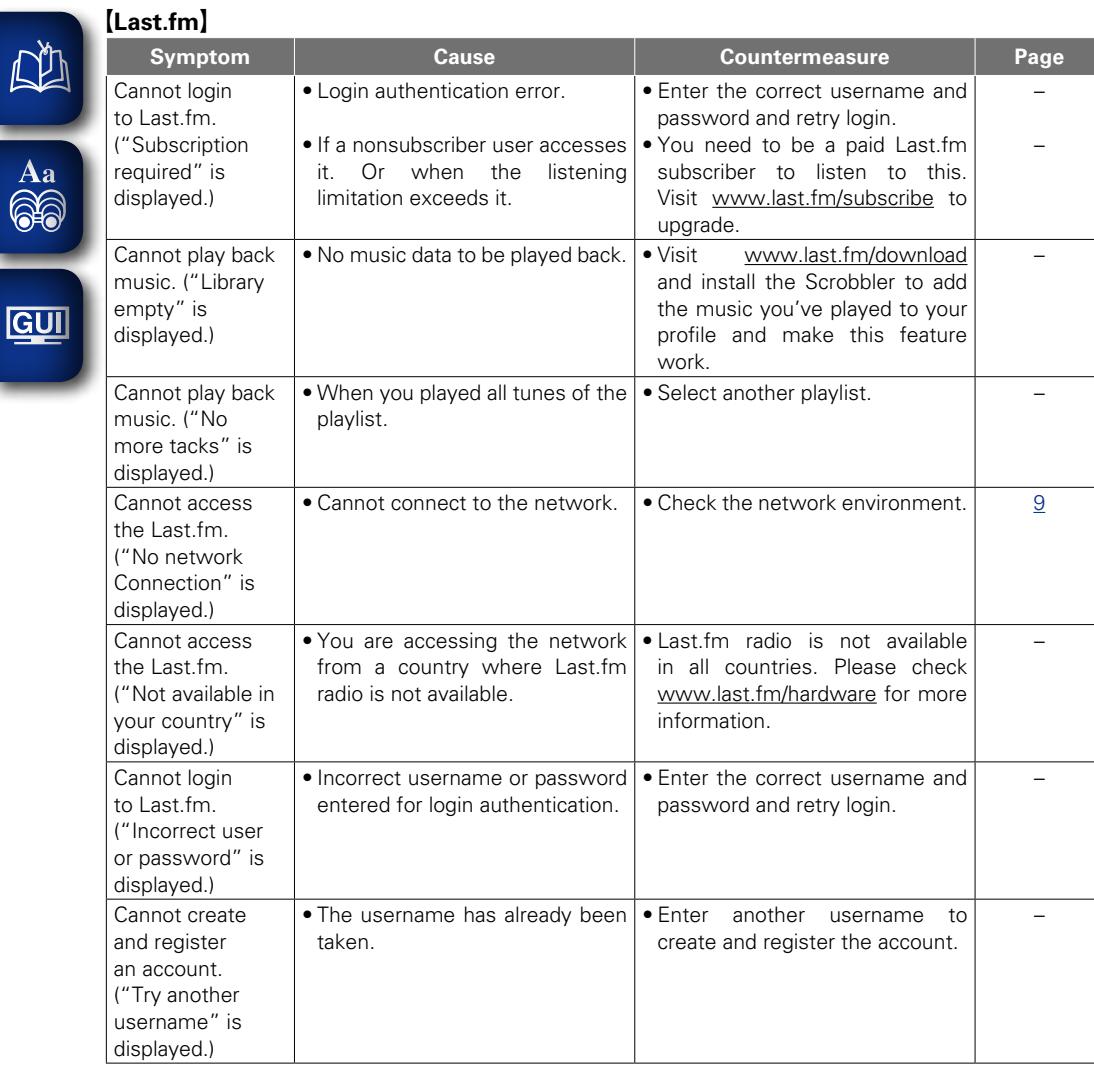

# **[Wireless LAN]**

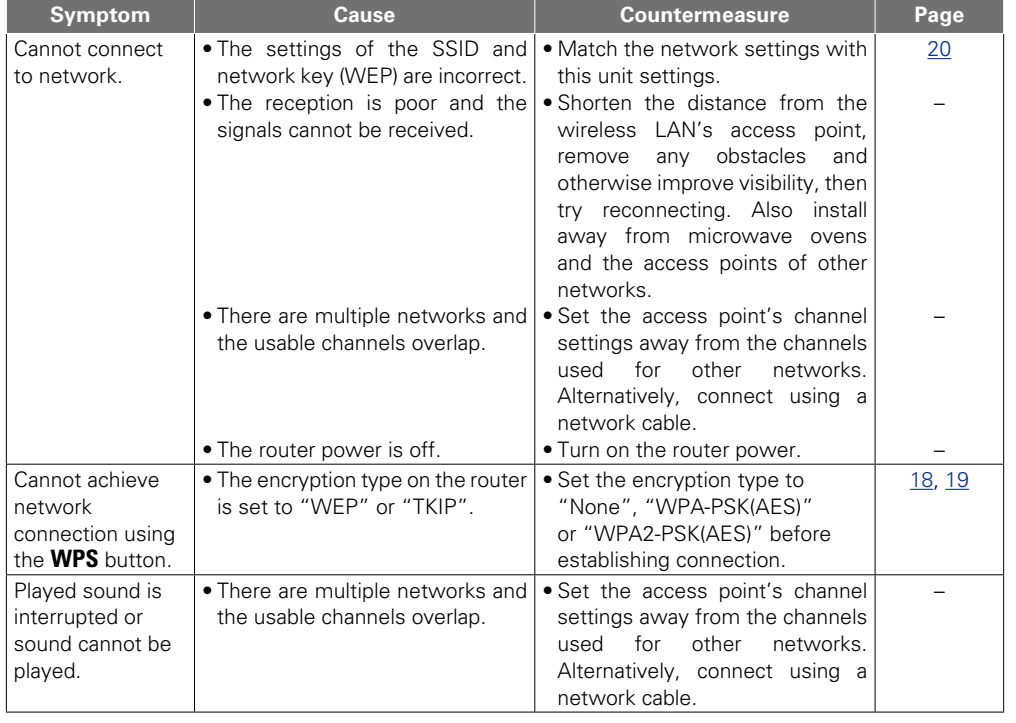

 $\overline{\mathcal{L}}$ 

 $\mathbf{D}$ 

 $\Omega$ 

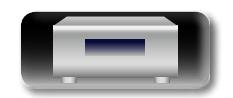

山

 $\overbrace{ }^{\text{Aa}}$ 

Preparations **Preparations**

**Operations**

**Operations** 

# G**AirPlay**H

 $\sum_{i=1}^{n}$ 

-

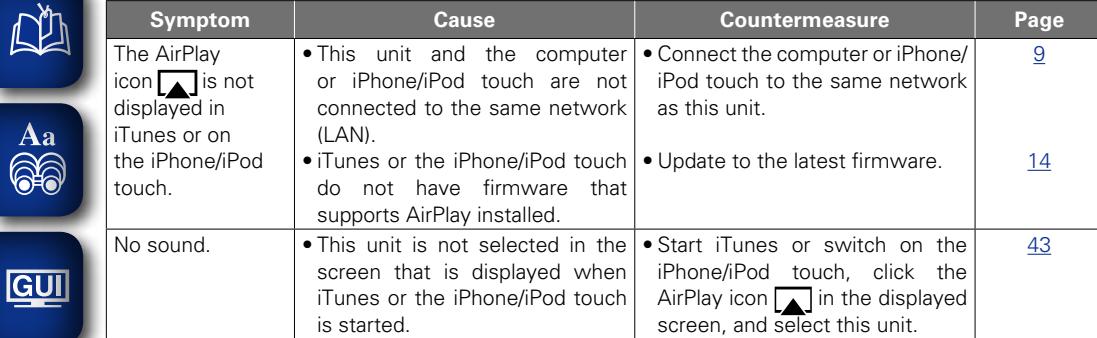

# [Remote control]

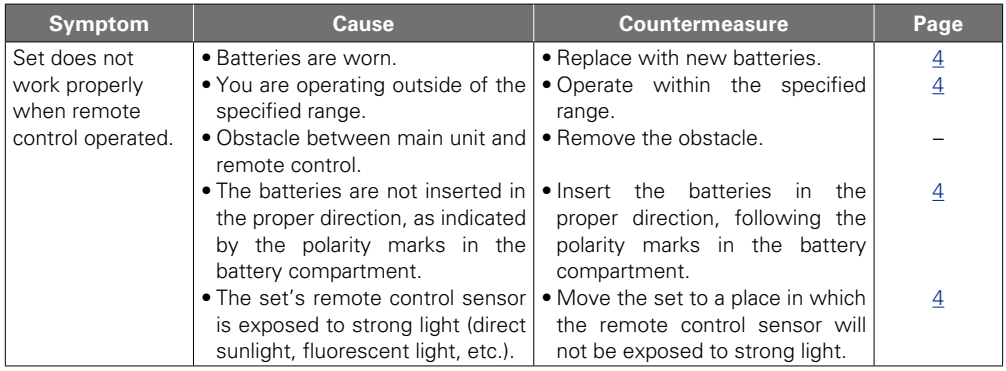

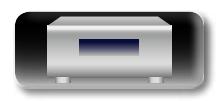

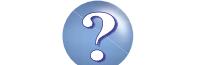

 $\sum$ 

 $\widetilde{\alpha}$ 

# <span id="page-67-0"></span>**NI**

Aa<br>66

GUI

# <span id="page-67-1"></span>**Specifications**

## n **CD player**

**Playback frequency response:** 10 Hz – 20 kHz<br> **Wow & flutter:** 10 **Wow & flutter:** 10 **Wow & flutter: Sampling frequency:** 

#### n **Audio AMP**

**Output terminals:** 

**Input sensitivity/impedance:** AUX: 200 mV<br> **Total harmonic distortion (1 kHz 5 W 8 O)**<br>
AUX: 0.05 % Total harmonic distortion (1 kHz, 5 W, 8 Ω): S/N ratio (10 W, 8 Ω, IHF-A): AUX: 86 dB

**Tone control:** SDB : 100 Hz +8 dB

#### n **Tuner**

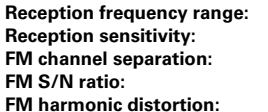

#### $\Box$  **Wireless LAN**

**Network type (wireless LAN standards):** Conforming to IEEE 802.11b

Below measurable limits (± 0.001%)<br>44.1 kHz

**Rated output:** 2-channel driving 65 W + 65 W (4 Ω, 1 kHz, T.H.D. 0.7 %) **Dynamic power:** 80 W + 80 W (4 Ω)<br> **Output terminals:** 80 M + 80 W (4 Ω) Suited for headphones/stereo headphones<br>AUX: 200 mV/22 kO

BASS : 100 Hz ± 10 dB TREBLE : 10 kHz  $\pm$  10 dB **Frequency response:** 10 Hz – 40 kHz (+0.5 dB, –3 dB) (SOURCE DIRECT: ON)

> **Reception frequency range:** FM : 87.50 MHz – 108.00 MHz **Reception sensitivity:** FM : 1.2 μV / 75 Ω **FM channel separation:** 30 dB (1 kHz) Monaural : 74 dB<br> **FM** Stereo : 0.4 %<br>
> Stereo : 0.4 % **Monaural : 0.3 %**

Conforming to IEEE 802.11g (Conforming to Wi-Fi $\overset{\circledR}{\otimes}$ ) \* **Transfer rate:** Transfer rate: Transfer rate: DS-SS: 11 / 5.5 / 1 Mbps (Automatic switching) OFDM: 54 / 48 / 36 / 24 / 18 / 12 / 9 / 6 Mbps (Automatic switching) **Security:** Security: SSID (Network name) WEP key (network key) (64/128 bits) WPA-PSK (TKIP/AES) WPA2-PSK (TKIP/AES) **Used frequency range:** 2.412 MHz – 2.472 MHz **No. of channels:** Conforming to IEEE 802.11b : 13ch (DS-SS) (Of which 1 channel used) Conforming to IEEE 802.11g : 13ch (OFDM) (Of which 1 channel used)

# n **Clock/Alarm**

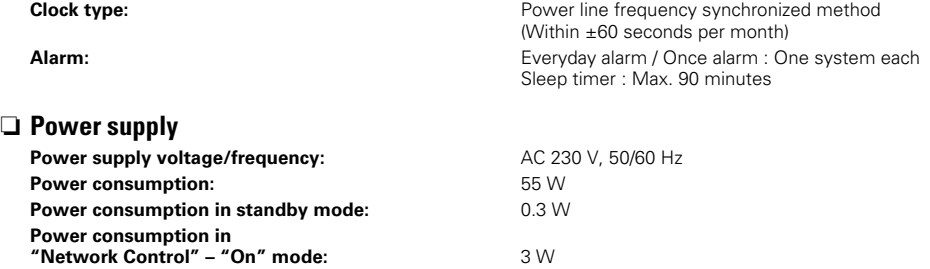

 $*$  Wi-Fi<sup>®</sup> conformity indicates tested and proven interoperability by the "Wi-Fi Alliance", a group certifying interoperability among wireless LAN devices.

• For purposes of improvement, specifications and design are subject to change without notice.

**Operations**

**Operations** 

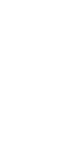

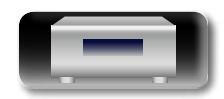

# <span id="page-68-0"></span>Index

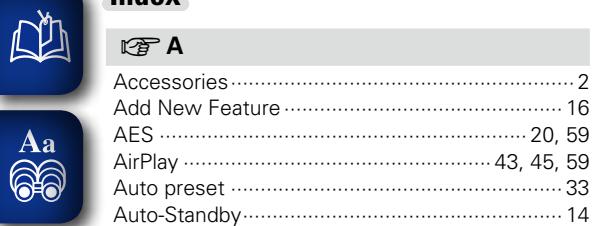

# $CPB$ **GUI**

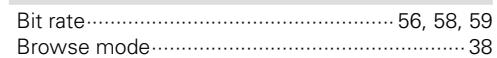

# $CPC$

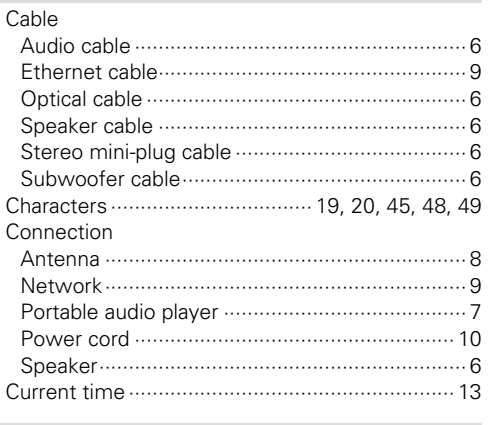

# $CPD$

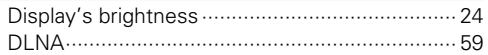

# $\circledcirc$  F

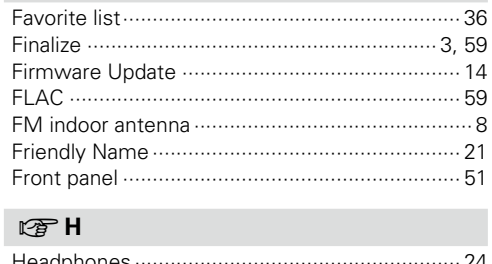

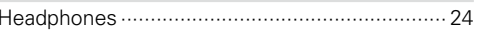

# $\sqrt{2}$ IEEE 802.11b

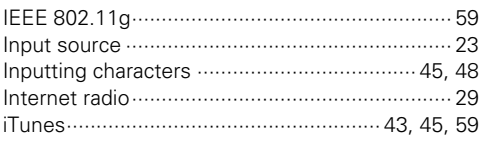

# $CPL$

 $\cdots$  14

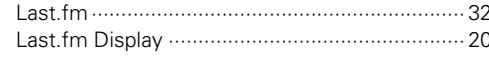

## $\mathbb{F}$  M

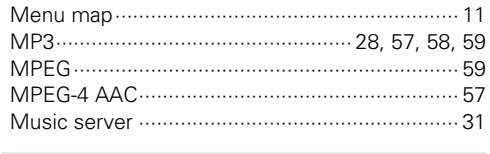

### $\nabla F$  N

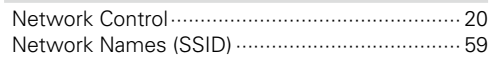

# $CPP$

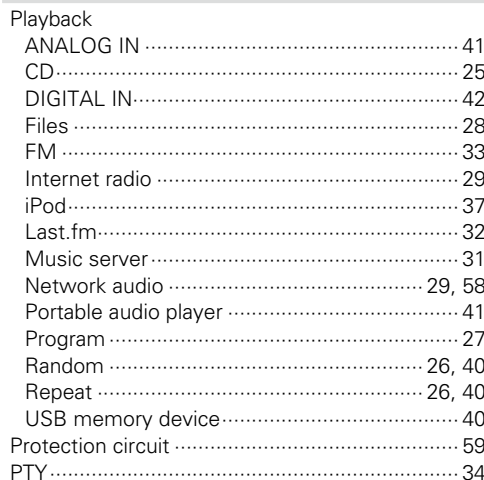

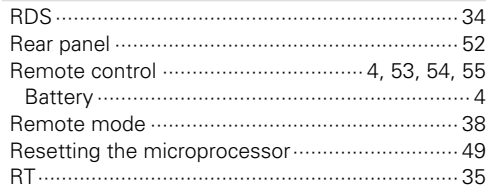

# $CPS$

 $\mathbb{C}$   $\mathbb{F}$  R

 $-59$ 

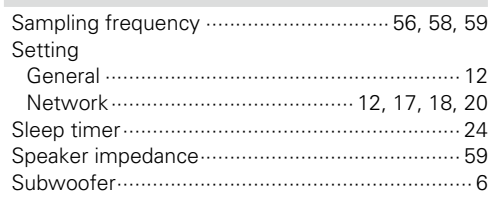

# **IFT**

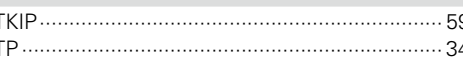

# **PO**

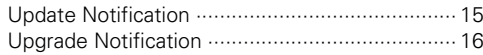

## $\mathbb{F}V$

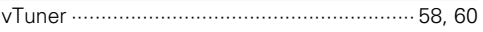

## **IS M**

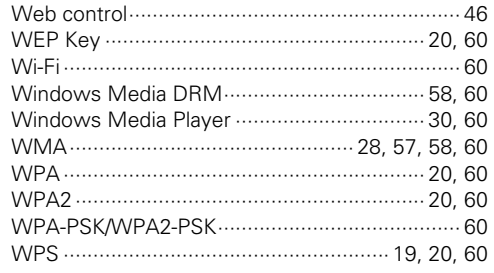

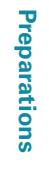

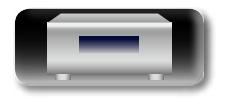

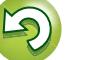

 $\widetilde{\alpha}$ 

 $\overline{\mathcal{X}}$ 

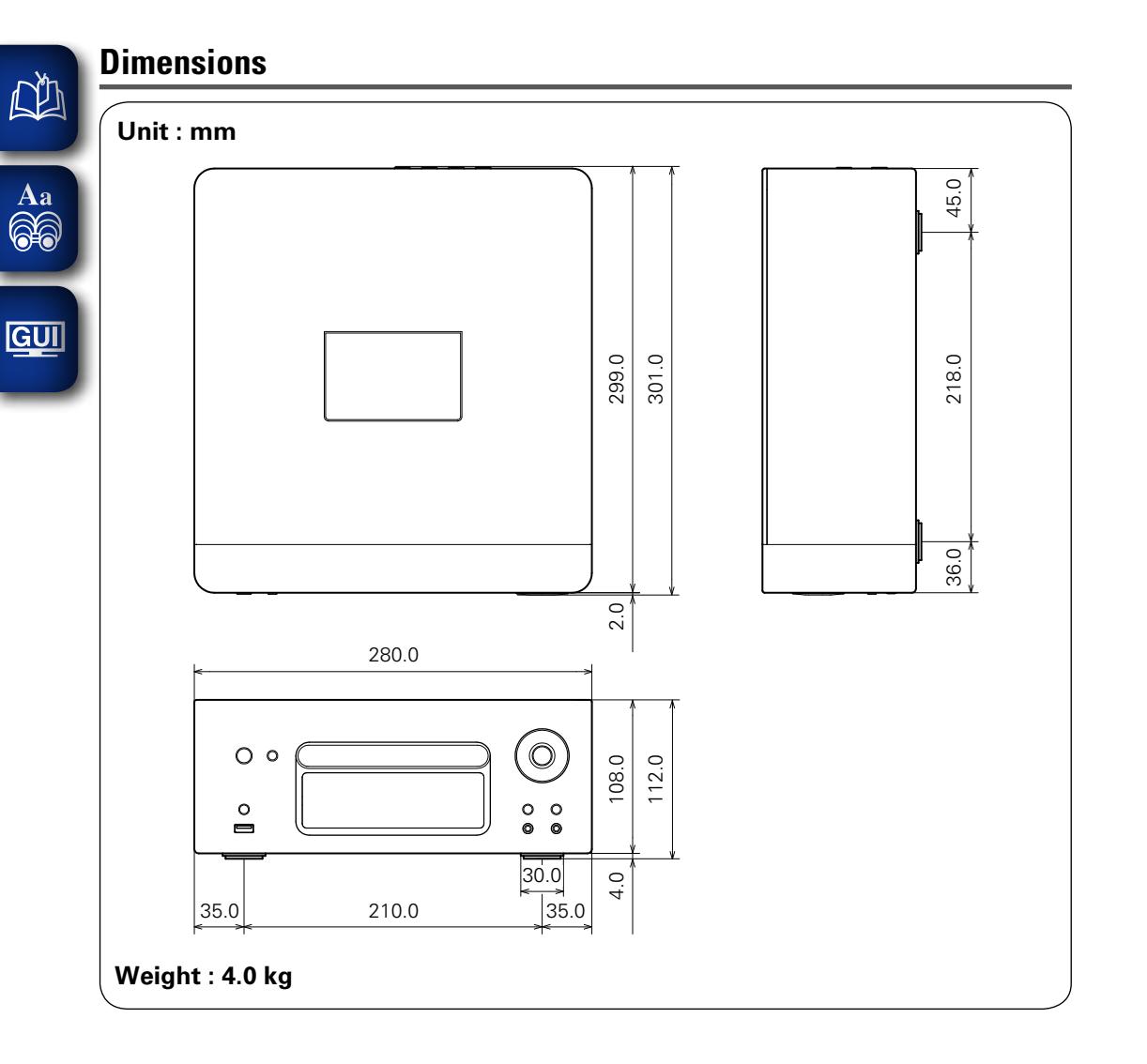

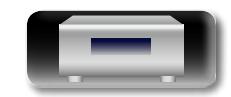

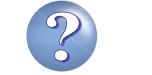

67

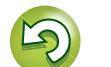

 $\widetilde{\alpha}$ 

**Preparations**

Preparations

**Operations**

**Operations** 

**Information**

Information

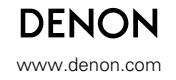

D&M Holdings Inc.<br>3520 10171 00AD 3520 10171 00AD V00